## Kamerahandbuch **D26 Dome**

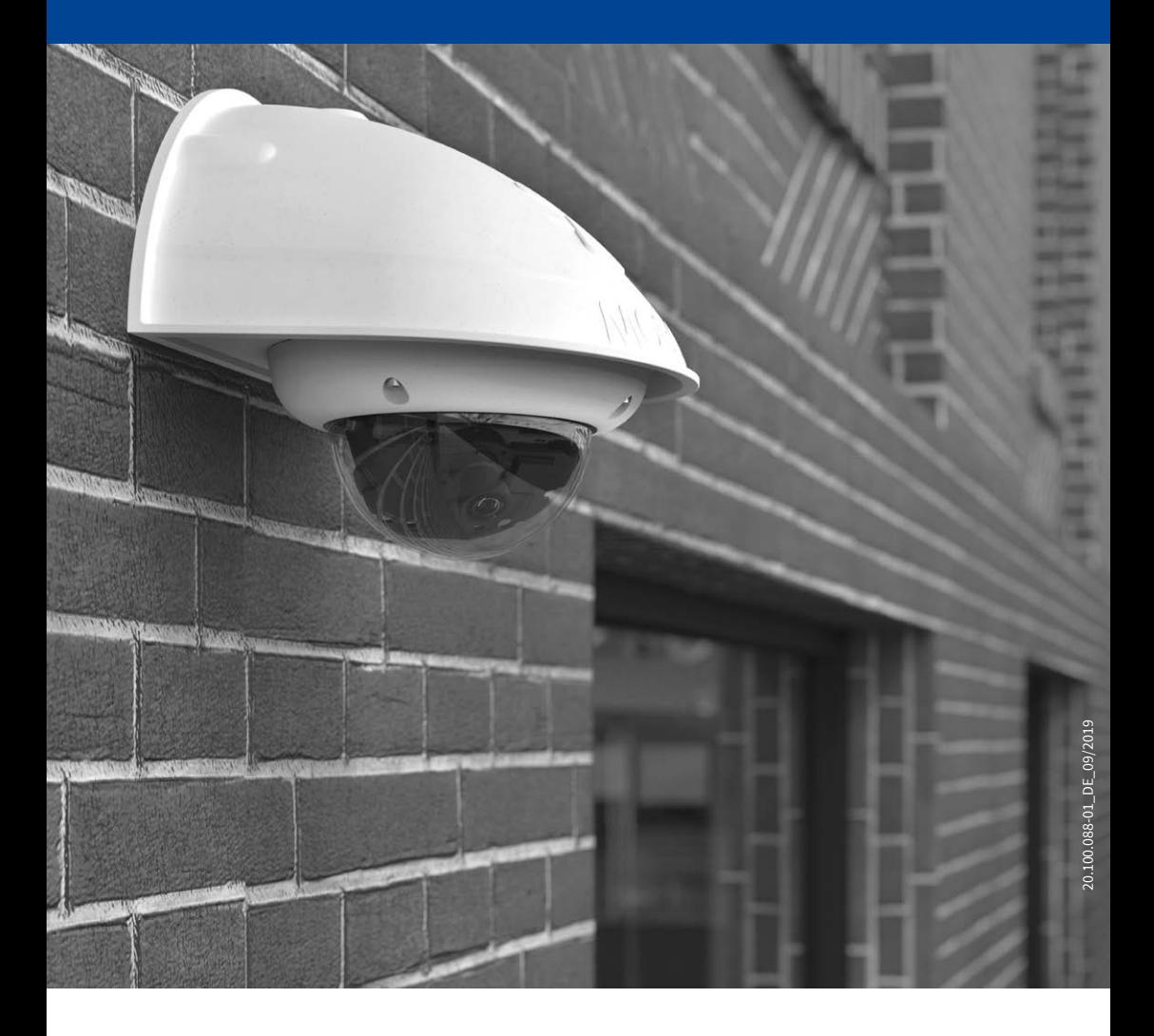

Beyond Human Vision

### **MOBOTIX**

#### **DIE MOBOTIX-INFORMATIONSKANÄLE**

**MOROTIX** 

**Beyond Human Vision** 

**Support auf der MOBOTIX Website www.mobotix.com/de/support**

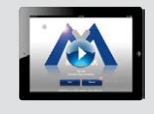

**www.mobotix.com/de/support/ download-center/dokumentation/video-tutorials**

**Die MOBOTIX Video-Tutorials**

**Seminare auf MOBOTIX Campus www.mobotix.com/de/support/ trainings**

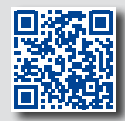

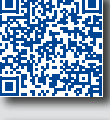

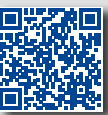

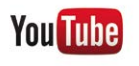

**Der MOBOTIX YouTube-Channel www.youtube.com/user/mobotixAG**

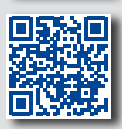

#### **MOBOTIX Seminare**

MOBOTIX bietet preiswerte Seminare mit Workshop und Kameralabor an. Weitere Informationen fi nden Sie unter **www.mobotix.com > Support > Trainings**.

#### **Copyright-Hinweise**

**Alle Rechte vorbehalten**. MOBOTIX, das MX-Logo, MxManagementCenter und MxPEG sind in der Europäischen Union, den USA und in anderen Ländern eingetragene Marken der MOBOTIX AG. Microsoft. Windows und Windows Server sind Marken der Microsoft Corporation. Apple, das Apple-Logo, Macintosh, OS X, iOS, Bonjour, das Bonjour-Logo, das Bonjour-Symbol, iPod und iTunes sind in den USA und anderen Ländern eingetragene Marken von Apple Inc. iPhone, iPad, iPad mini und iPod touch sind Marken von Apple Inc. Linux ist eine Marke von Linus Torvalds. Alle anderen verwendeten Marken, Dienstleistungsmarken und Logos sind Marken, Dienstleistungsmarken und Logos der jeweiligen Besitzer.

Copyright © 1999-2019, MOBOTIX AG, Langmeil. Technische Änderungen vorbehalten. MOBOTIX AG und ihre Tochtergesellschaften übernehmen keine Haftung für Fehler, Druckfehler oder Auslassungen.

Die aktuelle Version dieses und anderer Handbücher finden Sie als PDF-Datei auf **www.mobotix.com** (**Support > Download Center > Dokumentation > Betriebsanleitungen**).

#### **INHALTSVERZEICHNIS**

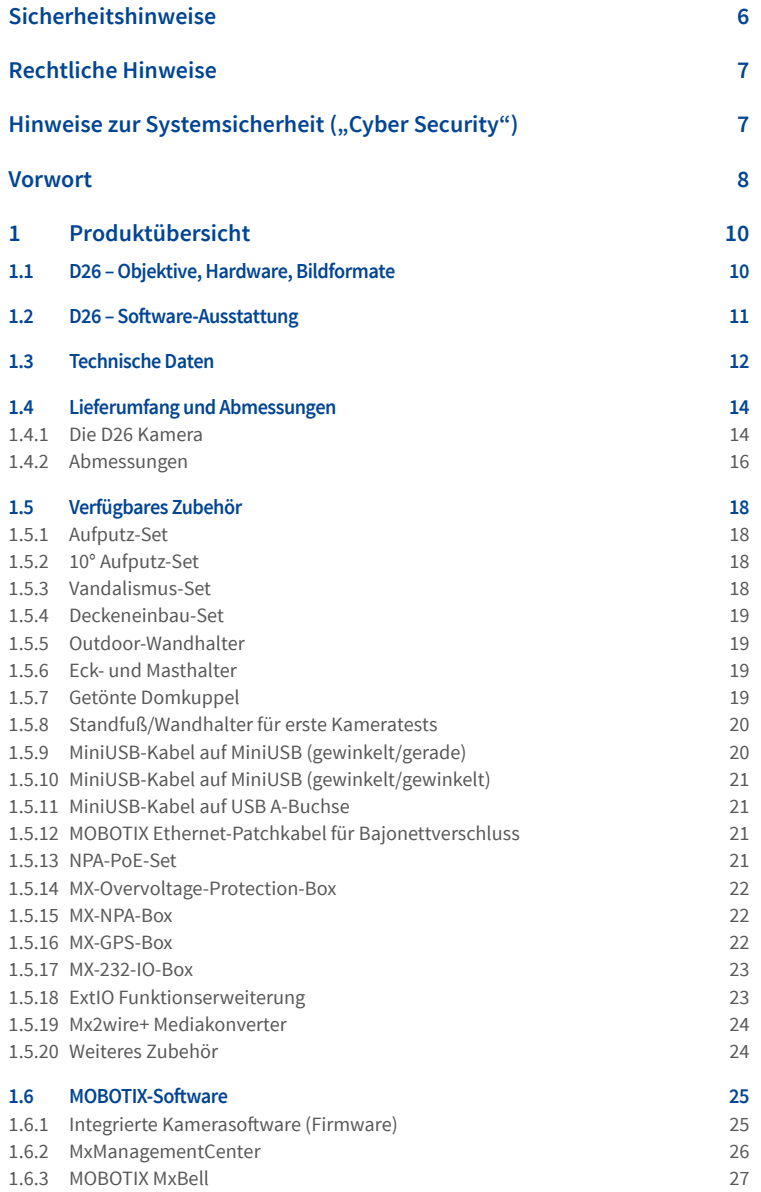

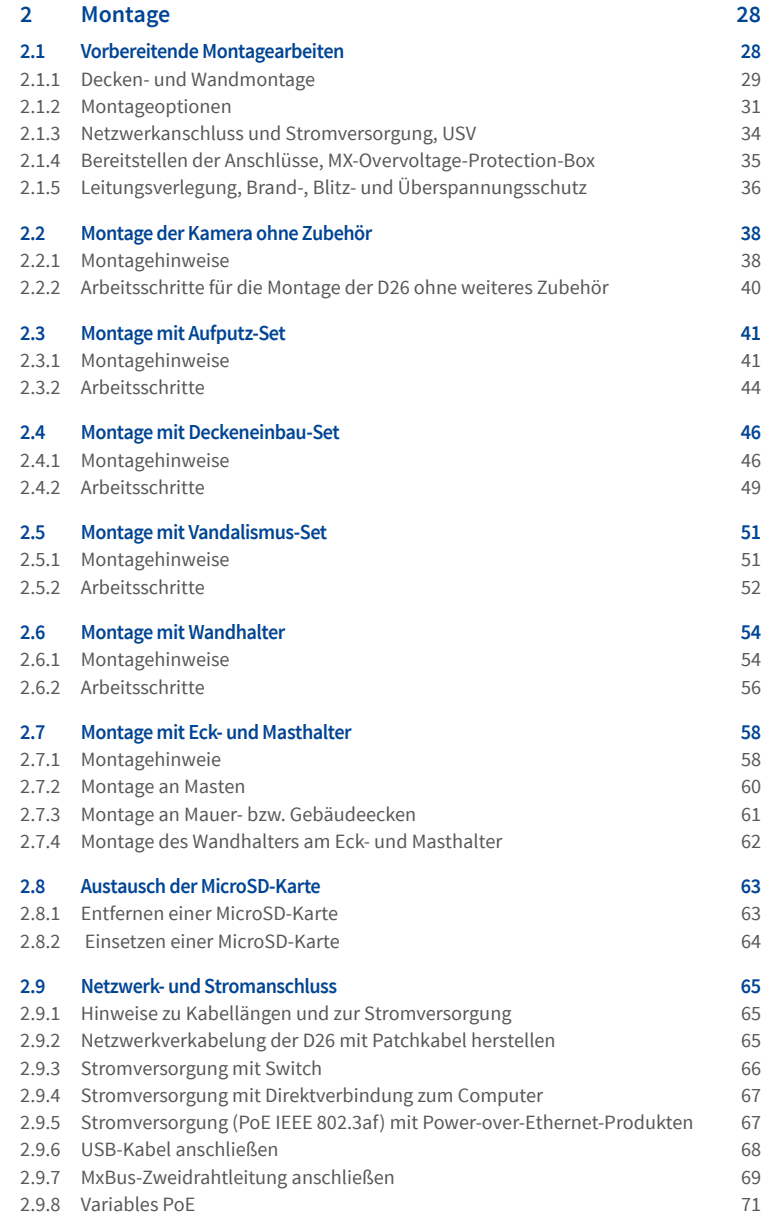

#### Inhaltsverzeichnis

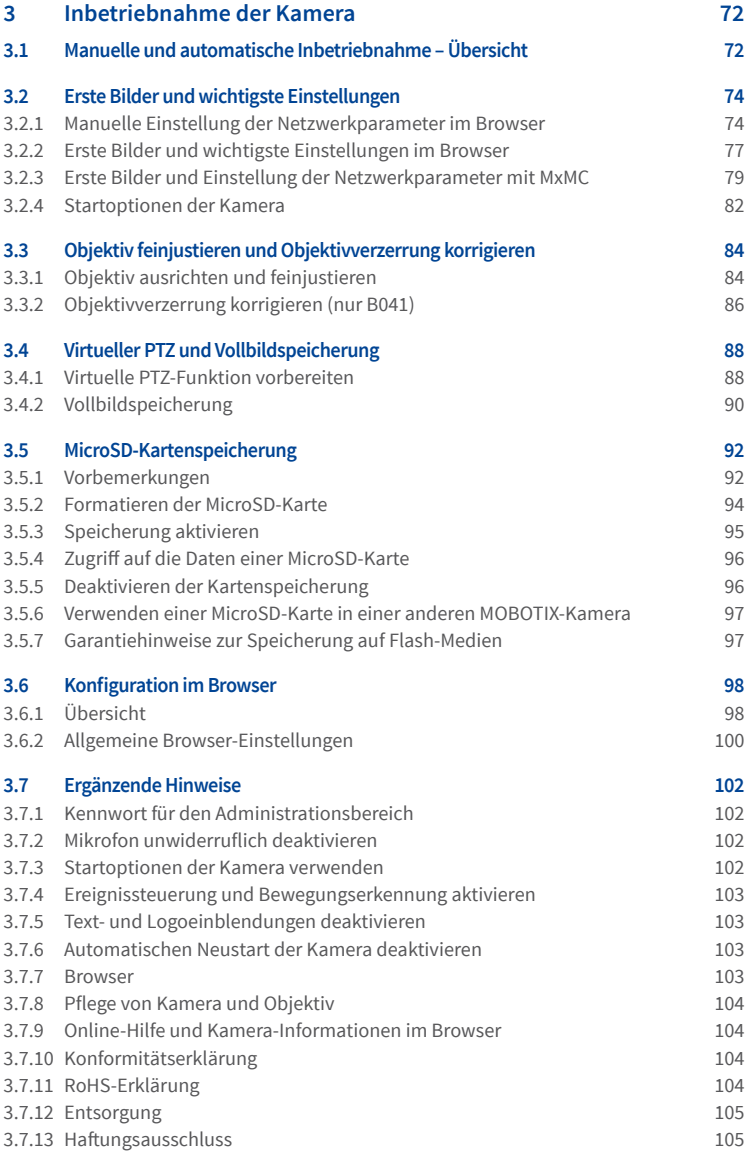

#### **SICHERHEITSHINWEISE**

<span id="page-5-0"></span>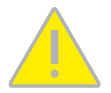

#### **Hinweise zur Installation:**

- Die Verwendung dieses Produkts in explosionsgefährdeten Bereichen ist nicht zulässig.
- Die Installation dieses Produkts muss gemäß der Dokumentation in *Kapitel [2, «Montage»](#page-27-1)* dieses *Handbuchs* erfolgen. Falsche Montage kann Schäden an der Kamera verursachen!
- Bei der Installation dieses Produkts dürfen nur Original MOBOTIX-Teile und MOBOTIX-Anschlusskabel verwendet werden.
- Für die Installation dieses Produkts ist ein tragfähiger ebener Untergrund erforderlich, der eine stabile Montage der verwendeten Befestigungselemente erlaubt.

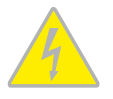

**Elektrotechnische Installation:**ElektrischeAnlagenundBetriebsmitteldürfennur voneiner Elektrofachkraft oder unter Leitung und Aufsicht einer Elektrofachkraft den elektrotechnischen Regeln entsprechend errichtet, geändert und instandgehalten werden. Auf die richtige Verwendung der elektrischen Anschlüsse ist zu achten.

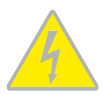

**Überspannungen:** MOBOTIX-Kameras sind durch eine Reihe von Maßnahmen gegen die AuswirkungenvongeringenÜberspannungengeschützt.DieseMaßnahmenkönnenjedoch nicht verhindern, dass größere Überspannungen Schäden an der Kamera verursachen. Bei der Installation der Kameras im Außenbereich ist daher dem **Blitzschutz** und den damit verbundenen Gefahren für Gebäude und Netzwerkinfrastruktur besondere Beachtung zu schenken.

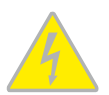

**Max. Leistungsaufnahme angeschlossener Erweiterungsmodule:** Die Leistungsaufnahme aller angeschlossenen **MxBus-Module** darf **2,5W nicht überschreiten**. An den MxBus-Stecker **und** an die USB-Buchse dürfen Verbraucher mit einer **Gesamt-Leistungsaufnahme von max. 3W** angeschlossen werden, **wenn die Kamera mit PoE-Klasse 3 versorgt wird**. Wird **PoE-Klasse <sup>2</sup>** verwendet, **kann die Kamera keine externen Verbraucher versorgen!**

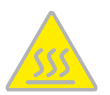

**Objektiv nicht berühren:** Aufgrund der hohen Rechenleistung der D26 kann es, begünstigt durch entsprechende Umgebungsbedingungen am Installationsort, zu einer relativ hohen, fürdie FunktionalitätderKamera jedochunbedenklichen**Temperaturentwicklung** im Bereich desBildsensors kommen.DiesesProduktdarfdeshalbimHandbereichnichtohneDomkuppel betrieben werden.

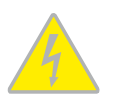

**VorÖffnenderKamera Stromzufuhr unterbrechen:** Stellen Sie vor dem Öffnen derKamera (z. B. zum Austauschen der SD-Karte oder zum Anschließen von Leitungen im Inneren des Gehäuses) sicher, dass die Stromzufuhr der Kamera unterbrochen ist.

#### <span id="page-6-0"></span>**RECHTLICHE HINWEISE**

#### **Rechtliche Aspekte einer Video- und Audioaufzeichnung**

Beim Einsatz von MOBOTIX-Produkten sind die Datenschutzbestimmungen für Video- und Audioaufzeichnung zu beachten. Je nach Landesgesetz und Aufstellungsort der D26 kann die Aufzeichnung von Video- und Audiodaten besonderen Auflagen unterliegen oder untersagt sein. Alle Anwender von MOBOTIX-Produkten sind daher aufgefordert, sich über die aktuell gültigen Bestimmungen zu informieren und diese zu befolgen. Die MOBOTIX AG übernimmt keine Verantwortung für einen nicht legalitätskonformen Produktgebrauch.

#### **HINWEISE ZUR SYSTEMSICHERHEIT ("CYBER SECURITY")**

Zur Absicherung der Kamera gegen Sicherheitsrisiken in der Datentechnik werden die folgenden Maßnahmen nach Abschluss der Installation empfohlen:

- **MxManagementCenter**:
	- Menü **Ansicht > Assistenten & Extras > System absichern**:
		- **Werkseinstellungs-Passwort der Kamera ändern**: √
		- **Verschlüsseltes HTTPS aktivieren**: √
		- **Öffentlichen Zugriff deaktivieren**: √
	- **Benutzerverwaltung** (für alle Benutzer):
		- **Komplexes Passwort erzwingen**: √
		- **Automatisch abmelden**: Nach 5 Min.
- **Benutzeroberfläche der Kamera im Browser**:
	- **Admin Menu > Netzwerk-Konfiguration > Webserver**:
		- **MxWeb aktivieren**: –
		- **Intrusion Detection aktivieren**: √
		- **Benachrichtigungsschwelle**: 10
		- **Zeitüberschreitung**: 60 Minuten
		- **IP-Adresse blockieren**: √

Weitere Informationen zu diesem Thema finden Sie im *«Cyber Protection Guide»* auf **www.mobotix.com** (unter **Support > Download Center > Dokumentation > Broschüren & Anleitungen > Cyber Security**).

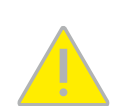

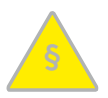

#### <span id="page-7-0"></span>**VORWORT**

Liebe MOBOTIX-Kundin, lieber MOBOTIX-Kunde,

herzlichen Glückwunsch zu Ihrer Entscheidung für eine professionelle und moderne HiRes-Netzwerkkamera "Made in Germany". Die D26 Dome verfügt als dezentrales Komplettsystem über einen Hochleistungsprozessor, integrierte Software und Sensorik und einen digitalen SD-Karten-Videorekorder für Langzeitaufzeichnungen.

> Die zahlreichen, leicht austauschbaren Objektivoptionen der D26 bieten eine maßgeschneiderte Lösung für verschiedeneAnwendungsbereiche.Eine robuste Domkamera (IP66) mit optionalem Vandalismus-, Aufputz- und Deckeneinbau-Set.

Die wetterfesten Kamera-Schnittstellen MxBus und MiniUSB erlauben eine direkte Anbindung von MOBOTIX Interface-Boxen und von Standardmodulen wie UMTS- oder Speichergeräte. Der vorinstallierte MicroSD-Flashspeicher ist per einfachem Kartentausch individuell erweiterbar und bietet ausreichend Platz für Langzeitaufzeichnungen.

DerEinsatzneuester 6-Megapixel-Bildsensorenmit erhöhter Lichtempfindlichkeit sorgtneben brillanteren und detailreicheren Bilder dafür, dass auch in derDämmerung aussagekräftige Farbbilder mit bis zu 3072x2048 Pixeln erzeugt werden.

**MxManagementCenter**, die für MOBOTIX-Kameras maßgeschneiderte Videomanagement-Software, steht kostenfrei über die MOBOTIX-Website zum Download bereit: **www.mobotix.com > Support > Download Center > Software-Downloads**. Das Tutorial zum Programm erhalten Sie unter **Support > Download Center > Dokumentation> Broschüren & Anleitungen > Tutorials**.

Für iPad und iPhone sowie Android-Geräte bietet MOBOTIX eine mobile Lösung an. Unter dem Suchbegriff "MOBOTIX AG" finden Sie die kostenfreie MOBOTIX MxBell im App Store bzw. auf Google Play.

FallsSienochFragenhaben:UnsereSupport-Mitarbeiter sindunter**support@mobotix.com** montags bis freitags für Sie da.

Wir danken Ihnen für Ihr Vertrauen und wünschen Ihnen viel Erfolg mit Ihrer neuen, leistungsstarken MOBOTIX-Kamera D26 Dome!

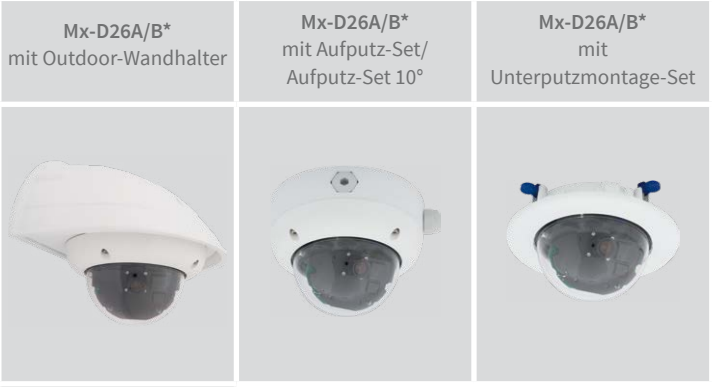

**Mx-D26A/B\*** mit Vandalismus-Set

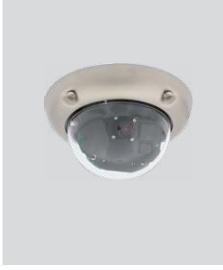

\*Variante Mx-D26B unterstützt MOBOTIX MxBus-Module

## **MOBOTIX Beyond Human Vision**

#### <span id="page-9-0"></span>**1 PRODUKTÜBERSICHT**

#### **1.1 D26 – Objektive, Hardware, Bildformate**

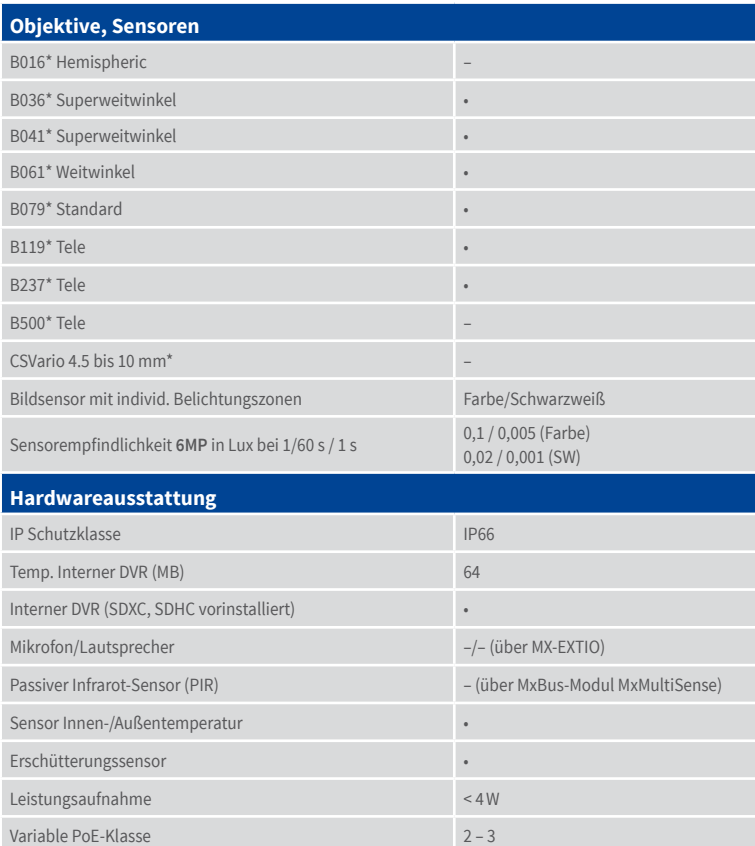

#### **Bildformate, Bildrate und Bildspeicher**

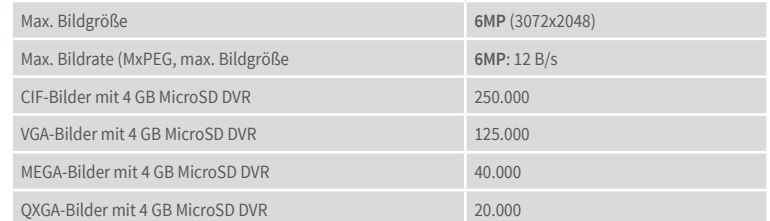

#### <span id="page-10-0"></span>**1.2 D26 – Software-Ausstattung**

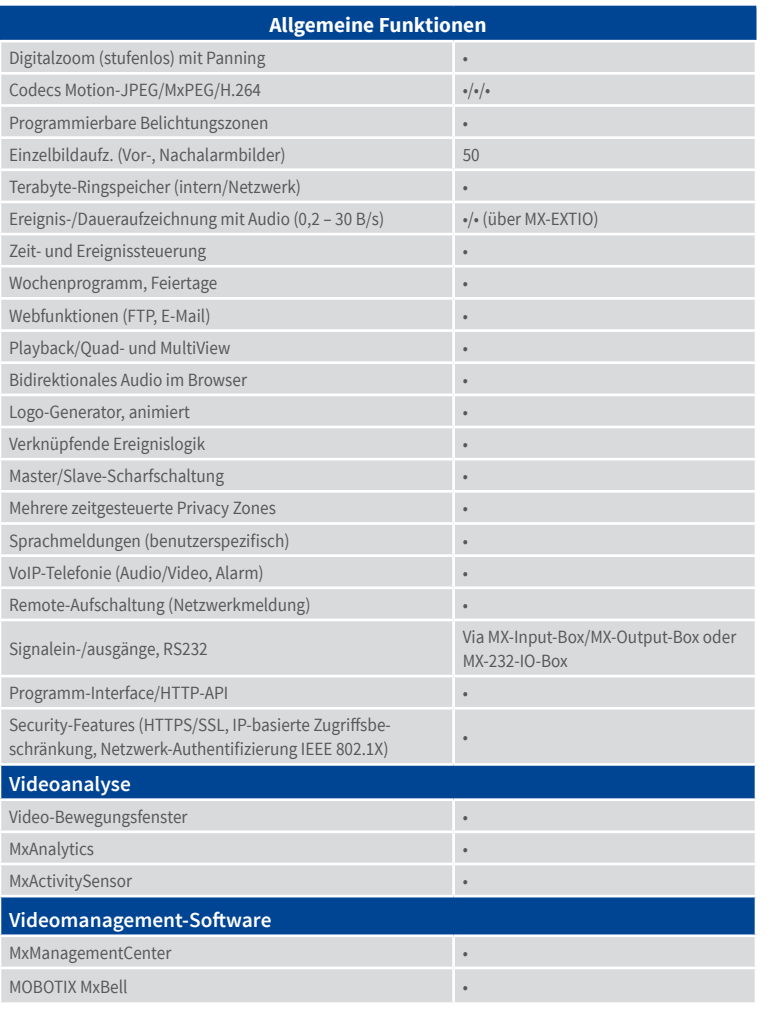

Kostenfreier Download von **www.mobotix.com** oder App Store/Google Play

#### <span id="page-11-0"></span>**1.3 Technische Daten**

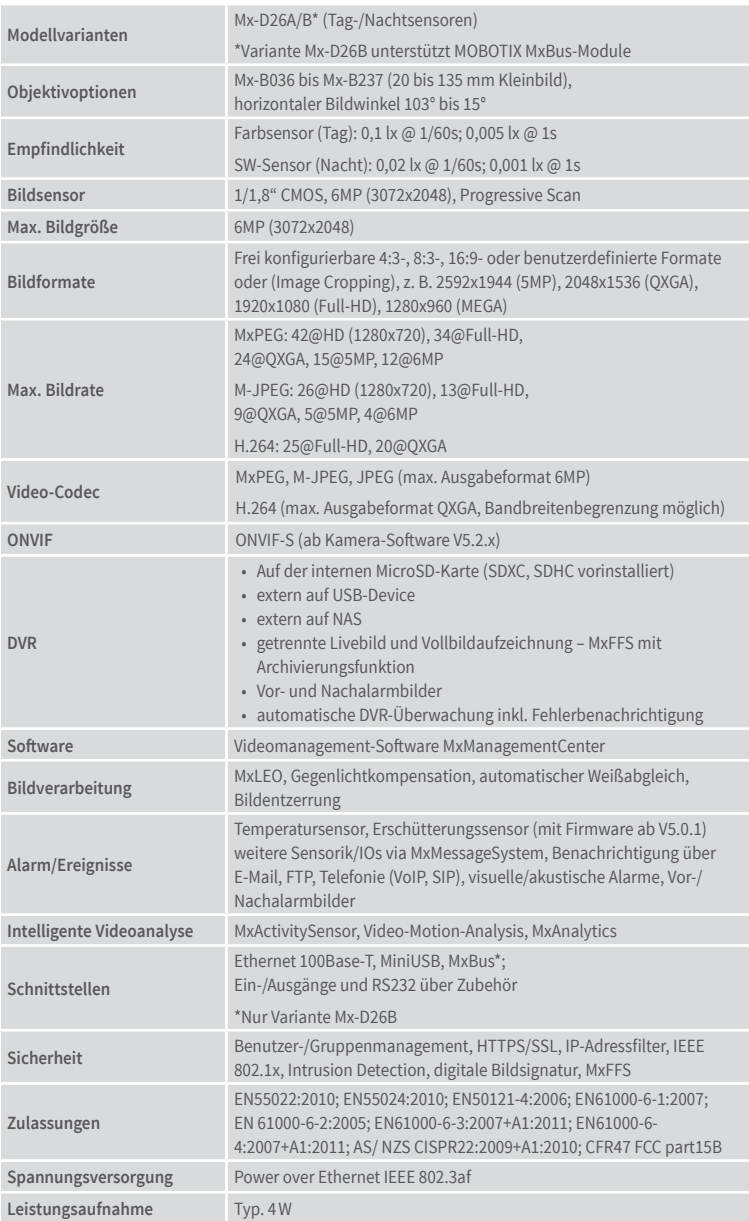

#### Technische Daten

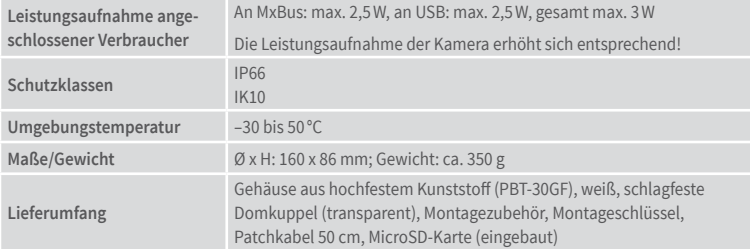

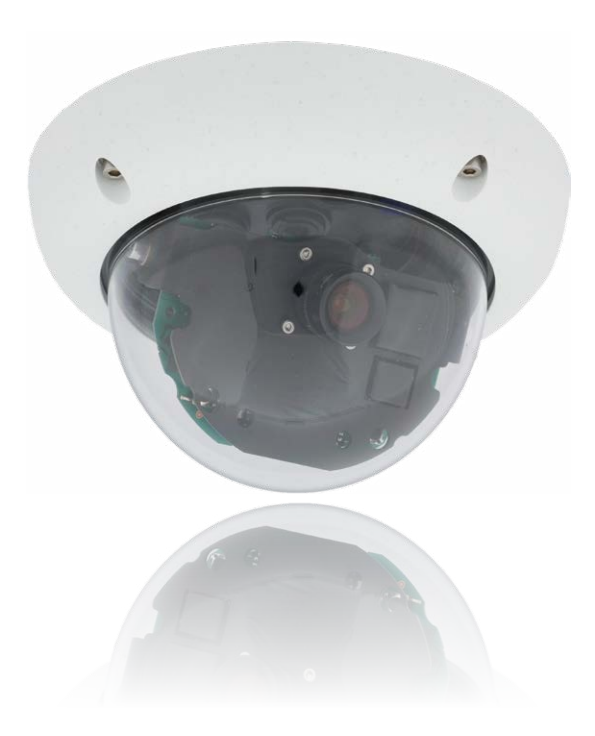

#### <span id="page-13-0"></span>**1.4 Lieferumfang und Abmessungen**

#### 1.1 1.2 1.19 1.3 1.18 1.17 00 Q. m  $\mathbf{u}$  $\overline{1}$ 1.16 1.15 1.14 1.5 1.13 1.6 $1.1200000$ 1.7  $-1.8$ 1.9 1.11 1.10

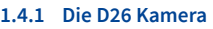

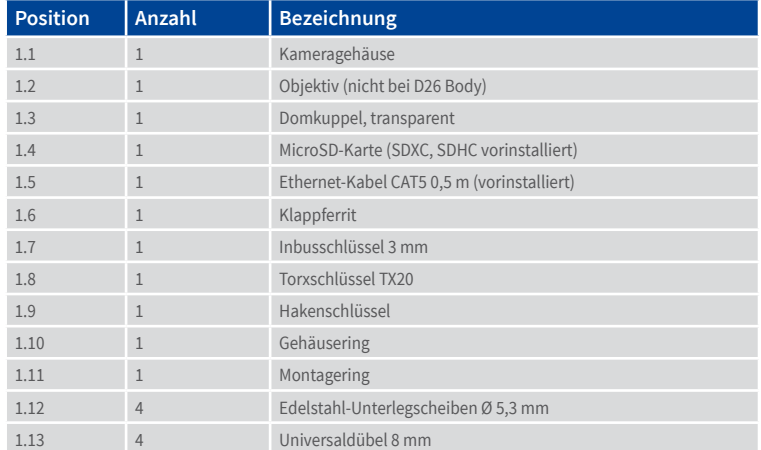

#### Lieferumfang und Abmessungen

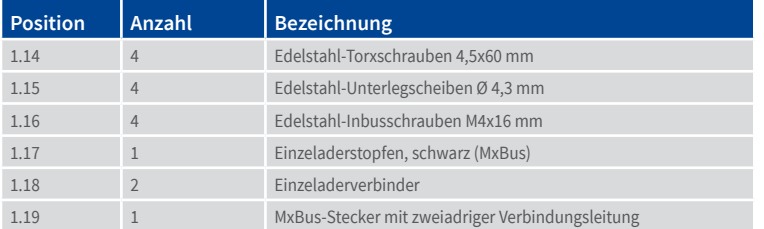

#### **Kameragehäuse und Anschlüsse**

Die MOBOTIX D26 setzt sich aus dem Kamerasockel (Elektronik, Objektiv und Domkuppel), dem Gehäusering und dem Montagering zusammen.

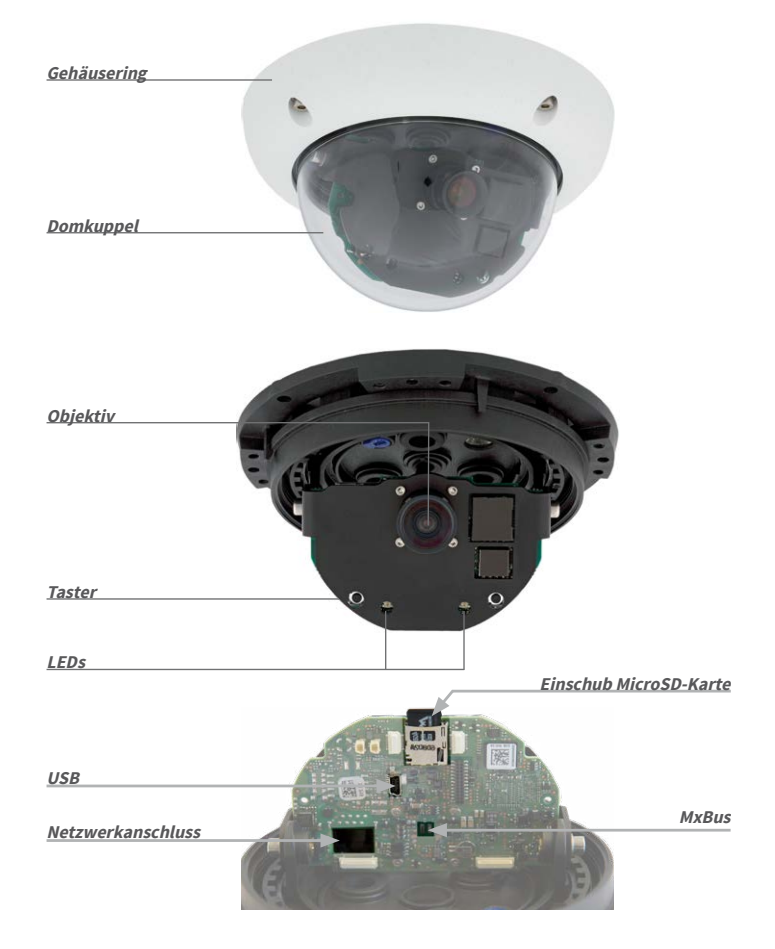

#### <span id="page-15-0"></span>**1.4.2 Abmessungen**

Durch Drehen des Kameramoduls um die beiden Achsen kann das Objektiv genau auf den zu erfassenden Bereich ausgerichtet werden.

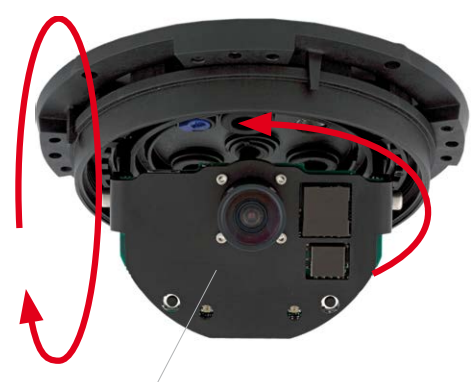

**Frei dreh- und schwenkbares Kameramodul**

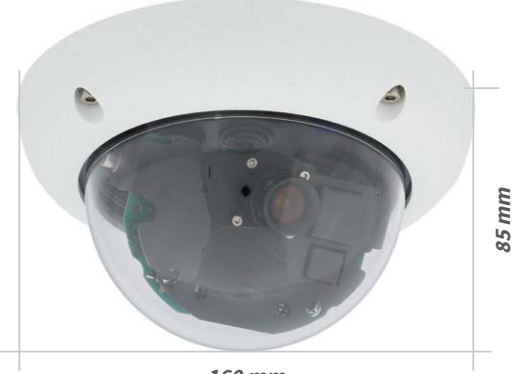

**160 mm**

#### **Bohrschablone Montagering**

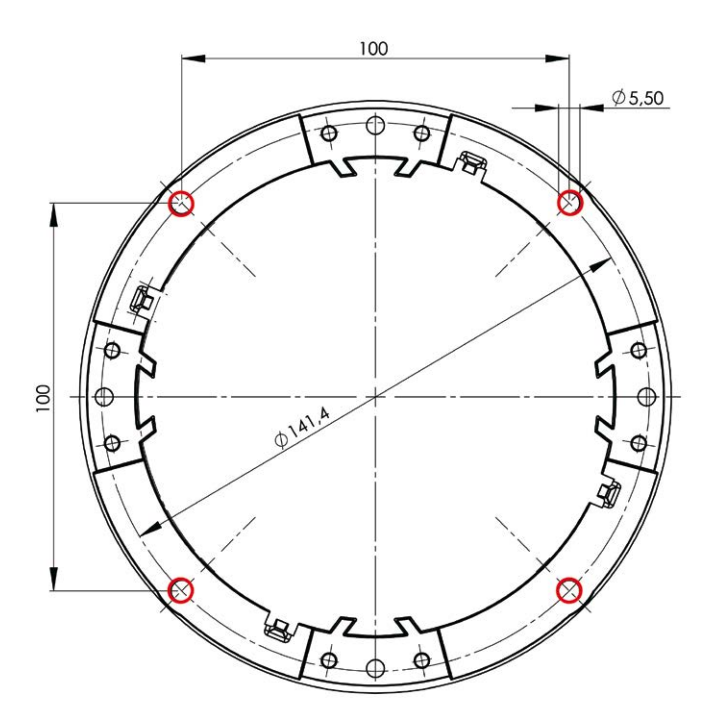

#### **Hinweis**

Verwenden Sie die entsprechende Bohrschablone, die auf **www.mobotix.com**, **Support > Download Center > Dokumentation> Bohrschablonen**zur Verfügung steht.

Stellen Sie sicher, dass die Bohrschablone beim Drucken nicht skaliert wird (weder vergrößert noch verkleinert).

#### <span id="page-17-0"></span>**1.5 Verfügbares Zubehör**

#### **1.5.1 Aufputz-Set**

#### Best.-Nr.: MX-OPT-AP

Bestehend aus Aufputzhalter und Montagezubehör. Unterstützt auch den US-Montage-Standard.Schützt die Kabelzuführung zuverlässig und ermöglicht die Unterbringung zusätzlicher Module im Aufputzhalter (Verbinder Patchkabel/ Verlegekabel, IO-Erweiterungen, WLAN, Akku, ...).

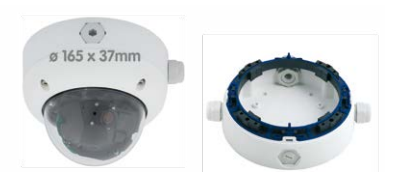

#### **1.5.2 10° Aufputz-Set**

#### **Best.-Nr.: MX-OPT-AP-10DEG**

Bestehend aus Aufputzhalter und Montagezubehör zur 10° geneigten Montage derKamera.Unterstützt auchdenUS-Montage-Standard. Schützt die Kabelzuführung zuverlässig und ermöglicht die Unterbringung zusätzlicher Module im Aufputzhalter (Verbinder Patchkabel/Verlegekabel, IO-Erweiterungen, WLAN, Akku, ...).

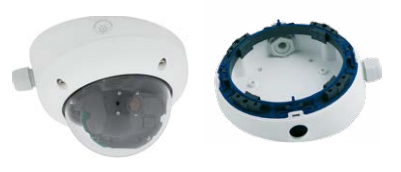

#### **1.5.3 Vandalismus-Set**

#### **Best.-Nr.: MX-D26-Vandal**

Bestehend aus Edelstahlring matt, Sicherheitsschrauben und verstärkter Kuppel (3 mm Polycarbonat). Für den Einsatz unter besonders rauen Bedingungen.

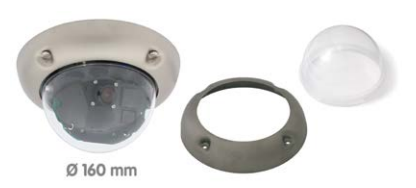

#### <span id="page-18-0"></span>**1.5.4 Deckeneinbau-Set**

#### **Best.-Nr. : MX-OPT-IC**

Einfacher Einbau von der Vorderseite. Geeignet für die dezente Überwachung. Optional mit Dekoring aus Edelstahl erhältlich.

#### **1.5.5 Outdoor-Wandhalter**

#### **Best.-Nr.:MX-OPT-WH**

Bestehend aus Outdoor-Wandhalter und Montagezubehör. Deckt RJ45- Unterputzdosen ab. Platz für Erweiterungsmodule (Akku, UMTS, WLAN, etc.). Mastmontage in Verbindung mit Masthalter. Wetterfest IP66.

#### **1.5.6 Eck- und Masthalter**

#### **Best.-Nr.: MX-OPT-MH**

Flansch für Outdoor-Wandhalter. Kann auf Mauerecken oder an Masten montiert werden. 3 mm Edelstahl, weiß lackiert. Wandhalter separat oder im Set bestellbar.

#### **1.5.7 Getönte Domkuppel**

#### **Best.-Nr.: MX-D26-OPT-DCS**

Geeignet für besonders helle Umgebungen (z. B. bei direktem Sonnenlicht). Die getönte Domkuppel reduziert den Lichteinfall um 50% gegenüber der Standard-Domkuppel.

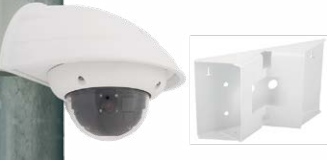

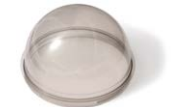

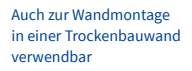

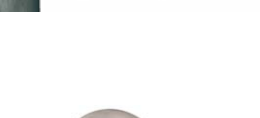

#### <span id="page-19-0"></span>**1.5.8 Standfuß/Wandhalter für erste Kameratests**

#### **Best.-Nr.: MX-OPT-TW-Demo-1**

Mit dem Standfuß/Wandhalter steht Ihnen ein praktischer Helfer zum schnellen Testeinsatz

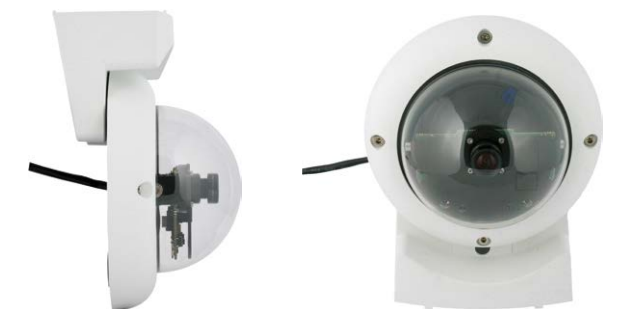

und zur Bestimmung der optimalen Montageposition der Kamera als Sonderzubehör zur Verfügung.DerfürdieMontagebenötigte Inbusschlüssel sowie einepassendeTorxschraube mitDübelundTorxschlüssel zur alternativenWandbefestigung sindder Verpackungbeigelegt.

#### **Verwendung als Standfuß (mit/ohne Stativ)**

Mit diesem Standfuß kann die Kamera einfach senkrecht hingestellt oder optional auf ein Stativ geschraubt werden (1/4" Fotostativ-Gewinde an der Unterseite des Standfußes).

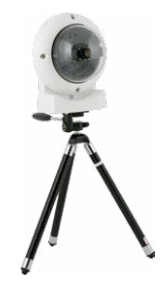

#### **1.5.9 MiniUSB-Kabel auf MiniUSB (gewinkelt/gerade)**

#### Best.-Nr.: MX-CBL-MU-EN-PG-STR-05/2/5 (gewinkelt/gerade)

Mithilfe dieses bis zu 5m langen Kabels kann die MOBOTIX MX-232-IO-Box direkt an die D26 angeschlossen werden.

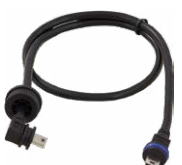

Für die D26 können kameraseitig nur Kabel mit **gewinkelten** Steckern verwendet werden!

#### <span id="page-20-0"></span>**1.5.10 MiniUSB-Kabel auf MiniUSB (gewinkelt/gewinkelt)**

#### Best.-Nr.: MX-CBL-MU-EN-PG-EN-PG-05/2/5 (gewinkelt/gewinkelt)

Mithilfe dieses bis zu 5 m langen Kabels kann die MOBOTIX ExtIO direkt an die D26 angeschlossen werden.

#### **1.5.11 MiniUSB-Kabel auf USB A-Buchse**

#### Best.-Nr.: MX-CBL-MU-EN-PG-AB-05/2/5

Mithilfe dieses bis zu 5m langen Kabels können USBbasierte Speichermedien (z. B. USB-Festplatten) direkt an die D26 angeschlossen werden.

#### **1.5.12 MOBOTIX Ethernet-Patchkabel für Bajonettverschluss**

#### Best.-Nr.: MX-OPT-CBL-LAN-1/2/5/10

#### (Länge 1 m/2 m/5 m/10 m)

Das von MOBOTIX entwickelte, wasserfest montierbare Spezialkabel hat eine integrierte Verschlussdichtung. Serienmäßig wird jede D26 mit einem 0,5 m langen Kabel ausgeliefert, das gegen ein bis zu 10 m langes Patchkabel ausgetauscht werden kann.

#### **1.5.13 NPA-PoE-Set**

#### Best.-Nr: MX-NPA-PoE-EU u. MX-NPA-PoE-INT (Version EU u. Version INT) Best.-Nr: MX-CBL-NPA-BAT-2 (Batteriekabel für mobile Spannungsquellen)

Ein multifunktionaler PoE-Injektor nach dem Standard IEEE 802.3af –mit drei Anschlussbuchsen

(fürNetzwerk,Kamera/PoE-Device,PC),universellem Netzteil mit Wechselsteckern und Crossover-Funktion. Das NPA-PoE-Set dient zum Anschluss und zur entfernten Stromversorgung einer D26 über ein bis zu 100 m langes Netzwerkkabel. Der blaue Adapter kann auch mit dem zusätzlich erhältlichen Batteriekabel an mobilen Spannungsquellen mit 12 bis 57 Volt DC angeschlossen werden. Das NPA-PoE-Set ist ab Werk in der Version "EU" mit einem Euro-Netzstecker oder in der Version "INT" mit vier Netzsteckern (EU, USA, UK, AUS) erhältlich.

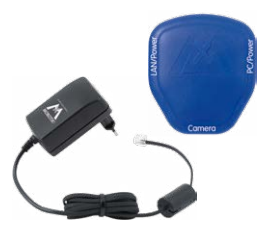

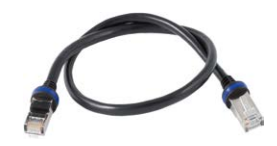

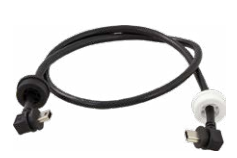

Für die D26 können kameraseitig nur Kabel mit **gewinkelten** Steckern verwendet werden!

#### <span id="page-21-0"></span>**1.5.14 MX-Overvoltage-Protection-Box**

#### Best.-Nr.: MX-Overvoltage-Protection-Box-RJ45 Best.-Nr.: MX-Overvoltage-Protection-Box-LSA

Wetterfester Netzwerkverbinder (Schutzart IP65, –30 bis 60 °C) **mit Überspannungsschutz bis zu 4kV für MOBOTIX IP-Kameras**, ideal zum Nachrüsten und als Ersatz für die MX-Patch-Box.

Gleichzeitig dient die MX-Overvoltage-Protection-Box zur wetterfesten Verbindung des Patchkabels einer Kamera mit einem Netzwerk-Patchkabel (Variante **-RJ45**) oder einem Netzwerk-Verlegekabel (Variante **-LSA**).

#### **1.5.15 MX-NPA-Box**

#### Best.-Nr.: MX-OPT-NPA1-EXT

Bei der MX-NPA-Box handelt es sich um einen wetterfesten PoE-Injektor nach Standard IEEE 802.3af, der für den Anschluss einer MOBOTIX-Kamera an externen Spannungsquellen von 12 bis 57 Volt DC entwickelt wurde.

DieMX-NPA-Box verfügtüberdas gleiche kompakte Außengehäuse wie die anderen Interface-Boxen (Schutzart IP65, –30 bis 60 °C), sodass auch hier eine Montage in der Aussparung des Outdoor-Wandhalters möglich ist. Schnittstellen der MX-NPA-Box: Kamera via Patchkabel, Ethernet via LSA+ und externe Spannungsquelle via Schraubklemme (12 bis 57 Volt DC möglich).

#### **1.5.16 MX-GPS-Box**

#### Best.-Nr.: MX-OPT-GPS1-EXT

Die MX-GPS-Box dient primär als hochgenauer Zeitgeber für Systeme ohne Internetanschluss und kann darüber hinaus GPS-basierte Ereignisse auslösen (Entfernen von bzw. Erreichen einer bestimmten Position, Über-/Unterschreiten einer bestimmten Geschwindigkeit). Dieses Zusatzmodul kann an alle MOBOTIX-Kameras mit MxBus-Schnittstelle angeschlossen werden.

Die MX-GPS-Box verfügt über das gleiche kompakte Außengehäuse wie die anderen Interface-Boxen (Schutzart IP65, –30 bis 60°C). Diese Box darf jedoch nicht unter anderen Wandhaltern

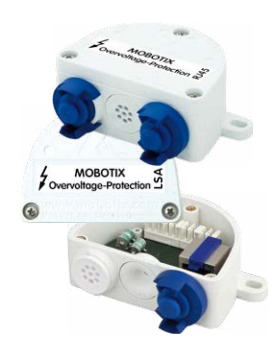

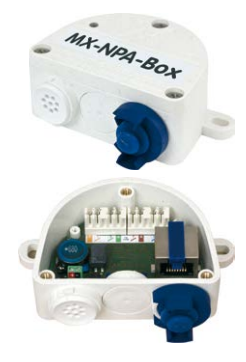

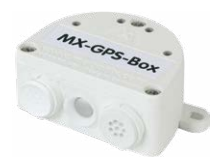

#### <span id="page-22-0"></span>Verfügbares Zubehör

montiert werden, sondern muss so außen am Gebäude angebracht werden, dass vom Installationsort ein möglichst großer Bereich des Himmels einsehbar ist. Nur so ist der einwandfreie Empfang vieler GPS-Satelliten und damit eine hohe Genauigkeit der GPS-Daten gewährleistet. Die maximale Länge der MxBus-Leitung (bei 0,8mm Durchmesser) beträgt 50m.

#### **1.5.17 MX-232-IO-Box**

#### Best.-Nr.: MX-OPT-RS1-EXT

Diese Box stellt die Signalein- und -ausgänge sowie die (serielle) RS232-Schnittstelle dar und ersetzt somit die Anschlüsse, die bei älteren Kameramodellen auf dem D-Sub 15-HD-Stecker zur Verfügung gestellt wurden. Die MX-232-IO-Box (Schutzart IP65, –30 bis 60 °C) kann als Zusatzmodul an alle MOBOTIX-Kameras mit MxBus- oder USB-Schnittstelle angeschlossen werden. Die maximale Länge der MxBus-Leitung (bei 0,8mm Durchmesser) beträgt 50m. Wird der MiniUSB-Anschluss verwendet, kann das Kabel bis zu 5 m lang sein.

# MX-232-10-BOX

#### **1.5.18 ExtIO Funktionserweiterung**

#### Best.-Nr.: MX-ExtIO

Das für eine Auf- oderUnterputzmontage geeignete Gerät enthält einen leistungsfähigen Lautsprecher, Mikrofon, Infrarot-Bewegungsmelder, Sensor für die Umgebungstemperatur, zwei Eingangs- und zwei Ausgangskontakte sowie zwei beleuchtete Tasten; ideal z. B. für Türkommunikation, Aufzüge, Zutrittskontrolle. Die ExtIO ist geeignet zum Direktanschluss an der D26 über ein separat bestellbares MiniUSB-Kabel (max. 5 m) oder zum Netzwerkanschluss am PoE-Switch.

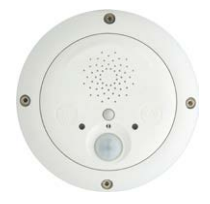

#### <span id="page-23-0"></span>**1.5.19 Mx2wire+ Mediakonverter**

#### Best.-Nr.: MX-2wirePlus-Set-PW

Mit dem Mx2wire+ System wird ein Ethernet-Netzwerk mit PoE über Zweidrahtleitungen aufgebaut und dabei die Verlegung mehrerer hundert Meter Netzwerkkabel eingespart. So kann beispielsweise die bereits bestehende zweiadrige Leitung einer alten analogen Videokamera zur Anbindung einer hochauflösenden und modernen IP-Netzwerkkamera weiterverwendet werden. Mx2wire+ wird in üblichen Steckdosenrahmen in unterschiedlichen Designvarianten geliefert, kann aber auch mit der beigefügten Aufputzdose verwendet werden.

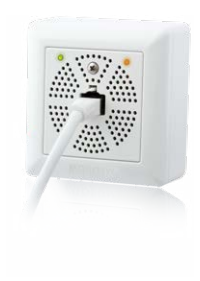

#### **1.5.20 Weiteres Zubehör**

Da die Zubehörpalette für das MOBOTIX-System ständig erweitert wird, finden Sie die aktuelle Liste der verfügbaren Zubehörprodukte für jede Kamera auf der MOBOTIX Website **www.mobotix.com** im **Kamerakonfigurator**.

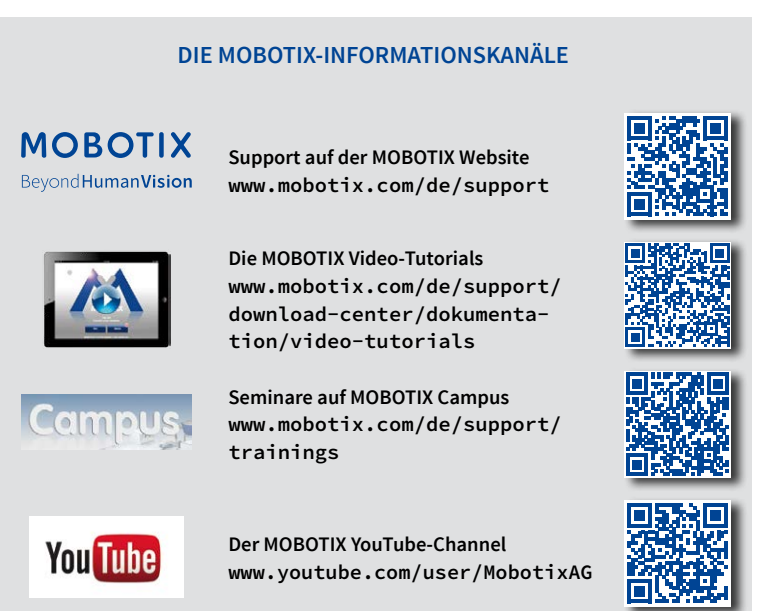

#### <span id="page-24-0"></span>**1.6 MOBOTIX-Software**

#### **1.6.1 Integrierte Kamerasoftware (Firmware)**

MOBOTIX-KamerasunddiedaranangeschlosseneMxBus-Module arbeitenmit einer Firmware, die sich direkt im Gerät befindet und auf deren Funktionen die MOBOTIX-Gegenstellen **MxManagementCenter** und die **MOBOTIX MxBell** zugreifen.

SoverfügtauchdieD26-Modellreiheüber vielfältige, indie Firmware integrierte Funktionen: von derBewegungserkennungüberdie LangzeitspeicherungbishinzurAlarmmeldungüber Video-IP-Telefonie. Dank der virtuellen PTZ-Funktionen lässt sich das Bild einer MOBOTIX-Kamera direkt im Browserfenster mit dem Mausrad oder einem Joystick stufenlos vergrößern und verkleinern.

BeiderAufzeichnungderBild-undVideosequenzenkannentwedernurderimLivebildsichtbare Bildausschnitt oder immer das gesamte Sensorbild gespeichert werden (Vollbildspeicherung). Damit lässt sich auch nachträglich noch feststellen, was sich zu einem bestimmten Zeitpunkt außerhalb des live überwachten Bildausschnitts ereignet hat.

Im Gegensatz zu anderen Kamerasystemen entfällt dank der direkt über den Webbrowser per Kamera-IP-Adresse aufrufbaren MOBOTIX-Firmware der Kauf einer auf dem Computer zu installierenden Zusatzsoftware. Für die schnelle Videodarstellung vieler Kameras auf einem Monitor oder einer ganzen Videowand, zur Alarmaufschaltung mit Ton oder zur komfortablen Ereignissuche kann anstatt eines Webbrowsers auch die Kostenfreie Videomanagement-Software MxManagementCenter von der MOBOTIX-Webseite geladen werden (**www.mobotix.com > Support > Download Center > Software-Downloads**). Für mobile Anwendungen steht im **App Store/Google Play** gratis die **MOBOTIX MxBell** für iOSund Android-Geräte (ab iOS11/Android5.0) zum Download bereit.

Kostenfreier Download unter **www.mobotix.com**

Keine Lizenzkosten! Freie Updates!

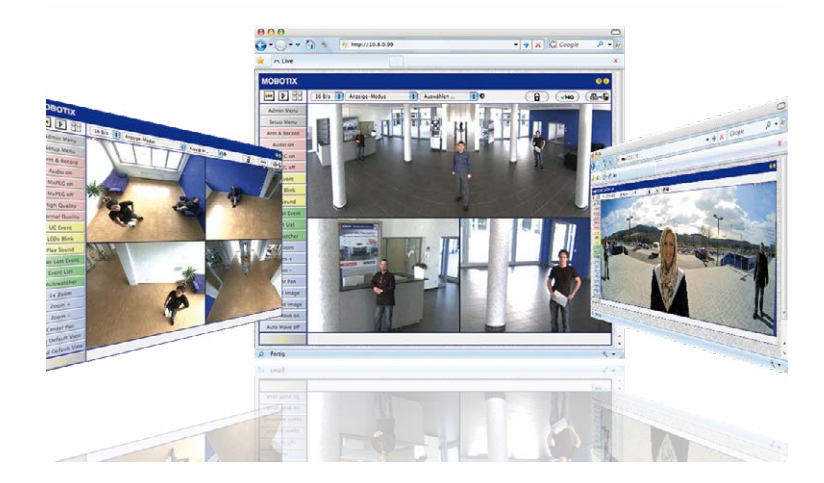

<span id="page-25-0"></span>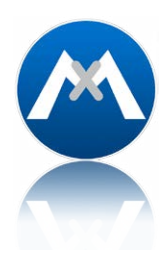

#### **1.6.2 MxManagementCenter**

MxManagementCenter ist eine komplette Neuentwicklung mit dem Fokus auf einfacher und intuitiver Bedienung bei gleichzeitig höchster Flexibilität. Einfach- und Doppelklick, Unterstützung vonDrag&Drop undGestensteuerung, Multi-Monitor-Betrieb und die direkte Anzeige von Ereignissen sind nur einige von vielen Vorteilen dieser neuen Software.

MxManagementCenter ist perfekt auf MOBOTIX Kameras abgestimmt und unterstützt damit konsequent die Vorteile des dezentralen Konzepts. MxMC erlaubt den kontrollierten Zugriffauf gespeicherte Videos über die Kameras, oder später den direkten Zugang auf das NAS-System.

Ein einzigartiges Feature ist die adaptive Bandbreitenverwaltung, mit der selbst in Netzwerken mit geringer Bandbreite eine qualitativ hochwertige Recherche möglich ist. MxMC ist, wie sämtliche MOBOTIX Software, 100 % Kostenfrei – ohne Lizenz- oder Updatekosten – und unterstützt dabei eine beliebige Anzahl von Kameras, Bildschirmen und Benutzern.

#### **MxManagementCenter – einfachste Bedienung der wichtigsten Kamerafunktionen:**

- Einbinden einer unbegrenzten Anzahl von Kameras
- Kameragruppen mitDarstellung inGrid- undGrafik-Ansichten,Grid-Ansicht mit Fokus-Fenster und vielen Bedienelementen
- Optische und akustische Alarmierung von neuen Ereignissen
- Instant-Player zum direkten Anzeigen der letzten Ereignisse während der Live-Überwachung
- Einfache Nutzung mehrerer Monitore durch Doppelklick auf Livebild, Grid oder Ereignisbild
- Türstations-Funktionen (Gegensprechen, Tür öffnen, Licht schalten, usw.)
- Nachträgliche Entzerrung von hemisphärischen Kamerabildern − im Livebild und in der Aufzeichnung

#### Kostenfreier Download unter **www.mobotix.com**

Keine Lizenzkosten! Freie Updates!

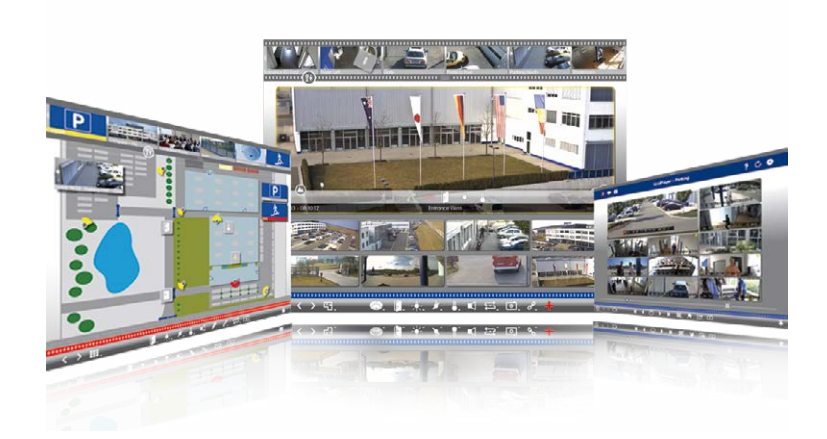

#### <span id="page-26-0"></span>**1.6.3 MOBOTIX MxBell**

Verpassen Sie keinen Besucher mehr dank Push-Benachrichtigung! MOBOTIX MxBell zeigt die Klingelnachricht einer MOBOTIX IP-Video-Türstation und Live-Ansichten von MOBOTIX Kameras auf Ihrem Smartphone oder Tablet.UnterstütztÖffnen der Tür, Freisprechen, automatische Kamerasuche, Live-Ansicht, Kamera-Anbindung via SSL und Anzeige des Verbindungsstatus.

#### **Unsere neue MOBOTIX MxBell ist da!**

Das Update punktet unter anderem mit neuer Playback-Funktion, die es ermöglicht aufgezeichnete Ereignisse der eingebundenen Türstationen und Kameras nach gewünschtem Zeitpunkt zu durchsuchen und die einzelnen Clips auch unterwegs abzuspielen. Zudem ist eine neueGrid-Ansicht zurübersichtlichenAnzeige vonbis zuvierKameras gleichzeitig verfügbar.

- Verpassen Sie keinen Besucher mehr dank Push-Benachrichtigung
- Zeigt Klingelnachrichten von MOBOTIX IP-Video-Türstationen
- Live-Ansichten von MOBOTIX IP-Kameras mit gestengesteuerter PTZ-Funktion
- Tür öffnen von überall, Freisprechen
- Automatische Kamerasuche, Live-View und Kamera-Anbindung via SSL
- Anzeige des Verbindungsstatus
- Unterstützt Remote-Verbindungen und mobile Daten
- Ab iOS 11/Android 5.0

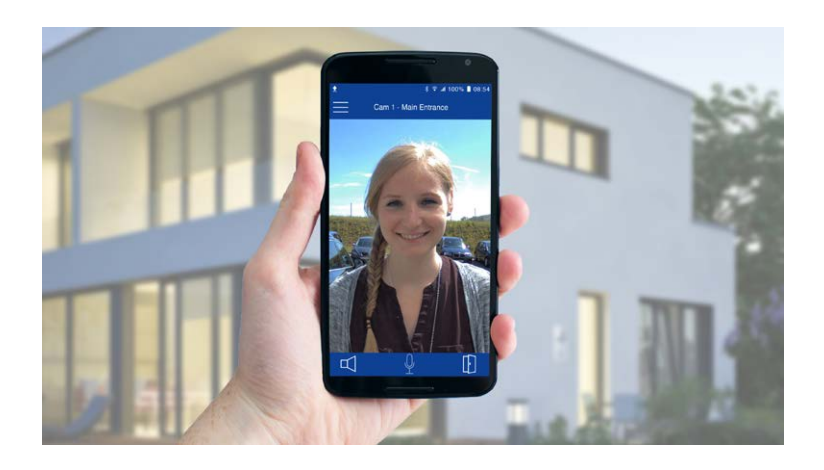

Kostenfreier Download von **App Store/Google Play**

Keine Lizenzkosten! Freie Updates!

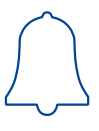

#### <span id="page-27-1"></span><span id="page-27-0"></span>**2 MONTAGE**

Die MOBOTIX D26 ist für die Montage an Wand oder Decke konzipiert, kann aber mit dem entsprechenden MOBOTIX-Zubehör auch an einem Haltemast installiert werden.

#### **2.1 Vorbereitende Montagearbeiten**

Vor der Montage der MOBOTIX D26 sind die folgenden Fragen zu klären:

1. **Wo soll die Kamera montiert werden?**

Wand- oder Deckenmontage; *Abschnitt [2.1.1, «Decken- und Wandmontage»](#page-28-1)*

2. **Welche zusätzlichen Montageoptionen sind vorgesehen?**

Aufputzmontage, Deckeneinbau, Vandalismus-Schutz, Wandmontage mit Wandhalter, Mastmontage mit Masthalter; *Abschnitt [2.1.2, «Montageoptionen»](#page-30-1)*

3. **Wie erfolgen Netzwerkanschluss und Stromversorgung der Kamera?**

MX-NPA-PoE oder andere PoE-Komponenten nach IEEE 802.3af; *[Abschnitt](#page-33-1) 2.1.3, [«Netzwerkanschluss und Stromversorgung, USV»](#page-33-1)*

4. **Wie werden die Anschlüsse gebäudeseitig bereitgestellt?**

Anschlussdosen; *Abschnitt [2.1.4, «Bereitstellen der Anschlüsse, MX-Overvoltage-Protection-](#page-34-1)[Box»](#page-34-1)*

5. **Was muss ich bei den Anschlusskabeln beachten?**

Leitungsverlegung; *Abschnitt [2.1.5, «Leitungsverlegung, Brand-, Blitz- und](#page-35-1) [Überspannungsschutz»](#page-35-1)*

Die folgenden Abschnitte enthalten eine kurze Antwort zu jeder dieser Fragen sowie Verweise zu den entsprechenden Stellen in diesem Handbuch. Weitere Informationen zur MOBOTIX D26 und dem verfügbaren Zubehör finden Sie auf **www.mobotix.com**.

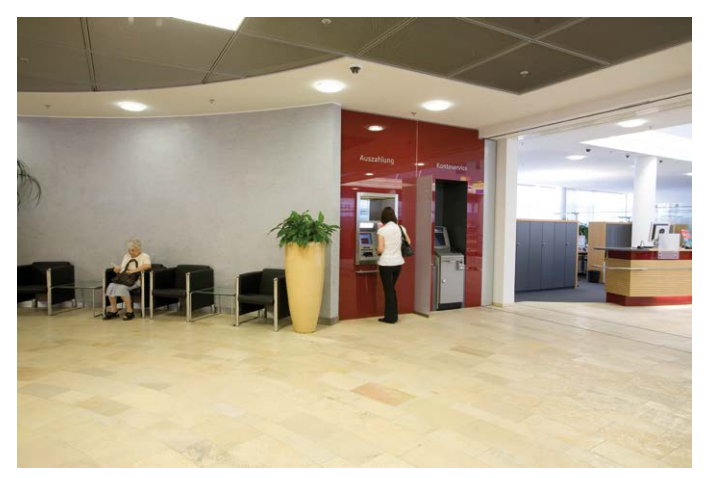

#### <span id="page-28-1"></span><span id="page-28-0"></span>**2.1.1 Decken- und Wandmontage**

Wie alleMOBOTIX-Kameras ist auchdieD26 äußerstflexibel,wasdieMontagemöglichkeiten und -orte betrifft (siehe *Abschnitt 2.1.2, «Mounting Options»*). Die häufigsten Montagearten sind aber die an einer Wand oder Decke. Im Innenbereich wird eine D26 meist an der Raumdecke angebracht. Das Super-Weitwinkelobjektiv (90°, B041) ermöglicht es, mit einer Kamera in der Raumecke, diesen nahezu vollständig einzusehen. Eine Vergrößerung von Bilddetails ist per Software-PTZ sowohl im Livebild als auch in der Aufzeichnung problemlos möglich.

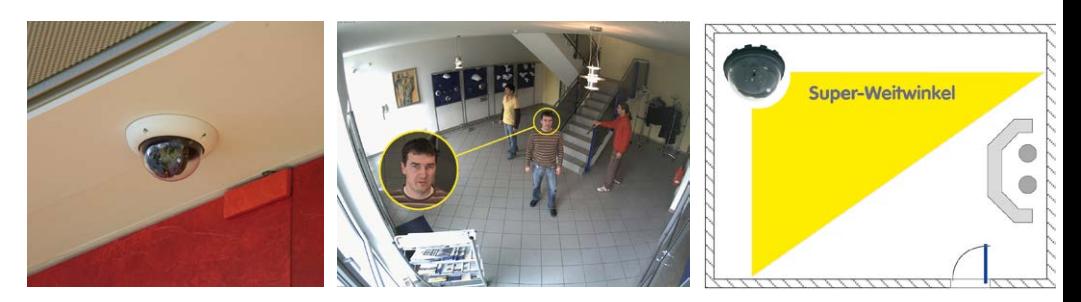

**Deckenmontage im Deckeneinbau-Set**

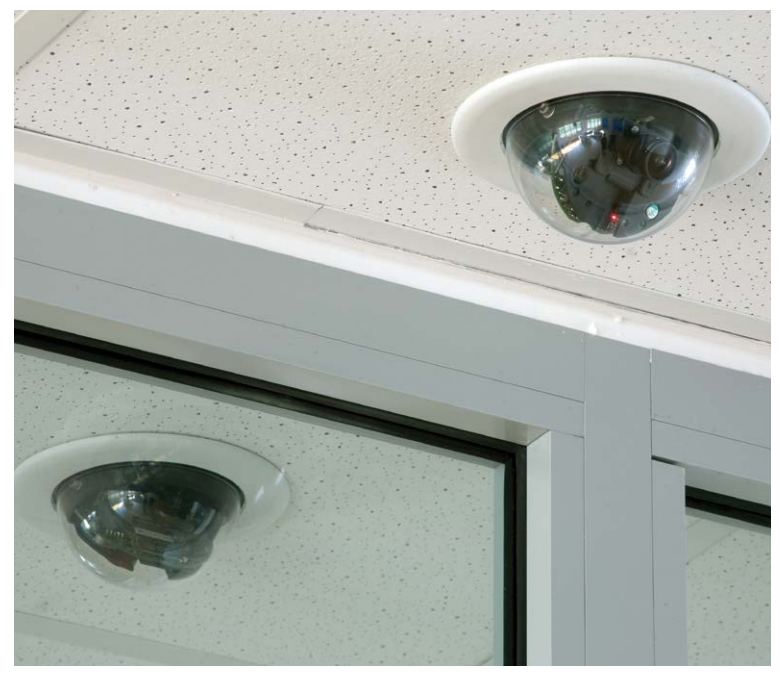

#### **Wandmontage mit Outdoor-Wandhalter**

Im Außenbereich ist die Montage der D26 an einer Gebäudewand üblich. Die Anbringung ist auch ohne zusätzlichen Wandhalter grundsätzlich möglich, es ergeben sich dann jedoch Einschränkungen im Verstellbereich des Objektivs. **Wir empfehlen daher die Verwendung des praktischen Wandhalters aus dem Zubehörprogramm** (siehe *Abschnitt [2.6, «Montage](#page-53-1) [mit Wandhalter»](#page-53-1)*). Der Kabelaustritt der D26 befindet sich mittig unterhalb des Gehäuses. Detaillierte Informationen zur Montage finden Sie in *Abschnitt [2.2, «Montage der Kamera](#page-37-1) [ohne Zubehör»](#page-37-1)* und den folgenden Abschnitten.

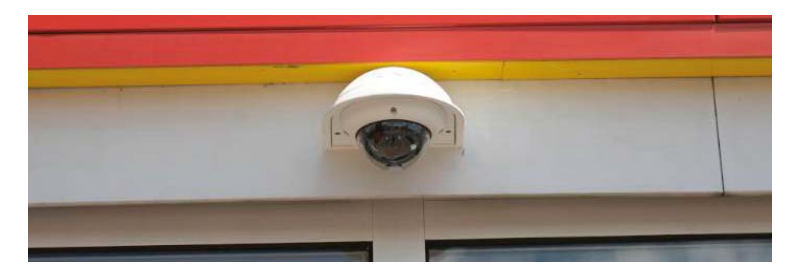

**Eine Kamera für 4 Zapfsäulen - Langzeitaufzeichnung ohne Zusatzgerät**

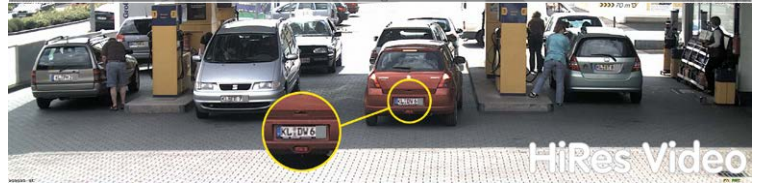

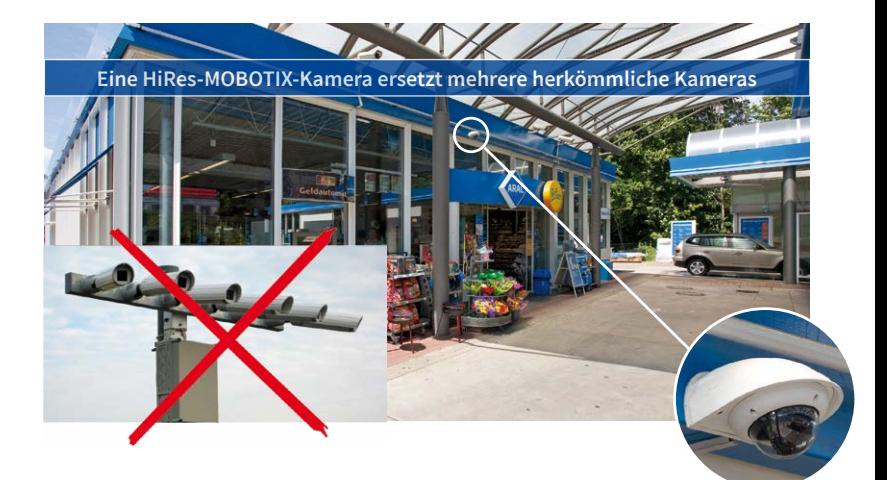

#### <span id="page-30-1"></span><span id="page-30-0"></span>**2.1.2 Montageoptionen**

#### **Aufputzmontage** (MX-OPT-AP)

Mit dem Aufputz-Set kann eine externe Kabelzuführung zur Kamera zuverlässig geschützt werden, wenn die Kabelzuführung mittig unterhalb desKameragehäuses nicht möglich sein sollte.Darüber hinaus können zusätzliche Module im Gehäuse des Aufputzhalters untergebracht werden.

#### **Aufputzmontage mit 10° Neigung** (MX-OPT-AP-10DEG)

Dieses Aufputz-Set entspricht bis auf die 10°-Neigung der montierten Kamera dem normalen Aufputz-Set. Durch die Neigung kann die Kamera auch bei besonderen Montagesituationen optimale Bilder liefern.

#### **Deckeneinbau** (MX-OPT-IC)

Das Deckeneinbau-Set ermöglicht die Montage der D26-Kamera z. B. in einer abgehängten Decke. Durch diese Art des Einbaus ist die Kamera optimal geschütztundsehrunauffällig,danurdieDomkuppel sichtbarist.

#### **Vandalismus-Schutz** (MX-D26M-Vandal)

Mit dem Vandalismus-Set können D26-Kameras zusätzlich abgesichert bzw. verstärkt werden. Das Set besteht aus einer robusten Edelstahl-Abdeckung und einer Domkuppel aus schlagzähem Polycarbonat. Dies ermöglicht den Einsatz unter besonders rauen Bedingungen (z.B. Montage in Justizvollzugsanstalten, an sozialen Brennpunkten, Bahnhöfen, u. a.).

#### **Wandhalter** (MX-OPT-WH)

Mit dem Wandhalter können D26-Kameras komfortabel an Wänden montiert werden, sowohl im Innen- als auch im Außenbereich. Die Kamera ist absolut staubdicht und strahlwassergeschützt (IP65). Das Gehäuse des Wandhalters deckt RJ45-Unterputzdosen ab und ermöglicht darüber hinaus im Inneren die Unterbringung zusätzlicher Module.

#### **Eck- und Masthalter** (MX-OPT-MH)

Ist eine Montage der MOBOTIX D26 an einem Mast oder an einer Gebäudeecke vorgesehen, empfiehlt sichderEinsatzdesMOBOTIXEckund Masthalters. Dieser Halter wird in Verbindung mit dem Wandhalter eingesetzt. Für Masten mit einem Durchmesser von 60 bis 180 mm.

10° Aufputz-Set (IP65, für Outdoor-Anwendungen)

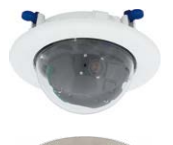

 $\sqrt{2}$ 

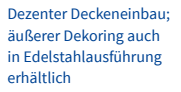

Aufputz-Set (IP65, für Outdoor-Anwendungen)

Vandalismusschutz (IP65)

Wandhalter aus hochfestem PBT-30GF (IP65)

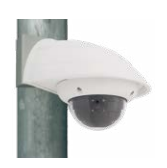

Eck- und Masthalter aus Edelstahl (in Kombination mit dem Wandhalter)

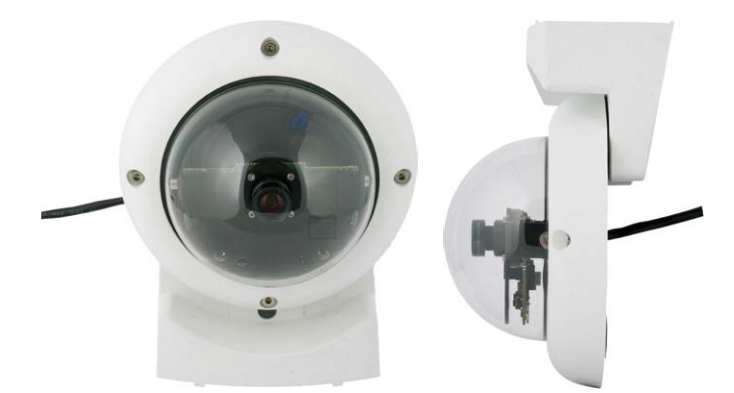

#### **Standfuß/Wandhalter für erste Kameratests** (MX-OPT-TW-Demo-1)

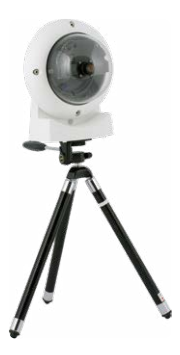

Mit dem Standfuß/Wandhalter steht Ihnen ein praktischer Helfer zum schnellen Testeinsatz und zur Bestimmung der optimalen Montageposition der Kamera als Sonderzubehör zur Verfügung.DerfürdieMontagebenötigte Inbusschlüssel sowie einepassendeTorxschraube mitDübelundTorxschlüssel zur alternativenWandbefestigung sindder Verpackungbeigelegt.

#### **Verwendung als Standfuß (mit/ohne Stativ)**

Mit diesem Standfuß kann die Kamera einfach senkrecht hingestellt oder optional auf ein Stativ geschraubt werden (1/4" Fotostativ-Gewinde an der Unterseite des Standfußes).

#### **Umbau zum Wandhalter (Simulation des 10° Aufputz-Sets)**

1. Lösen Sie ggf. die beiden Edelstahl-Inbusschrauben und ziehen Sie die Kamera vom Standfuß ab.

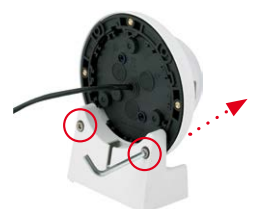

2. Setzen Sie die Kamera im Bereich der oberen beiden Gehäuseschrauben über die beiden Aufnahmen am Standfuß, so dass sie direkt ineinandergreifen.

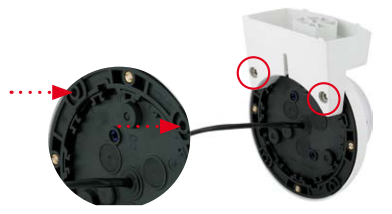

#### Vorbereitende Montagearbeiten

3. Verschrauben Sie die Kamera am Standfuß mit den beiden Edelstahl-Inbusschrauben.

4. Schrauben Sie eine Torxschraube zur Anbringung des Halters in die Wand. Achten Sie darauf, dass der Schraubenkopf noch mind. 5 mm aus der Wand ragt.

5. Schieben Sie den Wandhalter inkl. Kamera von oben über die Torxschraube an der Wand.

6. Für eine stabilere Befestigung sollte die Torxschraube festgezogen werden. Der Zugang zur Schraube erfolgt über die Lochöffnung im Halter.

#### **Achtung**

Der Standfuß/Wandhalter dient nur zu Testzwecken und muss vor der eigentlichen Inbetriebnahme durch einen entsprechenden Wandhalter ersetzt werden.

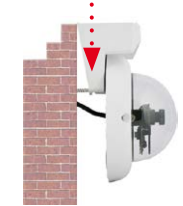

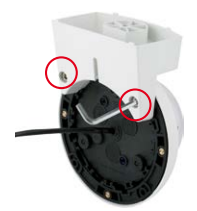

**5 mm**

#### <span id="page-33-1"></span><span id="page-33-0"></span>**2.1.3 Netzwerkanschluss und Stromversorgung, USV**

#### **Power over Ethernet (PoE nach IEEE 802.3af)**

Alle D26-Kameras werden nach dem PoE-Standard mit Strom versorgt. Bei kleineren Installationen kann hierzu das Netzwerk-Power-Adapter-Set (MX-NPA-PoE-Set) verwendet werden. Für größereAnlagenempfiehlt sichderEinsatz vonamMarkt angebotenenGeräten zur PoE-Versorgung (PoE-Switch/Router).

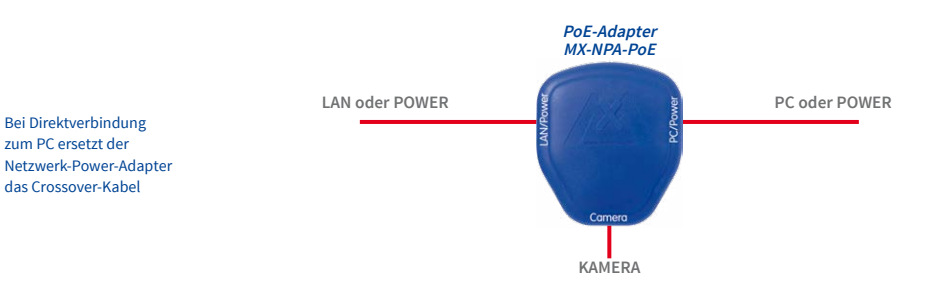

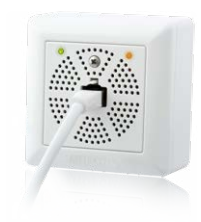

Die **maximale Kabellänge** für die Spannungsversorgung über das Ethernet-Kabel beträgt **<sup>100</sup> <sup>m</sup>**. Zur Reichweitenverlängerung der Ethernetverbindung auf bis zu 500 m kann das als Zubehör erhältliche Mx2wire+ Mediakonverter-Set eingesetzt werden (maximale Übertragungsleistung bei 500 m Leitungslänge: 45 Mbit/s und 12 W für PoE-Gerät).

#### **Hinweis**

Bei der MOBOTIX D26 kann die Stromversorgung auch über Switches oder Router erfolgen, die den PoE-Standard nach IEEE 802.3af unterstützen.

**Vorteile der PoE-Stromversorgung:**

- zentrale Notstromversorgung via Netzwerk möglich
- geringer, kostengünstiger Energieverbrauch
- kein weiterer Netzwerkanschluss der Kamera notwendig

#### <span id="page-34-0"></span>**Unterbrechungsfreie Stromversorgungen, USV**

Um die Spannungsversorgung auch bei Netzausfällen sicherzustellen, sollten unterbrechungsfreie Stromversorgungen (USV) eingesetzt werden. Diese Geräte stellen zudem auch einen wirkungsvollen Schutz gegen Überspannungen sowie Spannungsschwankungen dar und erhöhen so die Zuverlässigkeit des gesamten Systems.

Der Einsatz einer leistungsfähigen USV im 19"-Schrank ermöglicht außerdem die Absicherung der beteiligten Netzwerkkomponenten (z. B. Switches, Router, PoE-Switches).

Da MOBOTIX-Kameras auch im Winter keine Heizung benötigen, ist die durchschnittliche Leistungsaufnahme von ca. 4,5 Watt vergleichsweise gering und ermöglicht eine zentrale Stromversorgung auch über längere Distanzen (max. 100 m), die dann einfach über USV abgesichert werden kann. Dieses Verfahren ist sowohl bei der Stromversorgung mit den MOBOTIX PoE-Produkten (MX-NPA-PoE plus Steckernetzteil) als auch bei PoE-fähigen Switches nach IEEE 802.3af anwendbar.

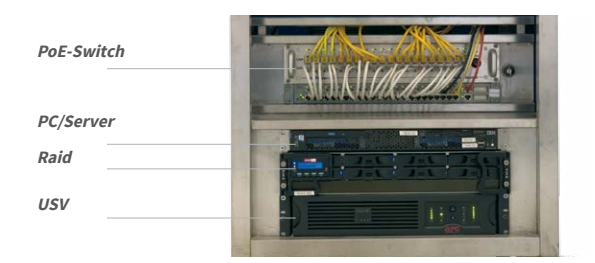

USVs sichern nicht nur gegen Netzausfälle, sondern schützen Netzwerkgeräte auch vor Schäden durch Spannungsspitzen und Unterspannungen

19"-System mit USV

Kameraversorgung mit PoE ermöglicht zentrale USV via Netzwerk (erhöhte Sicherheit)

#### <span id="page-34-1"></span>**2.1.4 Bereitstellen der Anschlüsse, MX-Overvoltage-Protection-Box**

Sind Installationsort, Anschlüsse und Art der Stromversorgung festgelegt, kann die Verlegung der Anschlussdosen erfolgen. Vor der endgültigen Montage der MOBOTIX D26 sollte ein Messprotokoll des Netzwerk-Anschlusses vorliegen, um die einwandfreie Funktion zu gewährleisten.

Wird die Kamera im Außenbereich installiert, sollte die **MX-Overvoltage-Protection-Box** von MOBOTIX (optionales Zubehör) verwendet werden. Diese Interface-Box bietet nicht nur **Überspannungsschutz bis zu 4 kV für MOBOTIX IP-Kameras**, sie ermöglicht darüber hinaus den einfachen und wetterfesten Anschluss der Kameras mit einem Netzwerk-Patchkabel (Variante **-RJ45**) oder einem Netzwerk-Verlegekabel (Variante **-LSA**).

Weitere Informationen zur MX-Overvoltage-Protection-Box und den anderen Interface-Boxen erhalten Sie auf **www.mobotix.com** im **Online-Katalog** unter **Zubehör > Systemkomponenten > Interface-Boxen**.

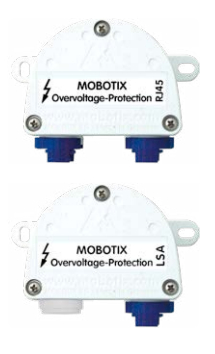

#### <span id="page-35-1"></span><span id="page-35-0"></span>**2.1.5 Leitungsverlegung, Brand-, Blitz- und Überspannungsschutz**

BeimVerlegenvonLeitungenimInnen-undAußenbereichsindimmerdieaktuellenVorschriften für Leitungsverlegung, Blitz- und Brandschutz zu beachten.

MOBOTIX-Kameras sind durch eine Reihe von Maßnahmen gegen die Auswirkungen von geringen Überspannungen geschützt. Diese Maßnahmen können jedoch nicht verhindern, dass größere Überspannungen Schäden an der Kamera verursachen. Bei der Installation der Kameras im Außenbereich ist daher dem **Blitzschutz** und den damit verbundenen Gefahren für Gebäude und Netzwerk-Infrastruktur besondere Beachtung zu schenken.

Generell solltenSiedie InstallationvonMOBOTIX-Kamerasnur vongeprüftenFachbetrieben durchführen lassen, die mit der Installation und dem sicheren Betrieb von Netzwerkgeräten und den zugrundeliegenden Vorschriften für Blitz- und Brandschutz sowie der aktuellen Technik zur Verhinderung von Überspannungsschäden vertraut sind.

#### **Hinweise zur Leitungsverlegung**

- **Datenkabel**: Als Datenkabel für die Ethernet-Schnittstelle darf nur doppelt geschirmtes CAT5-Kabel oder besser (**S/STP**) verwendet werden.
- **Außenbereich**: Für den Außenbereich gelten besondere Anforderungen für die zu verwendenden Kabel und den Blitzschutz (siehe unten).
- 
- **Leitungslänge**:Die einzelnen Leitungsabschnitte dürfen die maximal zulässigen Längen nicht überschreiten, um einwandfreieDatenübertragung zu gewährleisten (siehe *[Abschnitt](#page-64-1) 2.9, [«Netzwerk- und Stromanschluss»](#page-64-1)*).
- **Vermeidung von Induktion**: Datenkabel dürfen nur parallel zu Strom- oder Hochspannungsleitungen verlegt werden, wenn die vorgeschriebenen Mindestabstände eingehalten werden.

#### **Brandschutz**

Beim Verlegen von Leitungen für die Stromzufuhr sind die entsprechenden länderspezifischen Vorschriften (z. B. VDE in Deutschland) und die am Installationsort gültigen Brandschutzverordnungen zu beachten.
### **Blitz- und Überspannungsschutz**

Zur Vermeidung von Überspannungsschäden an MOBOTIX-Kameras sollte immer die **MX-Overvoltage-Protection-Box** eingesetzt werden. Dieser preisgünstige und wetterfeste Netzwerkverbinder bietet zuverlässigen Schutz gegen Überspannungen bis 4 kV und lässt sich z.B. auch im Outdoor-Wandhalter unterbringen (siehe *Abschnitt [1.5.14, «MX-Overvoltage-](#page-21-0)[Protection-Box»](#page-21-0)*).

Weitere Informationen zur Vermeidung von Schäden durch Blitzschlag und Überspannung finden Sie beim VDE Verband der Elektrotechnik Elektronik Informationstechnik e.V. (**www.vde.de**) oder bei Herstellern von Blitz- und Überspannungseinrichtungen (z. B. Fa. Dehn: **www.dehn.de**).

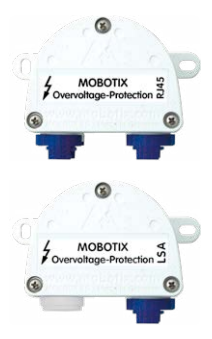

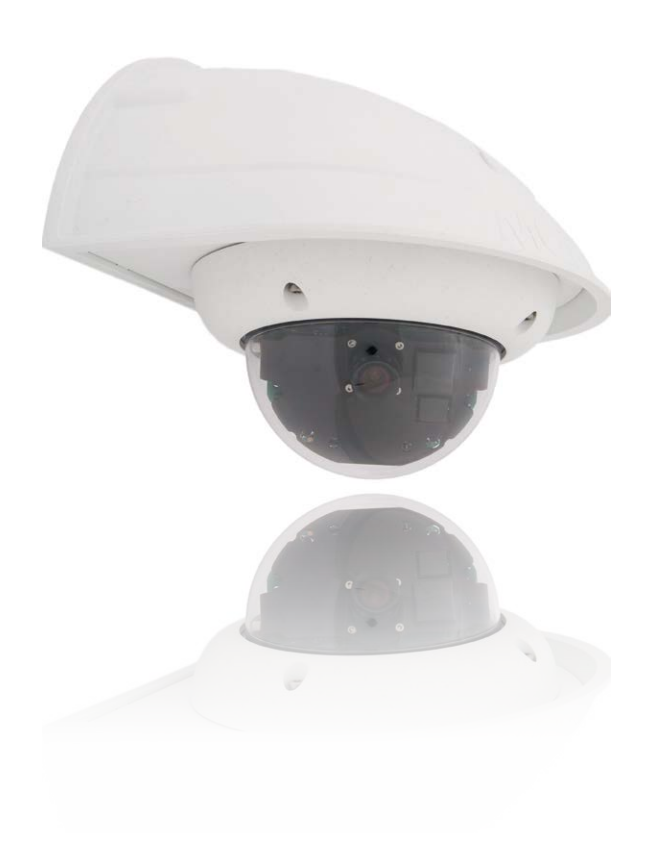

### **2.2 Montage der Kamera ohne Zubehör**

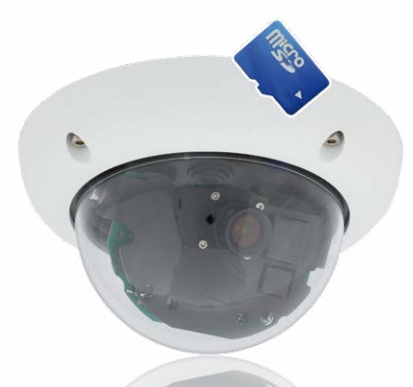

### **2.2.1 Montagehinweise**

**Die D26 ist als Allroundkamera für die Montage an Wänden bzw. Decken konzipiert**. Die direkte Montage der Kamera ohne Zubehör ist grundsätzlich immer möglich. Allerdings sollte, um einen bündigen Abschluss mit dem Untergrund zu gewährleisten, zuvor der Einbau einer Unterputzdose vorgenommen werden (Platzbedarf für das Anschlusskabel).

Bei Wandmontage ohne den hierfür von MOBOTIX empfohlenen Wandhalter, ist die Montage in der Raummitte empfehlenswert, wenn ein möglichst großer Bereich des Raumes überwacht werden soll.

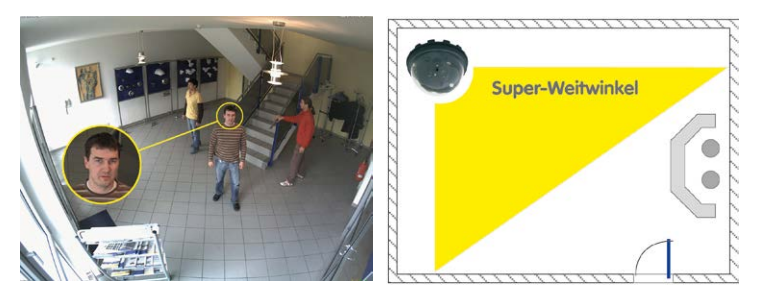

#### **Benötigte Teile**

Bitte überprüfen Sie zunächst den vollständigen Lieferumfang der Kamera in der Originalverpackung. Darüber hinaus benötigen Sie zur Montage:

- **• Evtl. alternatives Material zur Decken-/Wandbefestigung 4 Torxschrauben inkl. Dübel und Unterlegscheiben sind in der Orginalverpackung enthalten**
- **Schraubendreher**
- **Bohrmaschine** für Dübelbohrungen der Decken-/Wandbesfestigung
- MOBOTIX **Bohrschablone** (auf **www.mobotix.com**)
- **Schere** zum Ausschneiden der Schablone
- **Stift** zum Anzeichnen der Bohrlöcher
- Material und evtl. Werkzeug zur Verbindung des vormontierten MOBOTIX-Netzwerkkabels der Kamera mit dem verlegten Netzwerkkabel

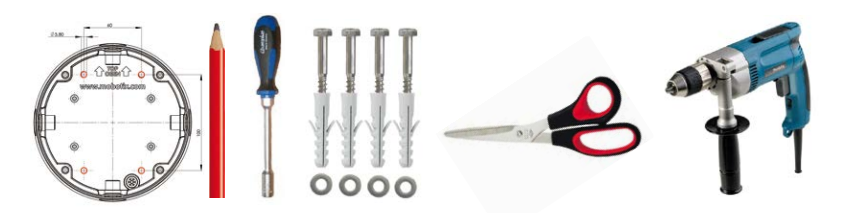

### **Achtung**

Verwenden Sie aus Sicherheitsgründen nur das mitgelieferte, vormontierte MOBOTIX-Netzwerkkabel. Stellen Sie immer sicher, dass der Gummistopfen mit dem durchgeführten Netzwerkkabel richtig mit der Öffnung im äußeren Gehäusering abschließt. Alle Öffnungen im Kameragehäuse müssen verschlossen sein. Nur so ist die Wetterfestigkeit der Kamera sichergestellt.

### **Hinweise**

#### **Netzwerkanschluss ohne vormontiertes Kabel**

Die Zuführung des Netzwerkkabels erfolgt deckenseitig direkt unterhalb der Kamera. Es muss darauf geachtet werden, dass das Kabel durch die Gummidichtung am Gehäuse optimal abgedichtet wird (kein Knicken des Kabels!). Beim Vorbereiten der Montage ist zu berücksichtigen, dass sich etwa 15 cm freie Kabellänge (zuzüglich Steckerlänge) im Kamerainneren befinden sollten (wie bei werkseitiger Vormontage). Dies stellt sicher, dass der Objektivträger später ungehindert gedreht und geschwenkt werden kann.

#### **Aufputzdose**

Bei Verwendung einer Aufputzdose muss die Montage der Kamera mit dem Outdoor-Wandhalter erfolgen. Die Kamera kann nicht direkt über Aufputzdosen montiert werden.

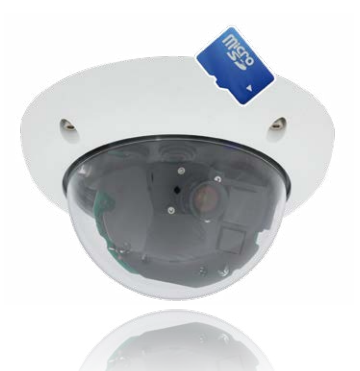

### **2.2.2 Arbeitsschritte für die Montage der D26 ohne weiteres Zubehör**

- 1. **Netzwerkanschluss** verlegen und vorbereiten.
- 2. **Unterputzdose setzen:** Das bereits vormontierte Patchkabel der Kamera muss mit dem Kabel des Netzwerkanschlusses verbunden werden. Bei der Montage ohne Zubehör muss aus Platzgründen für Anschluss und Verbindung eine Unterputzdose gesetzt werden. Das Kabel ist dann optimal geschützt und von außen weder zugänglich noch sichtbar.

Die Kamera selbst kann nicht direkt über Aufputzdosen montiert werden.Um die genaue Lage der Unterputzdose für die gewünschte Kameraposition zu ermitteln, verwenden Sie die Bohrschablone der Kamera.

- 3. **Bohrlöcher vorbereiten:** Bohrlöcher für die mitgelieferten Dübel bohren (siehe Bohrschablone).
- 4. **Kabel anschließen:** Das zugeführte Netzwerkkabel über einen (handelsüblichen) Verbinder mit dem Patchkabel der Kamera verbinden.
- 5. **Kamera befestigen:** Montagering und Kamera mit den (mitgelieferten) Schrauben an der vorgesehenen Position festschrauben.
- 6. Der Gehäusering wird erst im weiteren Verlauf der Montage benötigt und erst aufgesetzt, nachdem die Domkuppel zur Justierung des Objektivs ab- und wieder aufgeschraubt wurde.
- 7. Fahren Sie fort mit *Abschnitt [3.3.1, «Objektiv ausrichten und feinjustieren»](#page-83-0)*.

# **2.3 Montage mit Aufputz-Set**

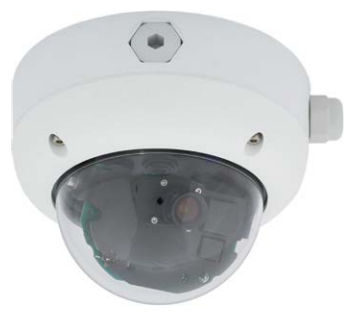

### **2.3.1 Montagehinweise**

Das mit 0° und 10° Neigung erhältliche Aufputz-Set ermöglicht eine schnelle und einfache Montage der D26 an einer Wand oder Raumdecke. Um das Set im Außenbereich (IP65) zu verwenden, werden die Schraubenlöcher an der Rückseite desGehäuses mit den beiliegenden Moosgummi-Dichtringen abgedichtet. Eine Montage des Aufputz-Sets direkt über einer Aufputz- oder Unterputzdose ist nicht möglich.

Eine Montage des 10° Aufputz-Sets ist die richtige Wahl, wenn eine D26 an der Wand montiert wird und deren Objektiv senkrecht nach unten (90° und mehr) ausgerichtet sein soll. Ohne 10° Aufputz-Set ist bauartbedingt nur eine Neigung des Objektivs um maximal 80° möglich.

Wenn besonders viel Wert auf eine dezente Optik der D26 gelegt wird, sollte für die Montage an Decken oder Trockenbauwänden bevorzugt das Deckeneinbau-Set verwendet werden.

Zur Montage das Aufputz-Sets (Innen- und Außenbereich) müssen der Netzwerkanschluss und die Bohrlöcher entsprechend vorbereitet werden:

- **Netzwerkanschluss**: Die Zuführung des Netzwerkanschlusses zur Kamera kann über eine der vierÖffnungen im Aufputzhalter erfolgen.DasNetzwerkkabel muss dabei ohne Stecker durch die Öffnung geführt werden. Ein zusätzlicher Verbinder zum Anschluss an das Kamerakabel wird benötigt.
- **Bohrlöcher vorbereiten**: Um die genaue Lage der Bohrlöcher im Hinblick auf die Kameraposition zu ermitteln, sollte die Bohrschablone für das D26 Aufputz-Set verwendet werden.

### **Achtung**

Bei Verwendung des Aufputz-Sets im Außenbereich ist sicherzustellen, dass die Schraubenlöcher an der Rückseite des Gehäuses mit den im Lieferumfang enthaltenen Moosgummi-Dichtringen abgedichtet werden (IP66).

# **Aufputz-Set - Bohrschablone**

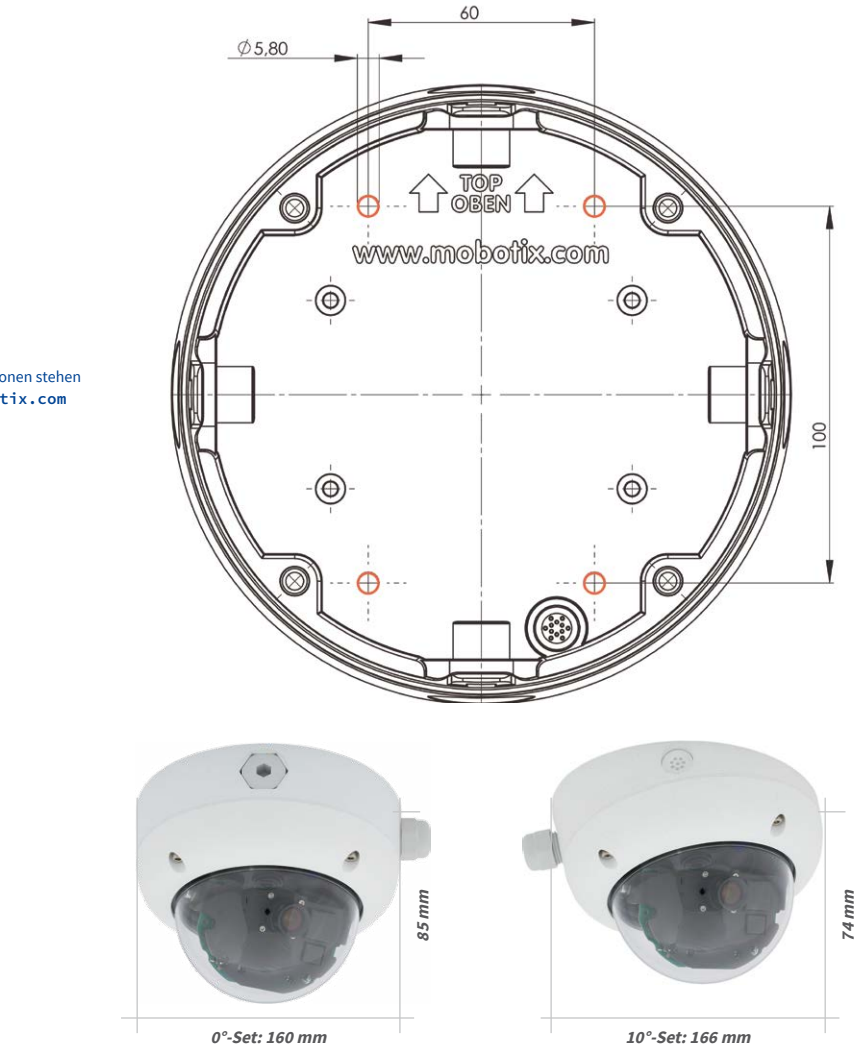

Die Bohrschablonen stehen auf **www.mobotix.com** zur Verfügung

### **Hinweise**

Verwenden Sie die entsprechende Bohrschablone, die auf **www.mobotix.com**, **Support > Download Center > Dokumentation> Bohrschablonen**zur Verfügung steht (gilt sowohl für das 0° als auch das 10° Aufputz-Set).

Stellen Sie sicher, dass die Bohrschablone beim Drucken nicht skaliert wird (weder vergrößert noch verkleinert).

Das maximale Drehmoment für alle Schrauben beträgt 1 bis 1,2 Nm.

### **Benötigte Teile**

Bitte überprüfen Sie zunächst den vollständigen Lieferumfang des Aufputz-Sets in der Originalverpackung. Darüber hinaus benötigen Sie zur Montage:

- **• Geeignetes Material zur Decken-/Wandbefestigung: 4 Schrauben inkl. Dübel und Unterlegscheiben (z. B. aus der Kamera-Orginalverpackung).**
- **Schraubendreher**
- **Bohrmaschine** für Dübelbohrungen der Decken-/Wandbefestigung
- MOBOTIX **Bohrschablone** (auf **www.mobotix.com**)
- **Schere** zum Ausschneiden der Schablone
- **Stift** zum Anzeichnen der Bohrlöcher
- Material und Werkzeug zur Verbindung des vormontierten MOBOTIX-Netzwerkkabels der Kamera mit dem verlegten Netzwerkkabel

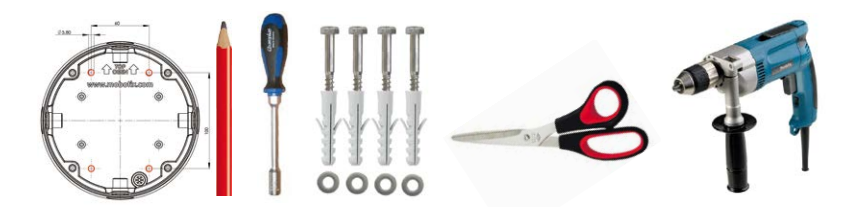

# **2.3.2 Arbeitsschritte**

- 1. **Dichtringe anbringen**: Vor der Montage auf der Rückseite des Aufputz-Gehäuses um jedes der vier Schraubenlöcher je einen schwarzen Moosgummi-Dichtring kleben (Selbstklebefolie ablösenundfest andrücken,Untergrund muss sauber und fettfrei sein). Dies verhindert, dass Wasser eindringen kann.
- 2. **Kabelzuführung vorbereiten**: Dichtelement in verwendete Kabelaufnahme des Aufputz-Sets stecken, schwarzer Dichtgummi liegt außen. Von innen mit schmaler Sechskantmutter fixieren.
- 3. **Aufputz-Gehäuse befestigen**: Das Aufputz-Gehäuse (ohne Kamera) mit den Torxschrauben (Lieferumfang D26-Kamera, Pos. 1.10 – 1.12) an der vorgesehenen Position festschrauben.
- 4. **Kabelzuführung**: Kontermutter auf Netzwerkkabel aufstecken, Kabel von außen durch Dichtung zuführen und Mutter festziehen. Das Netzwerkkabel ist nun wetterfest im Aufputz-Set verschraubt. Alle nicht verwendeten Öffnungen müssen mit den mitgelieferten Dichtstopfen verschlossen werden. Die zugeführten Kabel müssen immer mit den mitgelieferten, dreiteiligen Verschraubungen montiert werden.
- 5. **Kamera-Gehäusering entfernen**: Alle vier Inbusschrauben mit dem mitgelieferten Inbusschlüssel abschrauben. Gehäusering abnehmen (ab Werk ist der Gehäusering nicht montiert).

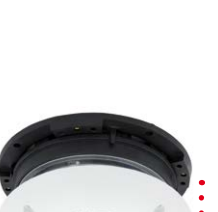

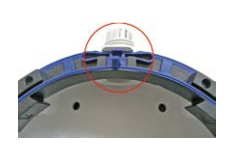

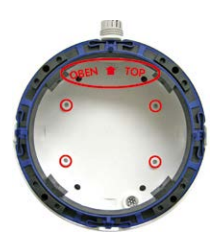

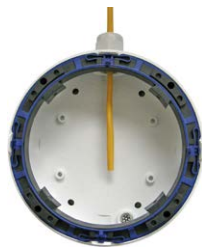

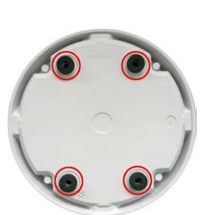

6. **Montagering entfernen**: Schwarzen Montagering vom Gehäuse der Kamera trennen (Federbügel anheben).Der Ring wird für die Montage der Kamera auf dem Aufputzhalter nicht benötigt.

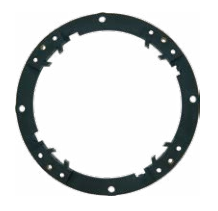

7. **Kabel anschließen**: Das ins Aufputz-Set zugeführte Netzwerkkabel über einen (handelsüblichen) Verbinder mit dem Netzwerkkabel der Kamera verbinden. Achten Sie auf ausreichend freie Kabellänge im Gehäuseinneren. Dies stellt sicher, dass das Objektiv mit dem Objektivträger später ungehindert gedreht und geschwenkt werden kann. Überschüssiges Kabel kann im Gehäuseinneren des Aufputzhalters untergebracht werden.

8. **Kamera auf dem Halter montieren**: Drücken Sie die D26 nun fest auf den Aufputzhalter. Die Schwalbenschwanz-Führungen auf der Rückseite des D26-Gehäuses greifen exakt in die hierfür vorgesehenen Öffnungen des Aufputzhalters. Montieren Sie den weißen Gehäusering mit den mitgelieferten Inbusschrauben (ohne Gummi-Abschlussring) erst nach Justierung des Objektivs.

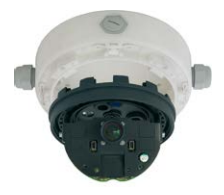

9. Fahren Sie fort mit *Abschnitt [3.3.1, «Objektiv ausrichten und feinjustieren»](#page-83-0)*.

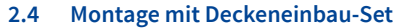

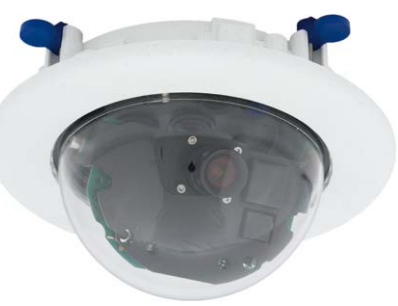

Der weiße Dekoring ist auch in Edelstahl erhältlich

#### **2.4.1 Montagehinweise**

Die eleganteste Möglichkeit, eine D26 zu montieren, liefert das Deckeneinbau-Set. Im Ergebnis erhält man eine besonders formschöne und dezente Dome-Kamera, bei der sich ein großer Teil der Technik unsichtbar in der Decke verbirgt. Es bleiben nur noch die kompakte Domkuppel und der schmale Dekoring, der alle Verschraubungen abdeckt, sichtbar.

Aus diesen Gründen ist die Montage einer D26 mit dem Deckeneinbau-Set die beliebteste Montageoption in den meisten Innenbereichen, die von Kunden oder der Öffentlichkeit frequentiertwerden(z.B.Hotels,Gaststätten,Banken,Einzelhandel,öffentlicheGebäude,usw.).

Das häufige Vorhandensein abgehängterDecken in gewerblich genutzten bzw. öffentlichen Gebäuden ist ein weiterer Punkt für die Bevorzugung des Deckeneinbaus. Die Montage wird vereinfacht, da hier die Zuleitung des verlegten Netzwerkkabels ohne großen Aufwand erfolgt und nur ein 15 cm großes Loch in die Decke bzw. das Deckenelement gebohrt werden muss.

Zur Deckenmontage der MOBOTIX D26 in Innenräumen in Verbindung mit dem Deckeneinbau-Set müssen zunächst der Netzwerkanschluss und das Einbauloch vorbereitet werden:

- **Netzwerkanschluss**: Die Zuführung des Netzwerkanschlusses zur Kamera erfolgt verdeckt. Beim Vorbereiten der Montage ist zu berücksichtigen, dass etwa 15 cm freie Kabellänge zur Verfügung stehen.
- **Einbauloch vorbereiten**: Das **Einbaumaß beträgt 150 mm** im Durchmesser (siehe Bohrschablone auf **www.mobotix.com**, **Support > Download Center > Dokumentation > Bohrschablonen**).

### **Deckeneinbau-Set - Bohrschablone**

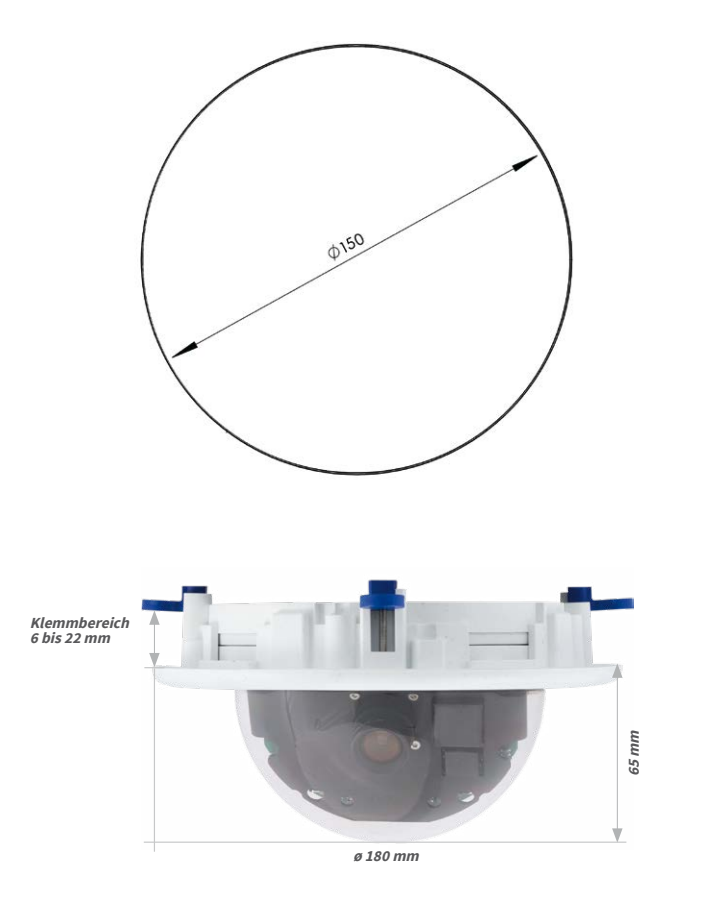

Das Deckeneinbau-Set kann in Decken und Wänden von 6 bis 22 mm Dicke verwendet werden

# **Hinweise**

Verwenden Sie die entsprechende Bohrschablone, die auf **www.mobotix.com**, **Support > Download Center > Dokumentation> Bohrschablonen**zur Verfügung steht.

Stellen Sie sicher, dass die Bohrschablone beim Drucken nicht skaliert wird (weder vergrößert noch verkleinert).

### **Benötigte Teile**

Bitte überprüfen Sie zunächst den vollständigen Lieferumfang des Deckeneinbau-Sets in der Originalverpackung. Darüber hinaus benötigen Sie zur Montage:

- **• Bohrmaschine mit passender Lochsäge (150 mm Durchmesser) oder Stichsäge**
- MOBOTIX **Bohrschablone** (auf **www.mobotix.com**)
- **Schere** zum Ausschneiden der Schablone
- **Stift** zum Anzeichnen
- **• Zwei blaue Deckeneinbau-Schlüssel** aus dem Deckeneinbau-Set
- Material und Werkzeug zur Verbindung des vormontierten MOBOTIX-Netzwerkkabels der Kamera mit dem verlegten Netzwerkkabel

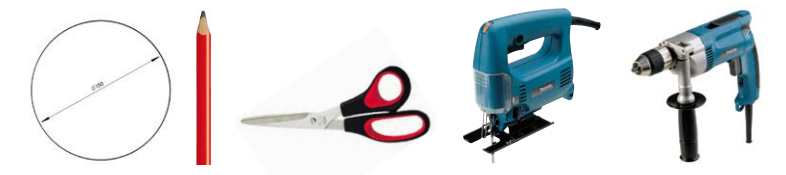

### **2.4.2 Arbeitsschritte**

- 1. **Netzwerkanschluss vorbereiten**: Das Netzwerkkabel verdeckt oberhalb der Decke verlegen und sicherstellen, dass ausreichend freie Kabellänge zur Verfügung steht.
- 2. **Einbauloch vorbereiten**: Rundes Einbauloch aussparen (z. B. mit Lochsäge 150 mm). Vgl. dazu mitgelieferte Ausschnittschablone für dasDeckeneinbau-Set(Faltblatt am Ende dieses Handbuchs).

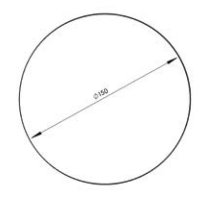

- 3. **Kamera-Gehäusering entfernen**: Alle vier Inbusschrauben mit dem mitgelieferten Inbusschlüssel abschrauben und den Gehäusering abnehmen (ab Werk ist der Gehäusering nicht montiert).
- 4. **Montagering entfernen**: Den Montagering vom Gehäuse der Kamera trennen. Der Ring wird für die Montage der Kamera im Deckeneinbau-Set nicht benötigt.
- 5. **Kamera in das Deckeneinbau-Set einsetzen**: Die Schnapphaken auf der Rückseite der Kamera greifen exakt in die hierfür vorgesehenen Öffnungen des Decken-Montagerings. Zur zusätzlichen Sicherung der Kamera z. B. im mobilen Einsatz sollten die vier Klemmteile (Pos. 3.4) in die rechteckigen Aussparungen über den Schnapphaken eingeschoben werden bis sie hörbar einrasten.
- 6. **Kabel anschließen**: Das zugeführte Netzwerkkabel über einen (handelsüblichen) Verbinder mit dem Netzwerkkabel der Kamera verbinden.

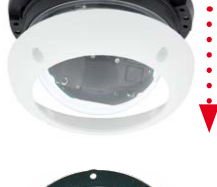

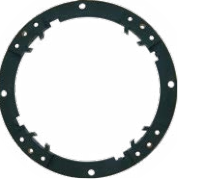

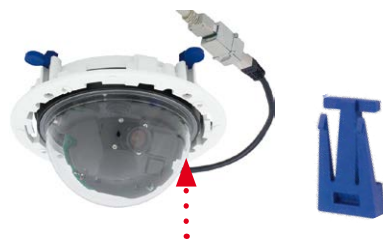

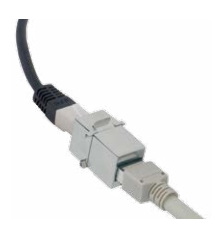

7. **Kamera mit Deckeneinbau-Set in das Einbauloch einsetzen**: Es ist darauf zu achten, dass alle Flügelnocken eingeklappt sind, bevor die Kamera mit dem Einbau-Set in das Einbauloch eingesetzt wird. Beim Anziehen der Schrauben klappen die Flügelnocken aus und fixieren das Deckeneinbau-Set im Einbauloch.

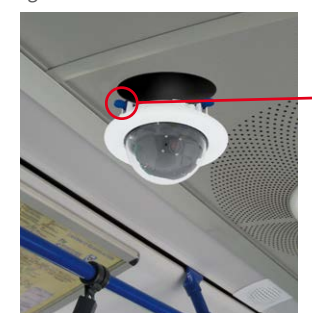

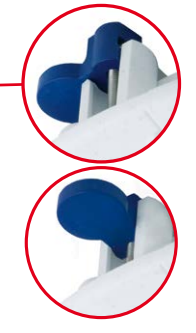

Montage Dekoring: Im Uhrzeigersinn drehen

Die blauen Flügelnocken (siehe links) fixieren das Deckeneinbau-Set beim Festziehen der Schrauben automatisch

Demontage Dekoring: Gegen den Uhrzeigersinn drehen - nur bei kompletter Demontage der Kamera relevant

8. **Dekoring montieren**: Den Dekoring mit den beiden Deckeneinbau-Schlüsseln wie gezeigt einsetzen und den Ring im Uhrzeigersinn bis zum Anschlag drehen.

Zur **Demontage** verwendet man ebenfalls die beiden **Deckeneinbau-Schlüssel**. Diese wie gezeigt einsetzen und Ring gegen den Uhrzeigersinn drehen. Schrauben des Deckeneinbau-Sets lösen; hierbei schwenken die Flügelnocken zurück in die Ausgangsposition. Das Deckeneinbau-Set kann jetzt komplett mit der Kamera aus dem Einbauloch herausgenommen werden.

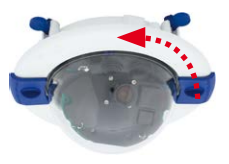

9. Fahren Sie fort mit *Abschnitt [3.3.1, «Objektiv ausrichten und feinjustieren»](#page-83-0)*.

# **2.5 Montage mit Vandalismus-Set**

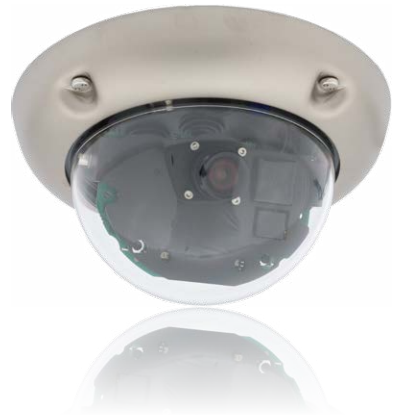

### **2.5.1 Montagehinweise**

Mit dem D26 Vandalismus-Set können D26-Kameras ohne großen Arbeits- und Kostenaufwand zusätzlich abgesichert bzw. verstärkt werden – ideal geeignet für den Einsatz unter besonders anspruchsvollen Bedingungen (z. B. in Justizvollzugsanstalten, an sozialen Brennpunkten, Bahnhöfen, etc.). Das Set besteht aus einem robusten, in fünf Farbvarianten erhältlichen Gehäusering aus Edelstahl und einer Domkuppel aus verstärktem Kunststoff.

Zur Montage des Vandalismus-Sets wird der standardmäßig mitgelieferte Kunststoff-Gehäusering der D26 gegen den Edelstahl-Gehäusering inklusive der Sicherheitsschrauben des Vandalismus-Sets (mit den vier montierten Distanzstücken) ausgetauscht. Ersetzt wird auch die Original-Domkuppel der D26 durch die verstärkte Domkuppel des Vandalismus-Sets.

#### **Darüber hinaus benötigen Sie zur Montage:**

- **• Inbusschlüssel** zur Demontage des Standard-Gehäuserings (in der D26-Verpackung enthalten)
- **• Schraubendreher mit Bit-Aufnahmemöglichkeit** für den Zweiloch-Antrieb

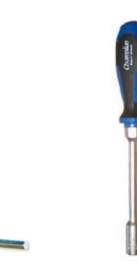

# **2.5.2 Arbeitsschritte**

- **Kamera-Gehäusering entfernen:** Schrauben Sie alle vier Inbusschrauben mit dem mitgelieferten Inbusschlüssel ab. Nehmen Sie den Gehäusering ab.
- **Standard-Domkuppel abschrauben:** Schrauben Sie die Domkuppel vom Gehäuse ab **(entgegen dem Uhrzeigersinn)**. Verpacken und lagern Sie die Standard-Domkuppel für eine eventuelle spätere Nutzung.
- **Ausrichten und feinjustieren des Objektivs:** Bei Erstmontage der Kamera fahren Sie bitte zunächst fort mit *Abschnitt [3.3.1, «Objektiv ausrichten und feinjustieren»](#page-83-0)*.
- **Montieren Sie die verstärkte Domkuppel** des Vandalismus-Sets. Schrauben Sie diese mit einem weichen Baumwolltuch **im Uhrzeigersinn** auf. Falls erforderlich, reinigen Sie die Domkuppel vor der Montage (mit einem Baumwolltuch).

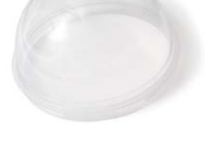

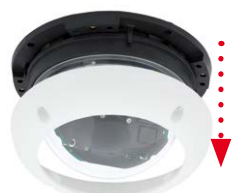

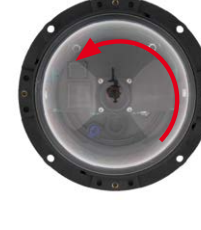

• Setzen Sie die vier dem Vandalismus-Set beiliegenden **Distanzstücke** auf.

j

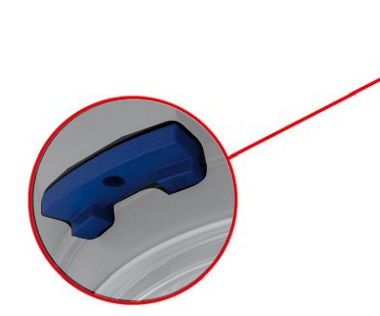

• Montieren Sie jetzt den **Edelstahl-Gehäusering** des Vandalismus-Sets mit den Sicherheitsschrauben und ziehen Sie diese mit dem mitgelieferten Zweiloch-Bit fest.

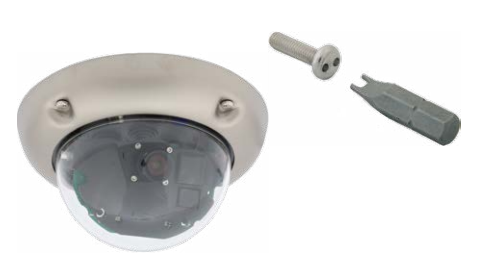

 $\ddot{\phantom{0}}$ 

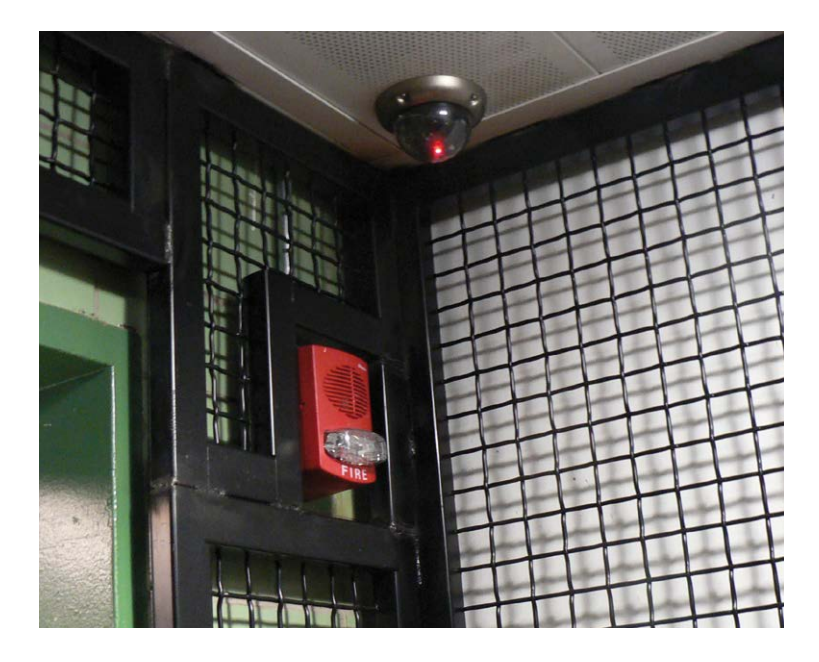

### **2.6 Montage mit Wandhalter**

<span id="page-53-0"></span>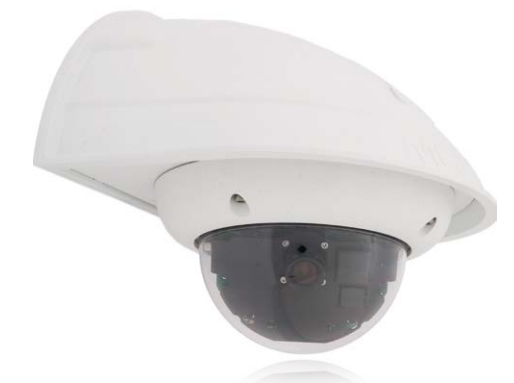

### **2.6.1 Montagehinweise**

Mit dem Wandhalter werden D26 Kameras im Innen- wie auch im Außenbereich komfortabel an Wänden oder Auslegern montiert. Die IP65-Norm der Kamera bleibt dabei erhalten (staubdicht und strahlwassergeschützt). Das Gehäuse des Wandhalters deckt RJ45-Unterputzdosen ab und bietet zudem noch Platz für die Unterbringung zusätzlicher Module (Mx2wire, WLAN, Akkus, etc.).

**Vor der Montage** der MOBOTIX D26 mit dem Wandhalter müssen der Netzwerkanschluss und die Bohrlöcher vorbereitet werden:

• Die **Zuführung des verlegten Netzwerkkakbels** erfolgt durch die wandseitigeÖffnung desWandhalters.Das Kabel und der benötigte (handelsübliche) Verbinder mit dem Kamerakabel (Patchkabel) sind durch eine robuste Wandanschlussdichtung aus Moosgummi optimal geschützt und von außen weder zugänglich noch sichtbar. Der Wandhalter kann direkt über Aufputz- oder Unterputzdosen montiert werden. Maximale Breite x Höhe der Dose: 88 mm x 80 mm.

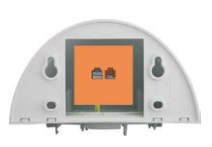

- Grundsätzlich muss immer das **werkseitig vormontierte Patchkabel** der D26 (50 cm Kabellänge) oder ein in unterschiedlichen Längen als Zubehör erhältliches MOBOTIX-Kabel verwendet werden.
- Alle Öffnungen im Kameragehäuse müssen verschlossen sein. Nur so ist die Wetterfestigkeit der Kamera sichergestellt.
- Für die wandseitigen **Bohrlöcher** sollten die mitgelieferten Dübel verwendet werden. Um die genaue Lage der Bohrlöcher und der Kabelführung zu ermitteln, nutzen Sie die Bohrschablone für den D26 Wandhalter (Faltblatt am Ende dieses Handbuchs).

Direkte Montage über Aufputz- und Unterputzdosen

### **Wandhalter - Bohrschablone**

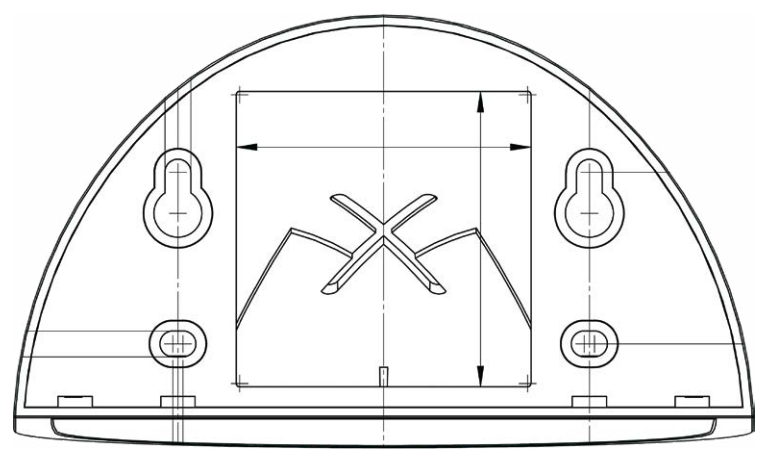

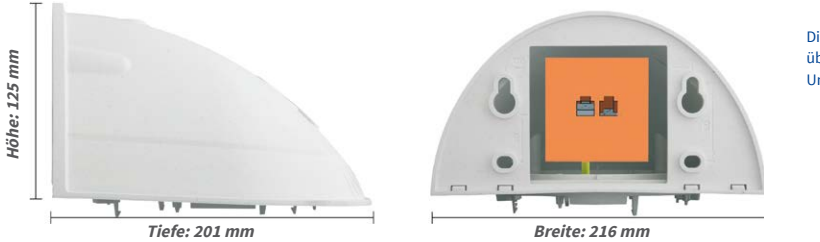

Direkte Montage über Aufputz- und Unterputzdosen

# **Hinweise**

Verwenden Sie die entsprechende Bohrschablone, die auf **www.mobotix.com**, **Support > Download Center > Dokumentation> Bohrschablonen**zur Verfügung steht.

Stellen Sie sicher, dass die Bohrschablone beim Drucken nicht skaliert wird (weder vergrößert noch verkleinert).

### **Benötigte Teile**

Bitte überprüfen Sie zunächst den vollständigen Lieferumfang des Wandhalter-Sets in der Originalverpackung. Darüber hinaus benötigen Sie zur Montage:

- **Bohrmaschine** für Dübelbohrungen
- **Schraubendreher**
- MOBOTIX **Bohrschablone** (auf **www.mobotix.com**)
- **Schere** zum Ausschneiden der Schablone
- **Stift** zum Anzeichnen
- **• Material und Werkzeug** zur Verbindung des vormontierten MOBOTIX-Netzwerkkabels der Kamera mit dem verlegten Netzwerkkabel
- Weiches, sauberes **Baumwolltuch**

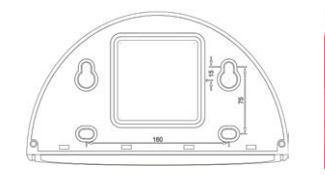

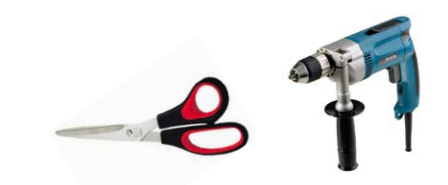

### **2.6.2 Arbeitsschritte**

1. **Kamera-Montagering entfernen**: Schwarzen Montagering vom Gehäuse der Kamera trennen. Der Ring wird für die Montage der Kamera am Wandhalter nicht benötigt. Falls die D26 nicht mehr originalverpackt war, muss eventuell zuvor der Gehäusering mit den 4 Inbusschrauben entfernt werden.

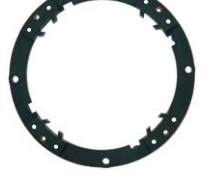

2. **Wandhalter-Abdeckplatte vom Wandhalter nehmen:** Die Abdeckplatte dient zur Aufnahme der Kamera und wird erst später mit der Kamera eingehängt und verschraubt.

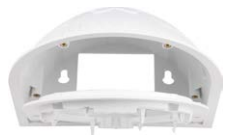

- 3. **Kamerakabel von unten durch die Abdeckplatte führen:**  Dabei auf die richtige Seite achten. An der Unterseite der Abdeckplatte befinden sich die Federbügel.
- 4. **Kamera auf der Abdeckplatte einrasten:** Kamera fest auf denWandhalter drücken.Die Kunststoff-Federbügel rasten ein, wenn die trapezförmigen Elemente auf der Rückseite des Kameragehäuses exaktin den hierfür vorgesehenenÖffnungen desWandhalters eingepasst werden.
- 5. **Wandhalter (ohne Kamera) befestigen**: Die schwarze Wandanschlussdichtung hinten am Wandhalter aufkleben (Selbstklebefolie vorher ablösen, Klebefläche muss sauber und fettfrei sein). Netzwerkkabel von hinten durch die große rechteckige Öffnung in den Wandhalter führen. Wandhalter (ohne Kamera) mit den mitgelieferten Schrauben an der vorgesehenen Position festschrauben. Das Netzwerkkabel wird durch die große rechteckige Öffnung an der Wandhalter-Rückseite geführt.
- 6. **Kabel anschließen**: Das zugeführte Netzwerkkabel mit einem (handelsüblichen) Verbinder zum Anschluss mit dem Patchkabel der Kamera vorbereiten.Überschüssiges Kabel kann im Gehäuseinneren des Wandhalters untergebracht werden.
- 7. **Abdeckplatte mit Kamera am Wandhalter montieren**: Patchkabel der Kamera mit dem Netzwerkkabel verbinden. Dann von unten Abdeckplatte mit der Kamera in die Vertiefungen einhängen und mit 4 Inbusschrauben am Wandhalterfestschrauben (Inbusschlüssel mitgeliefert).
- 8. Fahren Sie fort mit *Abschnitt [3.3.1, «Objektiv ausrichten und feinjustieren»](#page-83-0)*.

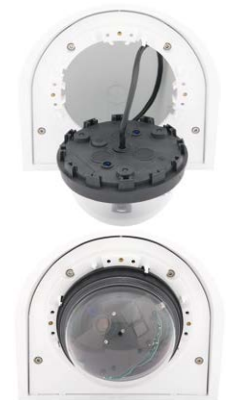

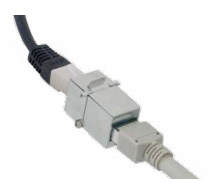

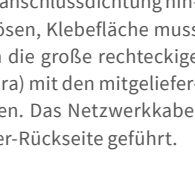

# **2.7 Montage mit Eck- und Masthalter**

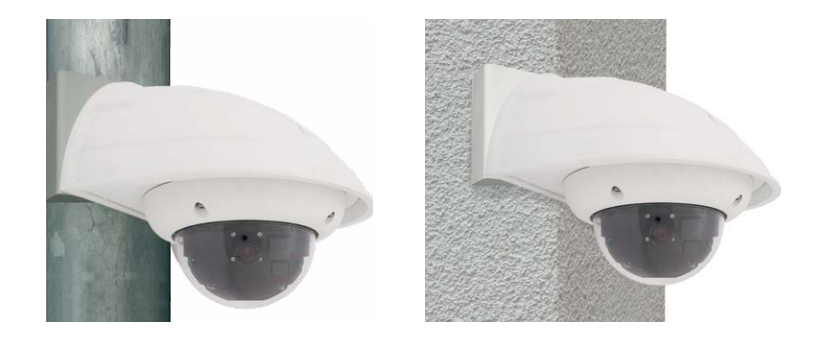

### **2.7.1 Montagehinweie**

Der aus 3 mm dickem Edelstahl gefertigte, überaus robuste und rostfreie Eck- und Masthalter wird (ausschließlich) in Verbindung mit dem Wandhalter eingesetzt, wenn eine D26 an einem Mast oder an einer Mauerecke montiert werden soll. Der für die Montage zusätzlich benötigte Wandhalter ist nicht im Lieferumfang enthalten.

Der Haltemast sollte einen Durchmesser von 60 bis 180 mm haben. Die Anbringung der Kamera an einer Mauerecke kann sowohl aus optischen Gründen sinnvoll sein, aber auch dann, wenn irgendwann der nicht von der Kamera abgedeckte Bereich ohne großen Umbauund Kostenaufwand überwacht werden soll. In dem Fall muss lediglich das Objektiv der Kamera neu ausgerichtet werden.

Konstruktionsbedingt kann bei Einsatz des Eck- und Masthalters keine Unterputz-Anschlussdose verwendet werden.

#### **Benötigte Teile**

Bitte überprüfen Sie zunächst den vollständigen Lieferumfang des Eck- und Masthalter-Sets in der Originalverpackung.

**Zur Montage als Masthalter benötigen Sie noch:**

- **• Schraubendreher**
- Material und Werkzeug zur Verbindung des vormontierten MOBOTIX-Netzwerkkabels der Kamera mit dem verlegten Netzwerkkabel

**Zur Montage als Eckhalter benötigen Sie noch:**

- **• Bohrmaschine für Dübelbohrungen**
- **Schraubendreher**
- **Schere** zum Ausschneiden der Schablone
- **Stift** zum Anzeichnen
- Material und Werkzeug zur Verbindung des vormontierten MOBOTIX-Netzwerkkabels der Kamera mit dem verlegten Netzwerkkabel

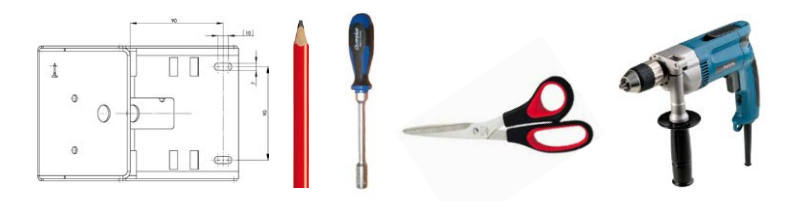

### **2.7.2 Montage an Masten**

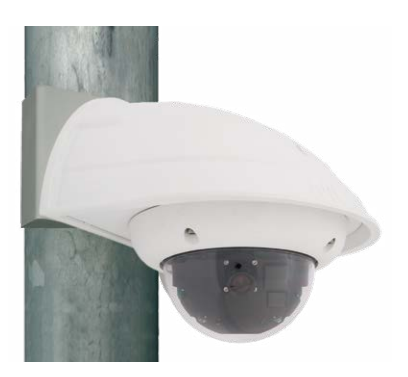

Es sollten die im Lieferumfang enthaltenen Edelstahl-Mastschellen verwendet werden, um den Eck- und Masthalter an einem Mast zu befestigen.

- **Mastschellen** gemäß Abbildung durch dieÖffnungen im Masthalter führen. Je nach Dicke des Mastes sollten die am besten passenden Schlitze zur Durchführung der Bänder verwendet werden. Die Mastschellen ermöglichen die Montage an Masten mit einem Durchmesser von 60 bis 180 mm.
- Das verlegte Netzwerkkabel von hinten durch eine der großen runden Öffnungen des Eck- und Masthalters führen. Die Kabel sollten vorzugsweise direkt aus dem Mast durch den Eck- und Masthalter und den Outdoor-Wandhalter in die Kamera verlegt werden (verdeckte Kabelführung). **Hinweis: Die Kabellänge ab Mast sollte mindestens 80 cm betragen!**
- **Mastschellen** des Masthalters mit Schraubendreher festziehen. Bei Bedarf können die überstehenden Enden der Mastschellen gekürzt werden.

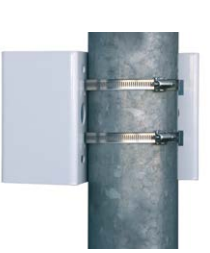

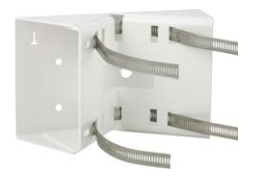

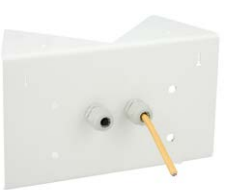

### **2.7.3 Montage an Mauer- bzw. Gebäudeecken**

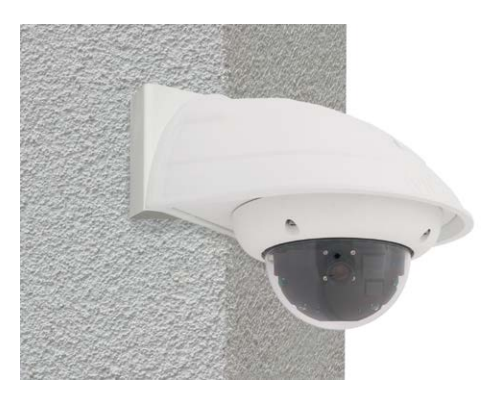

Es sollten die im Lieferumfang enthaltenen Dübel, Schrauben und Unterlegscheiben verwendet werden, um den Eck- und Masthalter an einer Gebäudeecke zu befestigen.

- Die **vier Dübellöcher** an der Gebäudeecke markieren und dabei darauf achten, dass die Pfeile am Halter nach oben zeigen. Löcher mit einem 10 mm-Dübelbohrer bohren.
- Das verlegte Netzwerkkabel von hinten durch eine der großen runden Öffnungen des Eck- und Masthalters führen und danach durch eines der beiden Löcher mit 16 mm Durchmesser an der Vorderseite desHalters.Die Kabel sollten vorzugsweise direkt aus dem Gebäude durch den Eck- und Masthalter und den Outdoor-Wandhalter in die Kamera verlegt werden (verdeckte Kabelführung). **Hinweis: Die Kabellänge ab Gebäudeecke sollte mindestens 80 cm betragen!**
- Die im Lieferumfang enthaltenen **Dübel** in die Dübellöcher einsetzen und Eck- und Masthalter mit den Torxschrauben und Unterlegscheiben an der Gebäudeecke festschrauben. Um die genaue Lage der Bohrlöcher zu ermitteln, dient die Bohrschablone (Faltblatt am Ende dieses Handbuchs).

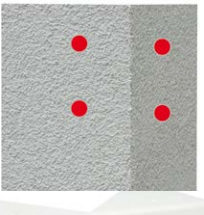

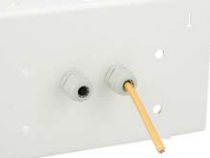

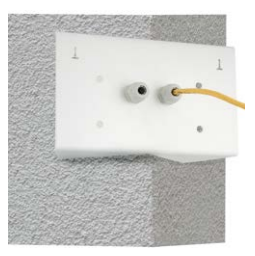

### **2.7.4 Montage des Wandhalters am Eck- und Masthalter**

- **• Netzwerkkabel in die rückwärtigeÖffnung desOutdoor-Halters einführen. Die Wandabschlussdichtung des Wandhalters muss bereits am Wandhalter angebracht sein.**
- Die im Lieferumfang des Eck- und Masthalters enthaltenen Inbusschrauben 6 x 20 mm, Unterlegscheiben Ø 6 mm und Muttern M6 verwenden und **den Wandhalter damit am Eck- und Masthalter befestigen.**
- Führen Sie die weiteren Arbeitsschritte wie in *[Abschnitt](#page-53-0) 2.6, [«Montage mit Wandhalter»](#page-53-0)*, beschrieben aus!

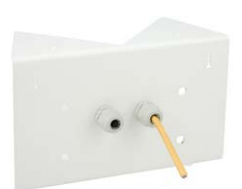

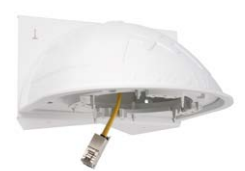

# **2.8 Austausch der MicroSD-Karte**

Zum Entfernen, Einsetzen bzw. zum Austauschen einer MicroSD-Karte muss die Kamera demontiert werden. Um Datenverlust zu vermeiden, muss die MicroSD-Karte vor dem Entfernen in der Kamera-Software abgemeldet und die Kamera anschließend neu gestartet werden.

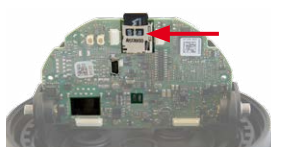

#### **Achtung**

EineMicroSD-Kartedarf erstnachdemDeaktivierenderAufzeichnung auf Flash-Medium und anschließendem Neustart der Kamera entnommen werden. Nichtbeachtung kann zu Datenverlust führen! Achten Sie beim Einsetzen der MicroSD-Karte darauf, dass diese nicht schreibgeschützt ist!

# **2.8.1 Entfernen einer MicroSD-Karte**

- **Speicherung deaktivieren**: Speicherung auf MicroSD-Karte muss deaktiviert sein (**Admin Menu > Speicherung auf externem Dateiserver/ Flash-Medium**). Falls die Speicherung auf MicroSD-Karte noch aktiviert ist, diese deaktivieren und die Kamera neu starten. Siehe hierzu auch *Abschnitt [3.5, «MicroSD-Kartenspeicherung»](#page-91-0)*.
- **Kamera-Gehäusering entfernen**: Schrauben Sie hierzu alle vier Inbusschrauben mit dem mitgelieferten Inbusschlüssel ab. Nehmen Sie den Gehäusering ab.
- **Domkuppel der Kamera entfernen**: Verwenden Sie hierzu die mitgelieferte Folie oder ein fusselfreies Baumwolltuch (Abschrauben gegen den Uhrzeigersinn).

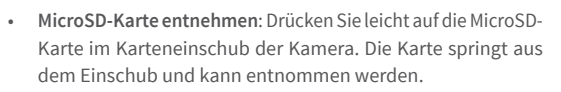

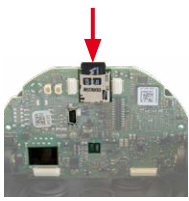

Push-Push Funktion: MicroSD-Karte einmal eindrücken (Push), dann herausziehen

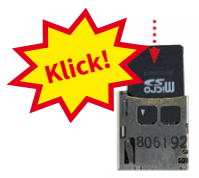

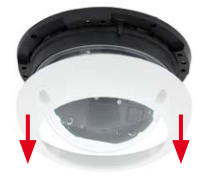

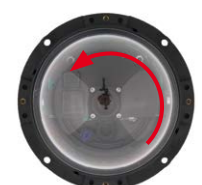

### **2.8.2 Einsetzen einer MicroSD-Karte**

- 1. **MicroSD-Karte einsetzen**: Die MicroSD-Karte wie gezeigt in den Karteneinschub einschieben, bis sie mit einem hör- und spürbaren Klick einrastet.
- **Domkuppel der Kamera montieren**. Verwenden Sie hierzu die mitgelieferte Folie oder ein fusselfreies Baumwolltuch (Aufschrauben im Uhrzeigersinn).
- **Kamera-Gehäusering montieren**: Setzen Sie den Gehäusering auf und schrauben Sie alle vier Inbusschrauben mit dem mitgelieferten Inbusschlüssel fest. Achten Sie dabei auf den korrekten Sitz des Gummi-Abschlussrings.
- **Speicherung aktivieren**: Wenn eine bereits mit MxFFS formatierte MicroSD-Karte eingesetzt wurde, kann die Speicherung im Dialog **Admin Menu > Speicherung auf externem Dateiserver / Flash-Medium** aktiviert werden. Nach einem Neustart der Kamera wird die Aufzeichnung automatisch aktiviert.
- **Wird eine neue MicroSD-Karte verwendet**, muss diese zuerst formatiert werden, wie dies in *Abschnitt [3.5, «MicroSD-Kartenspeicherung»](#page-91-0)*, beschrieben ist.

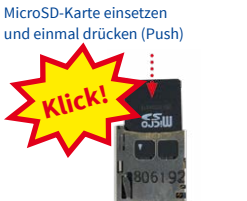

Push-Push Funktion:

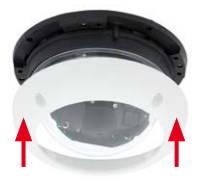

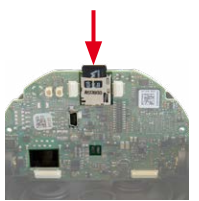

# <span id="page-64-0"></span>**2.9 Netzwerk- und Stromanschluss**

#### **2.9.1 Hinweise zu Kabellängen und zur Stromversorgung**

- Die Stromversorgung der Kamera wird ausschließlich über die Ethernetbuchse der Kamera hergestellt. Zum Einschleifen der Stromversorgung wird ein MOBOTIX Power-Adapter oder ein anderes, hochwertiges PoE-Produkt empfohlen:
	- **eine Kamera:** mit dem Netzwerk-Power-Adapter (MX-NPA-PoE)
	- **mehrere Kameras:** mit hochwertigen PoE-Produkten nach IEEE 802.3af
- Die **maximale Kabellänge** für die Spannungsversorgung über das Ethernet-Kabel beträgt **100 m**.
- Achten Sie darauf, die Kamera nur an Switches oder Router anzuschließen, die die **10/100 MBit/s-Netzwerkschnittstelle** der Kamera unterstützen. Überprüfen Sie die LED-Aktivität des entsprechenden Ports am Switch bzw. Router.
- Für die Absicherung der Stromversorgung empfiehlt sich der Einsatz unterbrechungsfreier Stromversorgungen (USV).
- Wenn zur Stromversorgung der MOBOTIX-Kameras Netzwerkkomponenten eingesetzt werden, die Power-over-Ethernet nach IEEE 802.3af anbieten, sollten möglichst nur Geräte ohne Lüfter verwendet werden. Angesichts der geringen Stromaufnahme der MOBOTIX-Kameras erhöht dies sowohl die Zuverlässigkeit des gesamten Systems als auch die Lebenserwartung dieser Komponenten.

### **Achtung**

**Max. Leistungsaufnahme angeschlossener Erweiterungsmodule:** Die Leistungsaufnahme aller angeschlossenen **MxBus-Module** darf **2,5W nicht überschreiten**. An den MxBus-Stecker **und** an die USB-Buchse dürfen Verbraucher mit einer **Gesamt-Leistungsaufnahme von max. 3W** angeschlossen werden, **wenn die Kamera mit PoE-Klasse 3 versorgt wird**. Wird **PoE-Klasse <sup>2</sup>** verwendet, **kann die Kamera keine externen Verbraucher versorgen!**

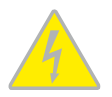

InformationenzumÄndernderPoE-KlassefindenSie in*Abschnitt [2.9.8, «Variables PoE»](#page-70-0)*.

### **2.9.2 Netzwerkverkabelung der D26 mit Patchkabel herstellen**

Die Verwendung des Patchkabels und einer MX-Overvoltage-Protection-Box bzw. MX-NPA-Box bietet diese Vorteile:

- Schnelle Montage/Demontage
- Kein Kürzen des Kabels bei mehrmaligem Ein-/Ausbau
- Strahlwassergeschützte/staubdichte Verbindung nach IP65
- Bei Verwendung der MX-Overvoltage-Protection-Box zusätzlicher Schutz gegen Überspannungen bis 4 kV

### **Anschließen des Patchkabels an eine MX-Overvoltage-Protection-Box, MX-NPA-Box oder Standard-Netzwerkdose**

Um den Netzwerkanschluss der Kamera mithilfe einer MX-Overvoltage-Protection-Box oder einer MX-NPA-Box herzustellen, entfernen Sie zuerst den blauen Bajonettverschluss und den blauen Blindstopfen des rechten Anschlusses an der Box. Stecken Sie dann das MOBOTIX-Patchkabel in die Box und sichern Sie das Kabel mit dem Bajonettverschluss.

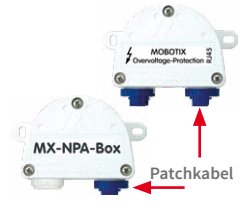

Weitere Informationen zur Installation einer **MX-Overvoltage-Protection-Box** bzw. einer **MX-NPA-Box** erhal-

ten Sie auf **www.mobotix.com** im **Online-Katalog** unter **Zubehör > Systemkomponenten> Interface-Boxen**.

Bei einer Standard-Netzwerkdose (nur im Innenbereich zulässig) stecken Sie das MOBOTIX-Patchkabel der D26 in die Buchse der Netzwerkdose.

### **2.9.3 Stromversorgung mit Switch**

- 1. Verbinden Sie das werkseitig installierte Kabel der Kamera mit der Buchse **Camera** des Netzwerk-Power-Adapters.
- 2. Verbinden Sie die Buchse **LAN/Power** des Netzwerk-Power-Adapters mit einem Ethernet-Anschluss des Switch/Router bzw. der Wanddose.
- 3. Stecken Sie den RJ45-Stecker des Netzteils in die Buchse **PC/Power** des Netzwerk-Power-Adapters.

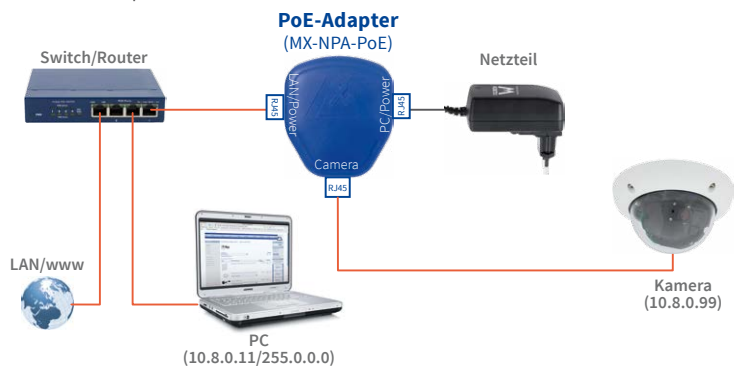

IP-Adressen in den Abbildungen nur beispielhaft

**Verwenden Sie für die D26 das blaue MX-NPA-PoE-Set oder die MX-NPA-Box** – das frühere MOBOTIX Netzwerk-Power-Zubehör NPA-Set, Power-Box und Power-Rack (MX-NPA-Set, MX-NPR-4 und MX-NPR8/20) ist für den Einsatz der D26 nicht geeignet!

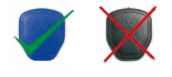

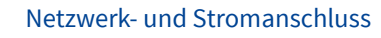

### **2.9.4 Stromversorgung mit Direktverbindung zum Computer**

- 1. Verbinden Sie das werkseitig installierte Kabel der Kamera mit der Buchse **Camera** des Netzwerk-Power-Adapters.
- 2. Verbinden Sie die Buchse **PC/Power** des Netzwerk-Power-Adapters mit dem Ethernet-Anschluss des Computers.
- 3. Stecken Sie den RJ45-Stecker des Netzteils in die Buchse **LAN/Power** des Netzwerk-Power-Adapters.

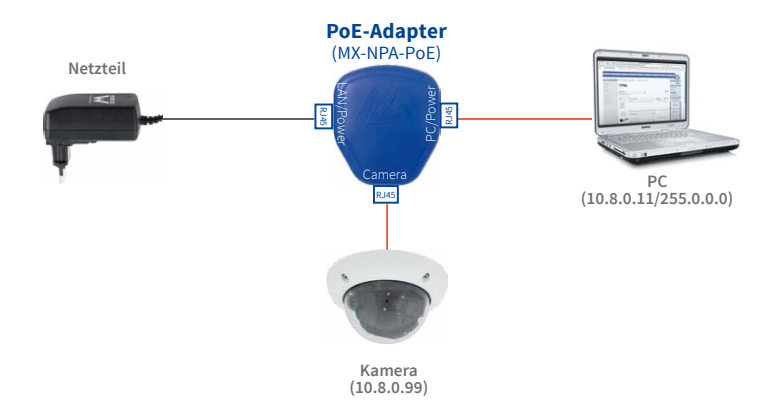

**2.9.5 Stromversorgung (PoE IEEE 802.3af) mit Power-over-Ethernet-Produkten**

Verbinden Sie das werkseitig installierte Kabel der Kamera mit einem Ethernet-Anschluss des PoE-Switch/Router. Der Switch/Router muss den PoE-Standard IEEE 802.3af unterstützen.

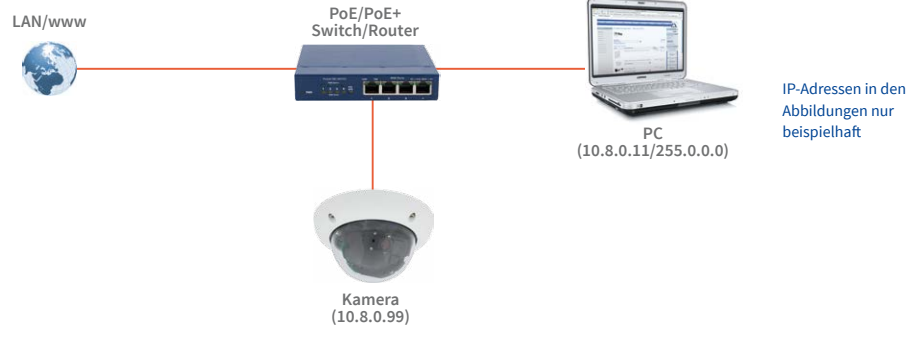

IP-Adressen in den Abbildungen nur beispielhaft

**Verwenden Sie für die D26 das blaue MX-NPA-PoE-Set oder die MX-NPA-Box** – das frühere MOBOTIX Netzwerk-Power-Zubehör NPA-Set, Power-Box und Power-Rack (MX-NPA-Set, MX-NPR-4 und MX-NPR8/20) ist für den Einsatz der D26 nicht geeignet!

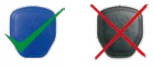

# D26 Kamerahandbuch: Montage

# **2.9.6 USB-Kabel anschließen**

Über den USB-Stecker (roter Pfeil in der Abbildung) können bereits existierende Zusatzmodule wie die MOBOTIX ExtIO (USB), die MX-232-IO-Box oder externe USB-Festplatten wetterfest und gut geschützt an die Kamera angeschlossen werden.

# **Arbeitsschritte**

- **Kamera demontieren**: Demontieren Sie die Kamera, um an die Anschlüsse auf der Rückseite zu gelangen.
- **Kamera-Gehäusering entfernen**: Schrauben Sie hierzu alle vier Inbusschrauben mit dem mitgelieferten Inbusschlüssel ab. Nehmen Sie den Gehäusering ab.
- **Domkuppel der Kamera entfernen**: Verwenden Sie hierzu die mitgelieferte Folie oder ein fusselfreies Baumwolltuch (Abschrauben gegen den Uhrzeigersinn).
- **Hauptplatine neigen**: Lösen Sie ggf. die beiden Inbusschrauben und neigen Sie die Platine, sodass der USB-Stecker zugänglich ist.
- **Blindstopfen entfernen**:Drücken Sie einen der drei Blindstopfen von innen nach außen aus dem Gehäuse.
- **USB-Kabel durch Kabelstopfen führen**: Fädeln Sie den gewinkelten Stecker des MOBOTIX USB-Kabels (siehe *[Abschnitt](#page-17-0) 1.5, [«Verfügbares Zubehör»](#page-17-0)*) vorsichtig durch den mitgelieferten schwarzen Kabelstopfen (Pos. 1.16).
- **Kabelstopfen mit USB-Kabel einsetzen**: Stecken Sie den Kabelstopfen mit dem Kabel von unten in das Gehäuse (achten Sie dabei auf korrekten Sitz des Stopfens).
- **USB-Kabel einstecken**: Stecken Sie das MOBOTIX-Kabel mit dem gewinkelten MiniUSB-Stecker in die USB-Buchse (roter Pfeil in der Abbildung).

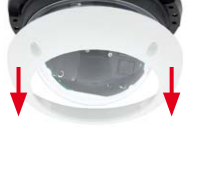

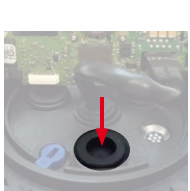

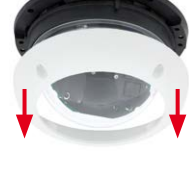

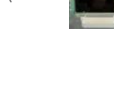

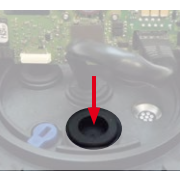

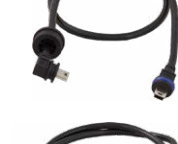

Für die D26 sollte kameraseitig ein USB-Kabel mit einem **gewinkelten** MiniUSB-Stecker verwendet werden

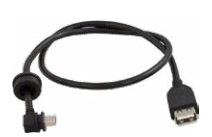

# Netzwerk- und Stromanschluss

- **Domkuppel der Kamera montieren**: Verwenden Sie hierzu die mitgelieferte Folie oder ein fusselfreies Baumwolltuch (Aufschrauben im Uhrzeigersinn).
- **Kamera-Gehäusering montieren**: Setzen Sie den Gehäusering auf und schrauben Sie alle vier Inbusschrauben mit dem mitgelieferten Inbusschlüssel fest. Achten Sie dabei auf den korrekten Sitz des Gummi-Abschlussrings.

# **2.9.7 MxBus-Zweidrahtleitung anschließen**

Über diese Leitung können zusätzliche MOBOTIX-Module (z. B. die MX-GPS-Box oder die MX-232-IO-Box) an die D26 angeschlossen werden.

An der MxBus-Anschlussbuchse (roter Pfeil in der Abbildung) kann eine zweiadrige MxBus-Leitung angeschlossen werden. Die Polarität der Kabel darf nicht vertauscht werden. Wählen Sie im gesamten MxBus-System für +/– jeweils durchgängig eine eigene Kabelfarbe (z.B. rot = +, blau= –).

### **Arbeitsschritte**

- **Kamera demontieren**: Demontieren Sie die Kamera, um an die Anschlüsse auf der Rückseite zu gelangen.
- **Kamera-Gehäusering entfernen**: Schrauben Sie hierzu alle vier Inbusschrauben mit dem mitgelieferten Inbusschlüssel ab. Nehmen Sie den Gehäusering ab.
- **Domkuppel der Kamera entfernen**: Verwenden Sie hierzu die mitgelieferte Folie oder ein fusselfreies Baumwolltuch (Abschrauben gegen den Uhrzeigersinn).

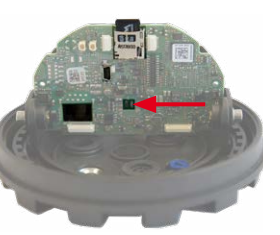

Für den Anschluss von MxBus-Modulen werden der mitgelieferte MxBus-Stecker mit Verbindungsleitung und zwei Einzeladerverbinder benötigt:

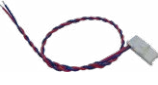

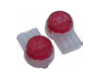

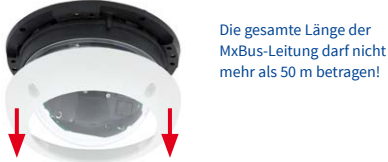

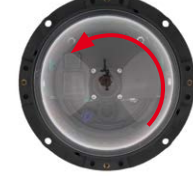

**1**

**2**

# D26 Kamerahandbuch: Montage

- **Blindstopfen entfernen**:Drücken Sie einen der drei Blindstopfen von innen nach außen aus dem Gehäuse.
- **MxBus-Leitung vorbereiten**: Isolieren Sie die Aderenden der MxBus-Leitung an den Enden ca. 5 mm ab. Durchstoßen Sie dann mit jeweils einer Ader eine der angedeutetenÖffnungen des Einzeladerstopfens (Schutz vor eindringender Feuchtigkeit).
- **Einzeladerstopfen mit MxBus-Leitung einsetzen**: Stecken Sie den Einzeladerstopfen mit der MxBus-Leitung von unten in das Gehäuse (achten Sie dabei auf korrekten Sitz des Stopfens).
- **MxBus-Stecker einstecken**: Stecken Sie den mitgelieferten MxBus-Stecker in die Buchse auf der Hauptplatine (roter Pfeil in der Abbildung).
- **MxBus-Leitung verbinden**: Verbinden Sie jeweils eine Ader der MxBus-Leitung mit einem Einzeladerverbinder. Verstauen Sie die Verbinder so im Inneren der Kamera, dass sie beim Ausrichten der Kamera nicht stören.
- **Domkuppel der Kamera montieren**: Verwenden Sie hierzu die mitgelieferte Folie oder ein fusselfreies Baumwolltuch (Aufschrauben im Uhrzeigersinn).
- **Kamera-Gehäusering montieren**: Setzen Sie den Gehäusering auf und schrauben Sie alle vier Inbusschrauben mit dem mitgelieferten Inbusschlüssel fest. Achten Sie dabei auf den korrekten Sitz des Gummi-Abschlussrings.

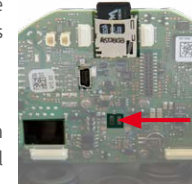

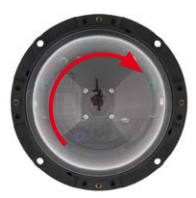

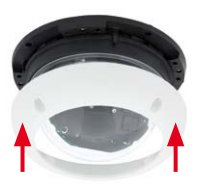

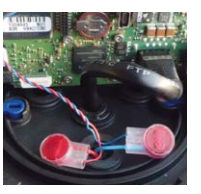

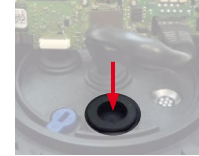

### <span id="page-70-0"></span>**2.9.8 Variables PoE**

Die LeistungsaufnahmederKamerahängt vomverwendetenFunktionsumfangwie auchvon angeschlossenen Zusatzgeräten ab (siehe Tabelle). Um die Kamera optimal Ihrem Systemdesign anpassen zu können (verwendeter PoE-Switch, Notstromkonzept etc.), kann dazu die PoE-Klasse per Benutzeroberfläche im Browser eingestellt werden.

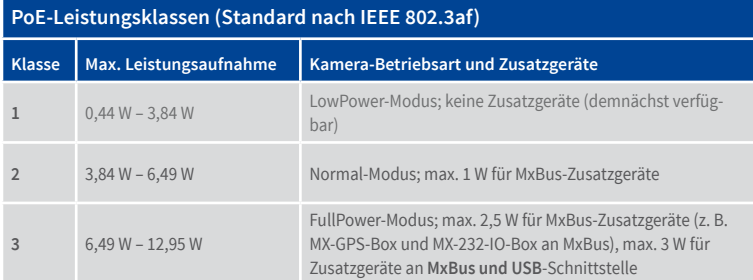

**Achtung**

Liegt die gesamte Leistungsaufnahme von Kamera und Zusatzgeräten über der Leistung, die vom PoE-Switch für die eingestellte Klasse zur Verfügung gestellt wird, kann der Switch die Kamera vom Netz trennen. **In diesem Fall ist die Kamera erst wieder erreichbar, wenn die Zusatzgeräte von der Kamera getrennt wurden und ein Neustart der Kamera durchgeführt wurde.**

In der Regel ist die eingestellte PoE-Klasse bereits passend und es muss nichts umgestellt werden. Sollte in Ihrer Anwendung allerdings eine niedrigere oder höhere Leistungsklasse benötigt werden, muss diese im Browser geändert werden:

- 1. **Admin Menu > Netzwerk-Konfiguration > Ethernet-Schnittstelle** öffnen.
- 2. Dort unter **Stromversorgung** auf den Link **Ändern** klicken.
- 3. Es öffnet sich ein **Power Wizard**, der Sie durch die weitere PoE-Konfiguration führt.
- 4. Danach muss die Kamera neu gestartet werden: Kamera vom Stromnetz trennen, dann wieder einbinden, z. B. durch Trennen und anschließendes Verbinden des Netzwerkkabels am PoE-Switch.

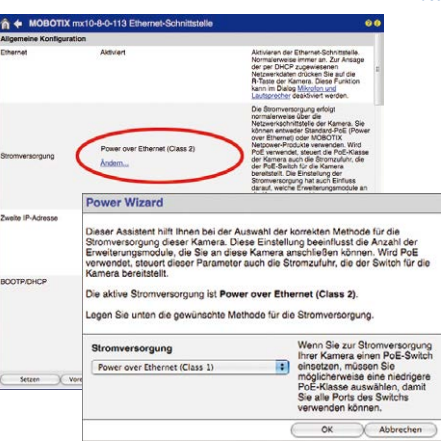

Variables PoE: Mehrere Kameras können gleichzeitig am selben Switch betrieben werden

# **3 INBETRIEBNAHME DER KAMERA**

# **3.1 Manuelle und automatische Inbetriebnahme – Übersicht**

MxManagementCenter zum kostenlosen Download unter www.mobotix.com

MOBOTIX-KamerasbenötigenkeineSoftware-Installation.EinrichtungundBetriebsindüber jeden JavaScript-fähigen Browser auf allen Betriebssystemen möglich (z.B. Windows, Linux, Macintosh u. a.). Alternativ kann dazu auch das MxManagementCenter verwendet werden. Zur Erstinbetriebnahme sind die folgenden Schritte auszuführen:

### 1. **Kamera an das Netzwerk anschließen.**

DieStromversorgung erfolgthierbeidirektüberdasNetzwerkkabel(siehe *[Abschnitt](#page-64-0) 2.9, [«Netzwerk- und Stromanschluss»](#page-64-0)*)

#### 2. **Verbindung zur Kamera herstellen und ggf. deren Netzwerkdaten einstellen.**

MOBOTIX-Kameras sind werkseitig als DHCP-Client und zusätzlich mit einer festen IP-Adresse im 10er-Adressbereich konfiguriert (z. B. 10.16.0.128). Lokale Computer-Netzwerke sind in der Regel jedoch im 172er- oder 192er-IP-Adressbereich eingerichtet. Abhängig davon, ob im lokalen Netzwerk ein DHCP-Server (z. B. eine FritzBox) verwendet wird, oder ob das Netzwerk mit festen IP-Adressen konfiguriert ist, bestehen verschiedene Möglichkeiten, eine Verbindung zur Kamera herzustellen und ggf. deren Netzwerkeinstellungen zu ändern:

#### • **Netzwerk mit DHCP-Server**

– Verbindung mit dem Browser:

Wenn Sie die IP-Adresse kennen, die vom DHCP-Server der Kamera automatisch zugewiesen wird, können Sie diese Adresse im Web-Browser eingeben und damit direkt Verbindung zur Kamera aufnehmen (siehe *Abschnitt [3.2.2, «Erste Bilder und](#page-76-0) [wichtigste Einstellungen im Browser»](#page-76-0)*).

– Einbindung ins MxManagementCenter:

Mit dem MxManagementCenter können Sie die Kamera anzeigen und einbinden, ohne deren aktuelle IP-Adresse kennen zu müssen (siehe *Abschnitt [3.2.3, «Erste](#page-78-0) [Bilder und Einstellung der Netzwerkparameter mit MxMC»](#page-78-0)*).
## • **Netzwerk mit festen IP-Adressen**

Damit auf die Kamera zugegriffen werden kann, muss sie ebenfalls eine IP-Adresse im Bereich des lokalen Netzwerks besitzen. Zur Einstellung der Kamera-Netzwerkparameter sind folgende Methoden möglich:

– Manuell über einen Webbrowser:

Dazu müssen zuerst die Netzwerk-Einstellungen Ihres Rechners umgestellt werden (siehe *Abschnitt [3.2.1, «Manuelle Einstellung der Netzwerkparameter im Browser»](#page-73-0)* ff.).

– Einbinden in MxManagementCenter und automatisches Ändern der Kamera-IP-Adresse:

Die Kamera wird trotz nicht passender IP-Adresse im MxManagementCenter angezeigt und kann dort umkonfiguriert werden (siehe *Abschnitt [3.2.3, «Erste Bilder und](#page-78-0)  [Einstellung der Netzwerkparameter mit MxMC»](#page-78-0)*).

## 3. **Kamera konfigurieren.**

Dazu kann die Benutzeroberfläche in einem Browser oder das MxManagementCenter genutzt werden.

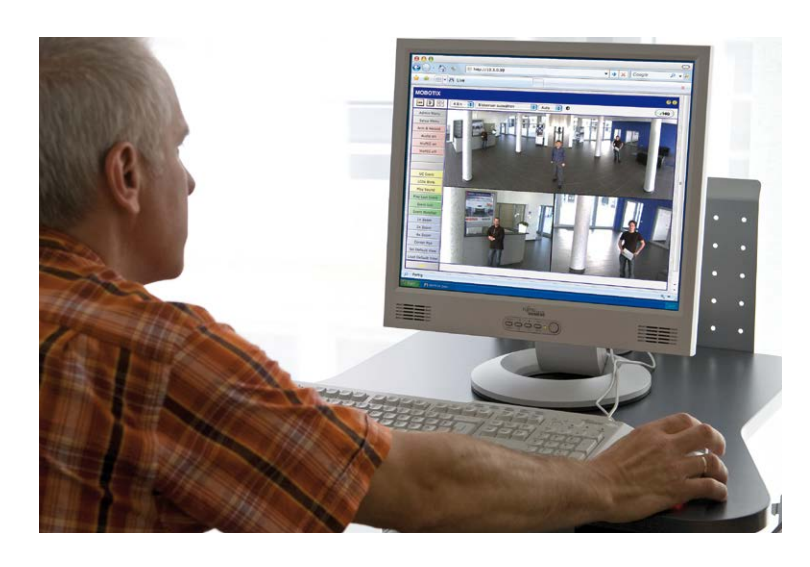

Kamerasoftware im Browser

## **3.2 Erste Bilder und wichtigste Einstellungen**

Nach dem Anschließen an das Netzwerk muss die MOBOTIX-Kamera in das Netzwerk integriert werden. Hierzu sind zuvor die Netzwerkparameter der Kamera korrekt einzustellen bzw. zu prüfen. Wenn Ihr Netzwerk über einen aktiven DHCP-Server verfügt oder bereits im 10er-IP-Adressbereich eingerichtet sein sollte (z. B. IP-Adresse **10.x.x.x**, Netzmaske **255.0.0.0**),müssenSiedieNetzwerkparameterderKameranicht ändern.Sie könnendirekt auf die Kamera zugreifen (siehe *Abschnitt [3.2.2, «Erste Bilder und wichtigste Einstellungen im](#page-76-0) [Browser»](#page-76-0)*). Ist Ihr Netzwerk bzw. Ihr Computer nicht im 10er-IP-Adressbereich eingerichtet (z. B. stattdessen im 192er- oder 172er-IP-Adressbereich), wählen Sie eine der folgenden Alternativen zur Einstellung der Netzwerkparameter der Kamera:

- **Manuelle Einstellung** (siehe *Abschnitt [3.2.1, «Manuelle Einstellung der Netzwerkparameter](#page-73-0) [im Browser»](#page-73-0)*)
- **Automatische Einstellung mit MxManagementCenter** (siehe *Abschnitt [3.2.3, «Erste](#page-78-0) [Bilder und Einstellung der Netzwerkparameter mit MxMC»](#page-78-0)*)

**Hinweis**

Für die folgenden Beispiele wird eine Kamera mit der Werks-IP-Adresse **10.8.0.99** angenommen. Ersetzen Sie diese Adresse durch die entsprechende IP-Adresse Ihrer Kamera. Diese befindet sich auf einem Aufkleber an der Kamera. Stellen Sie sicher, dass die in den folgenden Beispielen verwendeten IP-Adressen nicht bereits von anderen Geräten im Netzwerk verwendet werden.

## <span id="page-73-0"></span>**3.2.1 Manuelle Einstellung der Netzwerkparameter im Browser**

Die manuelle Einstellung der Netzwerkparameter der MOBOTIX-Kamera erfolgt über einen Computer, dessen Netzwerkparameterim 10er-IP-Adressbereich eingerichtet sein müssen. Hierfür sind in der Regel die Netzwerkparameter des Computers umzustellen.

#### **1. Stellen Sie die Netzwerkparameter Ihres Computers um:**

#### **Windows (XP, Vista, 7):**

- 1. ÖffnenSie**Start > Einstellungen> Systemsteuerung > Netzwerkverbindungen**. Klick auf den Button **Eigenschaften** öffnet den abgebildeten Dialog.
- 2. Doppelklicken Sie den Listeneintrag **Internetprotokoll (TCP/IP**). Aktivieren Sie im Register **Allgemein** die Option *Folgende IP-Adresse verwenden*. Geben Sie eine IP-Adresse im 10er-IP-Adressbereich ein (z. B. **10.8.0.11**).
- 3. Nach dem Schließen aller Dialogfenster verfügt der Computer nun über die IP-Adresse **10.8.0.11**.

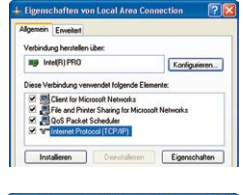

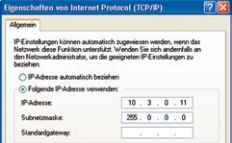

Durch Betätigung des Tasters (siehe *Abschnitt [1.4.1, «Die D26](#page-13-0)  [Kamera»](#page-13-0)*) wird die aktuelle IP-Adresse der Kamera per Sprachausgabe angesagt

Eingabe im Feld Subnetzmaske" 255.0.0.0

## **Windows 8.1/10:**

- 1. Öffnen Sie **Start > Systemsteuerung > Netzwerk und Internet > Netzwerk- und Freigabecenter > Adaptereinstellungen ändern> Ethernet**. Rechtsklicken Sie auf **Ethernet** und wählen Sie **Eigenschaften** aus, um den abgebildeten Dialog zu öffnen.
- 2. Doppelklicken Sie auf den Listeneintrag **Internetprotokoll Version 4 (TCP/IPv4**). Aktivieren Sie im Register **Allgemein** die Option *Folgende IP-Adresse verwenden*. Geben Sie eine IP-Adresse im 10er-IP-Adressbereich ein (z. B. **10.8.0.11**).
- 3. Nach dem Schließen aller Dialogfenster verfügt der Computer nun über die IP-Adresse **10.8.0.11**.

#### **Linux/Unix:**

- 1. Öffnen Sie ein Terminal als Benutzer **root**.
- 2. Geben Sie folgenden Befehl ein: **ifconfig eth0:1 10.8.0.11**
- 3. Der Computer verfügt jetzt über die zusätzliche IP-Adresse **10.8.0.11**.

## **Mac OS X:**

- 1. Öffnen Sie **Systemeinstellungen > Netzwerk.**
- 2. Markieren Sie **Ethernet**. Wählen Sie im Feld **Konfiguration** den Listeneintrag **Manuell** und tragen Sie eine IP-Adresse im 10er-IP-Adressbereich ein (z. B. **10.8.0.11**).
- 3. Nach Klick auf den Button **Anwenden** rechts unten im Dialog verfügt der Computer nun über die IP-Adresse **10.8.0.11**.

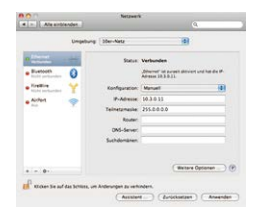

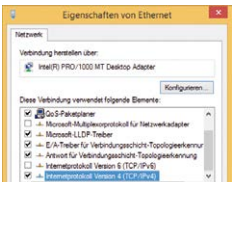

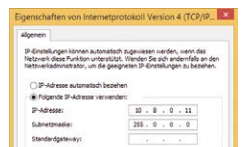

Eingabe im Feld "Subnetzmaske": 255.0.0.0

## **2. Stellen Sie die zukünftigen Netzwerkparameter der MOBOTIX-Kamera ein:**

- 1. Öffnen Sie einen Webbrowser auf dem Computer und geben Sie die werkseitige IP-Adresse der MOBOTIX-Kamera in die Adresszeile des Browsers ein (z.B. **10.8.0.99**). Nach dem Betätigen der Eingabetaste wird die Benutzeroberfläche der MOBOTIX-Kamera angezeigt (siehe auch *Abschnitt [3.2.2, «Erste Bilder und wichtigste Einstellungen im Browser»](#page-76-0)*).
- **Voreingestellte Benutzerdaten**

Benutzername: **admin** Kennwort: **meinsm**

2. Klicken Sie den Softbutton **Admin Menu** in der Benutzeroberfläche der MOBOTIX-Kamera. Die Schnellinstallation startet automatisch, **Admin Menu** nachdem die Benutzerdaten des *admin*-Benutzers eingegeben wurden.

**Hinweis**:Die Schnellinstallation kann nachträglich auch über **Admin Menu > Netzwerk-Konfiguration > Schnellinstallation** aufgerufen werden.

3. Tragen Sie die zukünftigen Netzwerkparameter der Kamera während der Schnellinstallation ein.

**Hinweis**: Die Netzwerkparameter können nachträglich auch über **Admin Menu > Netzwerk-Konfiguration > Schnellinstallation** geändert werden.

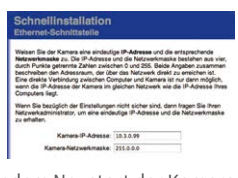

4. Nach Abschluss der Schnellinstallation und anschließendem Neustart der Kamera sind die neuen Netzwerkparameter aktiv. Die Kamera kann nun an das Zielnetzwerk angeschlossen und bei Bedarf weiter konfiguriert werden.

## <span id="page-76-0"></span>**3.2.2 Erste Bilder und wichtigste Einstellungen im Browser**

Nachdem die MOBOTIX-Kamera an die Stromversorgung und das Netzwerk angeschlossen ist, können Sienun die Benutzeroberfläche mit dem Kameralivebild im Webbrowser aufrufen. Internet Explorer, Firefox, Safari, Konqueror, Opera, Camino oder jeder andere grafische Browser mit aktiviertem JavaScript sind hierfür geeignet. Dabei ist es unerheblich, welches Betriebssystem verwendet wird.

Nach Eingabe der IP-Adresse der Kamera in die Adresszeile des Browsers zeigt die MOBOTIX-Kamera die Live-Ansicht mit weiteren Bedien- und Informationselementen wie z.B. Softbuttons, Symbole für die unterschiedlichen Ansichten, Pulldown-Menüs (Quick-Controls), Symbole für die Online-Hilfe und den Kamerastatus sowie Hinweise zum Betriebszustand der Kamera im oberen und unteren Bereich des Livebildes.

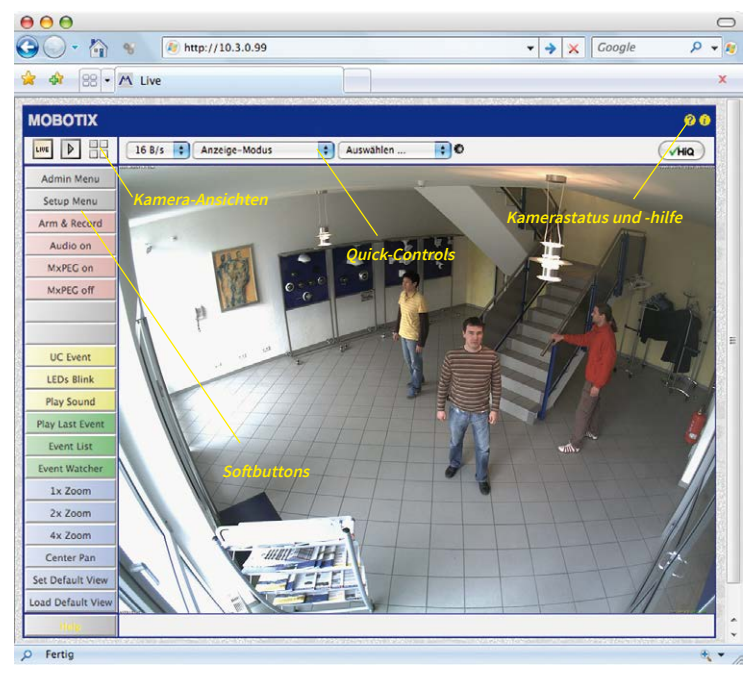

## **Hinweis**

**Standard-Zugangsdaten für den Administrationsbereich**

- Benutzername: **admin**
- Kennwort: **meinsm**

(PasswortmussbeimerstenAnmeldengeändertwerden– abKamerasoftware V5.1.x.)

## D26 Kamerahandbuch: Inbetriebnahme der Kamera

#### **Kameraansichten: Live, Player, Multiview**

Die MOBOTIX-Kamera startet automatisch mit der Ansicht **Live** (werkseitige Voreinstellung). Durch Auswahl einer anderen Startseite (**Admin Menu> Sprache und Startseite**) können Sie zum Beispiel ausschließlich den Zugriff auf das aktuelle Livebild ohne Bedienelemente erlauben (Ansicht **Gast**).

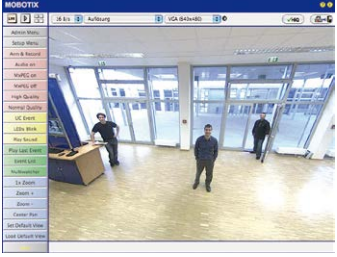

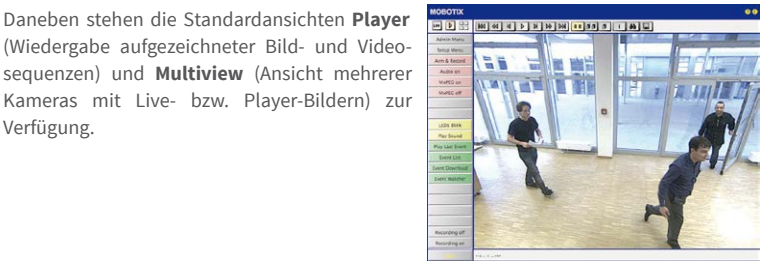

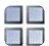

LIVE

 $\triangleright$ 

Multiview-Ansicht: http://<Kamera-IP>/ control/multiview

Live-Ansicht: http://<Kamera-IP>/ control/userimage.html

Player-Ansicht: http://<Kamera-IP>/ control/player

Gast-Ansicht: http://<Kamera-IP>/cgibin/guestimage.html

**Multiview** ermöglicht die Anzeige mehrerer Kameras über eine "Proxy"-Kamera (interessant für den Zugriff von außerhalb des Netzwerks mit reduzierter Bandbreite).

## **Hinweis**

Weitere Informationen zu den Ansichten der Kamera finden Sie in derOnline-Hilfe der Kamera-Benutzeroberfläche im Browser.

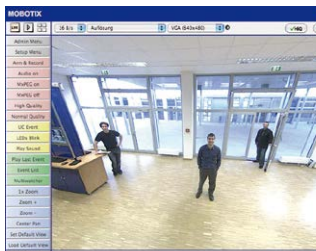

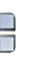

Verfügung.

## <span id="page-78-0"></span>**3.2.3 Erste Bilder und Einstellung der Netzwerkparameter mit MxMC**

## **MxManagementCenter installieren und starten**

Laden Sie sich die neueste Version von MxManagementCenter von der MOBOTIX-Webseite herunter (**www.mobotix.com > Support > Download Center > Software-Downloads im Bereich MxManagementCenter**). Doppelklicken Sie auf die Programmverknüpfung oder starten Sie die Programmdatei.

## **Kameras suchen**

Beim ersten Start von MxManagementCenter öffnet sich der Konfigurationsassistent und beginnt automatisch mit der Suche nach MOBOTIX-Kameras. Die Anzahl der gefundenen Kameras wird im Zähler an der **Hinzufügen**-Taste angezeigt. Diese Anzeige wird automatisch aktualisiert, sobald MOBOTIX-Kameras an das lokale Netzwerk angeschlossen bzw. vom Netzwerk getrennt werden.

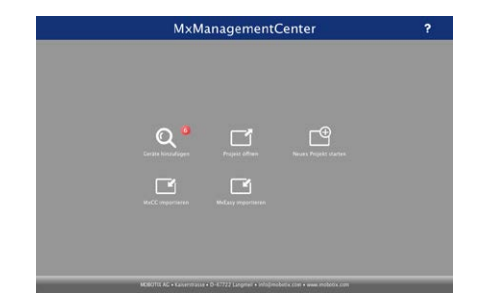

MxManagementCenter zum Kostenfreien Download unter **www.mobotix.com**

Klicken Sie auf **Geräte hinzufügen**. Kameras werden entweder in einer Liste oder als Kacheln angezeigt. Mit den Tasten **Liste** und **Kachel** wechseln Sie zwischen Listen- und Kachel-Ansicht.

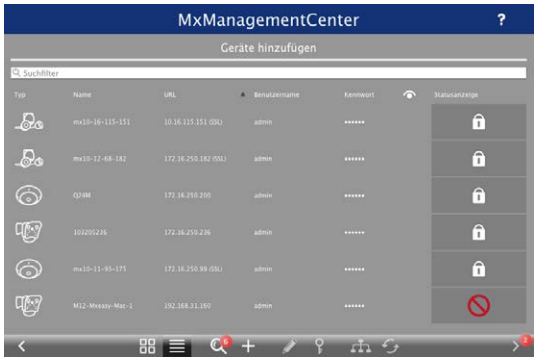

Der Betriebszustand der Kameras wird automatisch getestet und durch verschiedene Symbole angezeigt. So werden z. B. Kameras, die sich nicht in demselben Subnetz wie der Computer befinden, mit dem Symbol (Kamera in einem anderen Netzwerk als der Computer) angezeigt. Diejenigen Kameras, deren Kennwort nicht bekannt ist bzw. für die noch kein

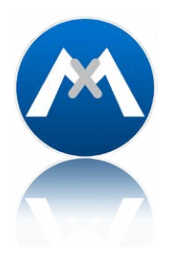

Kennwort/Benutzername in MxManagementCenter eingegeben wurde, werden mit dem Symbol (Kamera ist kennwortgeschützt) gekennzeichnet.

#### **Netzwerkadressen der Kameras umkonfigurieren**

Neben den Kameras im gleichen Netzwerkbereich Ihres Computers werden über den Bonjour-Service\* auch MOBOTIX-Kameras gefunden, die sich in einem anderen Netzwerkbereich befinden(Status: ).IndiesemFall kannnormalerweise keine Verbindung zudenKameras aufgebaut werden.

Das ist zum Beispiel der Fall, wenn Kameras in ein Netzwerk ohne DHCP-Server (also mit festen IP-Adressen) integriert werden und sich der Netzwerkbereich von dem 10er-Bereich unterscheidet, den die Kameras ab Werk zusätzlich zu DHCP unterstützen.

MxManagementCenter kann diese Kameras automatisch so konfigurieren, dass sie sich in Ihr bestehendes Netzwerk "integrieren". Hierzu müssen Sie die entsprechenden Kameras auswählen und dann auf die Taste am am unteren Rand des Programmfensters klicken.

Der Dialog **Netzwerkeinstellungen** wird geöffnet.

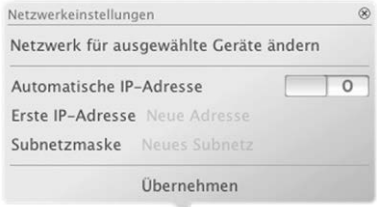

Haben Sie für Ihren Computer eine feste IP-Adresse vergeben, dann werden Sie auch den Kameras eine feste IP-Adresse zuweisen wollen. Geben Sie hierzu die IP-Adresse und die Subnetzmaske für die erste Kamera ein. Die IP-Adresse wird automatisch für alle ausgewählten Kameras hochgezählt.

Durch Klicken auf **Übernehmen** werden die ausgewählten Kameras automatisch umkonfiguriert und befinden sich im selben Subnetz wie der Computer.

\*Bonjour: automatische Erkennung von Netzwerkdiensten in IP-Netzen

## **Kameras hinzufügen**

Nachdem die Kameras umkonfiguriert wurden und damit den Status **Erreichbar** haben, können sie nun in das MxManagementCenter eingebunden werden.

WählenSiedie gewünschtenKameras aus (beiMehrfachauswahl**Cmd/Strg-Taste+Klicken**). Wenn die Kameras kennwortgeschützt sind **1** , klicken Sie auf **Kamera-Zugriff ändern 2** und geben Sie den Benutzernamen und das Kennwort ein.

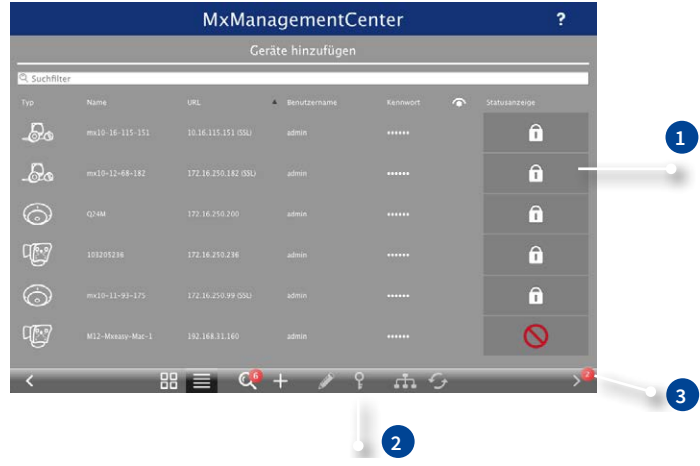

Die Anzahl der ausgewählten Kameras wird im Zähler an der Taste **Nächste Seite 3** angezeigt. Wechseln Sie zur nächsten Seite und klicken Sie auf **Fertigstellen**.

Weiterführende InformationenfindenSie im**MxManagementCenter Tutorial**,dasSie alsPDF-Datei von der MOBOTIX-Website herunterladen können: **www.mobotix.com > Support > Download Center > Dokumentation > Broschüren & Anleitungen > Tutorials**.

# D26 Kamerahandbuch: Inbetriebnahme der Kamera

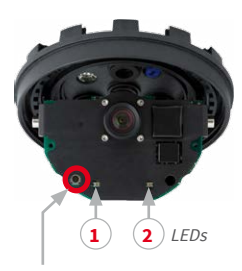

Taster

LED-Voreinstellungen:

**<sup>1</sup>** Power (ein), Fehler (blinkt) **<sup>2</sup>** Aufzeichnung (blinkt)

## <span id="page-81-0"></span>**3.2.4 Startoptionen der Kamera**

Normalerweise startet die Kamera als DHCP-Client und versucht, automatisch eine IP-Adresse von einem DHCP-Server zu erhalten. Für bestimmte Zwecke kann beim Starten der Kamera das Boot-Menü aktiviert werden, um die Kamera in anderen Modi zu starten.

## **Kamera vorbereiten**

- Unterbrechen Sie die Spannungsversorgung der Kamera.
- Stellen Sie die Spannungsversorgung der Kamera wieder her.

#### **Boot-Menü aktivieren**

Die rote LED leuchtet ca. 5–10 s nach Herstellen der Spannungsversorgung für die Dauer von 10 s auf. Drücken Sie den Taster; die Kamera wechselt in das Boot-Menü zur Auswahl verschiedener Startoptionen.

Die LED blinkt jetzt ein Mal und wiederholt dieses Blinksignal nach einer Pause von einer Sekunde (die Anzahl der Blinksignale entspricht der aktuell auswählbaren Startoption). Betätigen Sie den Taster erneut kurz (< 1 s), um zur nächsten Startoption zu wechseln. Nach der letzten Startoption wird wieder die erste angezeigt (1 x blinken).

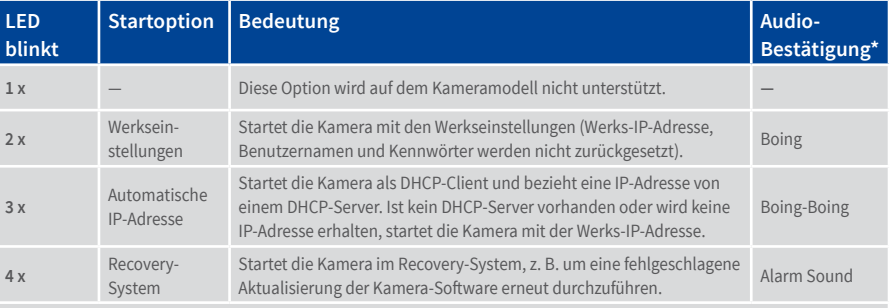

\*Nur auf Kameras mit installierter MX-EXTIO.

#### **Startoption auswählen**

Betätigen Sie hierzu den Taster länger (> 2 s). Die Kamera quittiert die Auswahl durch 3 s schnelles Blitzen; die Büroklammer kann dann entfernt werden. Nach 20 s erfolgt die akustische Bestätigung lt. obiger Tabelle.

Erfolgt keine Auswahl, fährt die Kamera nach einer gewissen Zeit normal weiter hoch.

## **Starten der Kamera mit werkseitigen (Netzwerk-) Einstellungen**

Die unter Verwendung von **Startoption 2** geladene werkseitige Konfiguration wird nicht automatisch im Flash-Speicher der Kamera gesichert. Beim nächsten Neustart ohne Verwendung der **Startoption 2** ist wieder die zuletzt gesicherte Konfiguration aktiv. Die Konfiguration kann z. B. im **Admin Menu > Sichern** dauerhaft im Flash-Speicher der Kamera gesichert werden. Dabei können ggf. Teile der Konfiguration vor dem Speichern über "Wiederherstellen" auf den Stand gebracht werden, der noch in der Kamera gespeichert ist.

Im Gegensatz zum Zurücksetzen der Kamera über **Admin Menu > Zurücksetzen der Konfiguration auf werkseitige Voreinstellungen**werdendie inderKameradefinierten **Benutzer und Kennwörter** beim Starten der Kamera mit werkseitigen Einstellungen **nicht** zurückgesetzt.

Werkseitige Netzwerkkonfiguration unbedingt im Flash-Speicher sichern

## **Starten der Kamera mit automatischer IP-Adresse (DHCP)**

Wird die Kamera mit **Startoption 3** und automatischer IP-Adresse (DHCP) gestartet, ist dies nur **temporär**.Um dieNetzwerkkonfiguration der Kamera dauerhaft aufDHCP (Werkseinstellung) einzustellen, öffnen Sie **Admin Menu > Ethernet-Schnittstelle**.

BeimStartenderKameramitDHCPmuss einDHCP-ServerimNetzwerk funktionsfähig sein. Andernfalls erhält die Kamera keine gültige IP-Adresse und startet mit der zuletzt eingestellten IP-Adresse.

Außerdem sollten Sie sicherstellen, dass die Kameras immer die gleichen IP-Adressen erhalten, indem den MAC-Adressen der Kameras die entsprechenden IP-Adressen fest zugeordnet werden.

**Tipp:** Durch kurzes Betätigen des **Tasters der Kamera** wird die aktuelle IP-Adresse der Kamera auf dem Lautsprecher angesagt (nur auf Kameras mit installierter MX-EXTIO).

Im Fehlerfall startet die Kamera mit ihrer zuletzt eingestellten IP-Adresse

# **3.3 Objektiv feinjustieren und Objektivverzerrung korrigieren**

## **3.3.1 Objektiv ausrichten und feinjustieren**

Stellen Sie sicher, dass Sie das Livebild der Kamera auf einem Computermonitor sehen können. Richten Sie dann den Objektivträger so aus, dass der gewünschte Bildausschnitt im Livebild zu sehen ist:

- **Entfernen Sie die Domkuppel der Kamera.** Verwenden Sie hierzu die mitgelieferte Folie oder ein fusselfreies Baumwolltuch (Abschrauben gegen den Uhrzeigersinn). Eventuell muss zuvor der Gehäusering entfernt werden.
- **Lösen Sie den gezahnten Ring** mit dem mitgelieferten Hakenschlüssel leicht (entgegen den Uhrzeigersinn). **Lösen Sie** auch die seitlichen **axialen Inbusschrauben** mit dem mitgelieferten Inbusschlüssel leicht(entgegen denUhrzeigersinn).
- **Lösen Sie Ring und Schrauben** so, dass Sie das Kamerainnere mit dem Objektiv ohne große Krafteinwirkung drehen und schwenken können – aber nur so weit, dass sich das Objektiv nicht von selbst verstellen kann.
- Nehmen Sie jetzt die **Ausrichtung der Kamera** vor, indem Sie den Objektivträger drehen und schwenken (Hinweis: Der MicroSD-Karteneinschub muss nach unten zeigen, damit das Kamera-Livebild lagerichtig angezeigt wird). Verstellen Sie die Kamerabauteile nicht gewaltsam, um die Kamera nicht zu beschädigen.

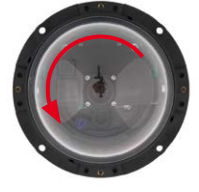

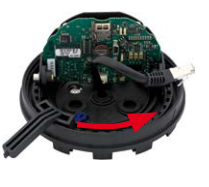

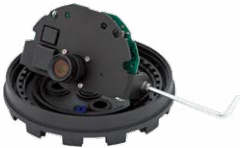

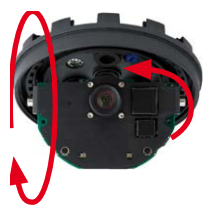

# Objektiv feinjustieren und Objektivverzerrung korrigieren

- Nach abgeschlossener Ausrichtung **ziehen Sie die axialen Inbusschrauben** (im Uhrzeigersinn) **und den gezahnten Ring**  (im Uhrzeigersinn) mit dem mitgeliefertenHakenschlüssel**fest**. Wenden Sie hierbei keine übermäßige Kraft auf, um die Kamera nicht zu beschädigen.
- **Feinjustierung: Justieren Sie die Bildschärfe** durch Drehen des Objektivs in der Schraubfassung. Die Kontrolle erfolgt an einem Computermonitor. Drehen Sie dasObjektiv auf keinen Fall zu weit oder mitGewalt ein, um Beschädigungen der Objektivhalterung zu vermeiden.

## **Achtung (nur Teleobjektiv B237)**

**Scharfstellung**: Durch den Linseneffekt der Domkuppel verändert sich der Scharfstellpunkt des Teleobjektivs B237 leicht. Drehen Sie daher das Teleobjektiv (vor Montage der Domkuppel) um **ca. 90° gegen den Uhrzeigersinn** (gegen die Objektiv-Einschraubrichtung). Kontrollieren Sie die Bildschärfe des Kamerabildes bei montierter Domkuppel und korrigieren Sie gegebenenfalls die Scharfstellung.

• **Montieren Sie die Domkuppel.** Verwenden Sie hierzu die mitgelieferte Folie oder ein fusselfreies Baumwolltuch (Aufschrauben im Uhrzeigersinn).Überprüfen Sie erneut die Bildschärfe des Kamerabildes an einem Computermonitor.

Falls erforderlich, reinigen Sie die Objektiv-Frontlinse vor dem Aufschrauben der Domkuppel vorsichtig mit einem weichen Baumwolltuch. Üben Sie dabei keinen starken Druck auf die Glasoberfläche aus.

5. **Gummi-Abschlussring montieren:** Den Gummi-Abschlussring mit der Nut um den Rand des schwarzen Montagerings legen.

6. **Gehäusering montieren:** Gehäusering aufsetzen und alle vierInbusschrauben mit dem mitgelieferten Inbusschlüssel festziehen. Dabei auf den korrekten Sitz des Gummi-Abschlussrings achten.

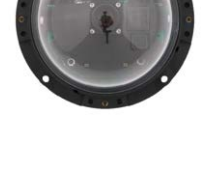

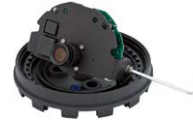

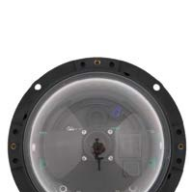

## **3.3.2 Objektivverzerrung korrigieren (nur B041)**

Beim Einsatz einer D26 mit dem 90° Weitwinkelobjektiv B041 kommt es – aus fototechnischen Gründen – zu einer leichten Verzerrung der Objekte vor allem an den äußeren Bildrändern.

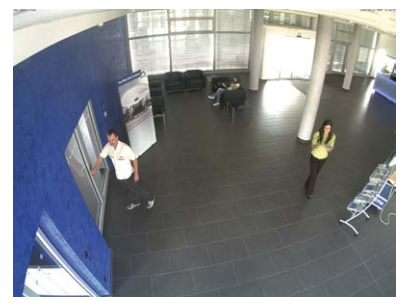

Dieser Effekt kann per Software z. B. im Browser unterdrückt werden, so dass ein neues und entsprechend korrigiertes Bild bereits live angezeigt werden kann. Nebeneffekt dieser Korrektur ist allerdings die Kissenform des Bildrahmens.

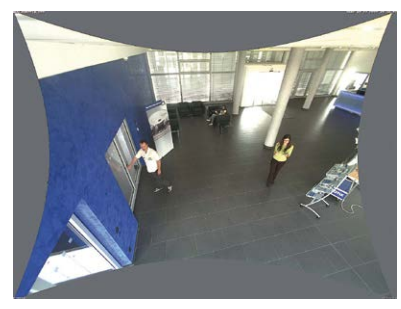

Um diese Kissen zu verbergen, braucht man nur in das Bild ein wenig hineinzoomen. Zwar verringert sich dadurch der erfasste Bereich, dieser ist jedoch im Vergleich zum ursprünglichen Bild nahezu verzerrungsfrei.

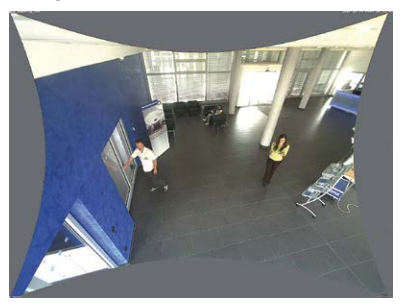

Da eine aktivierte Objektiventzerrung zusätzliche Rechenleistung benötigt, sollte überlegt werden, ob für die gewünschte Anwendung nicht darauf verzichtet werden kann. So sieht man speziell beim Verwenden des Zooms nur eine minimale Verzerrung des Bildes. Die maximaleBildrate bei hoher Auflösung kann hierbei jedoch reduziertwerden, so dass abzuwägen ist: maximale Entzerrung oder maximale Bildrate.

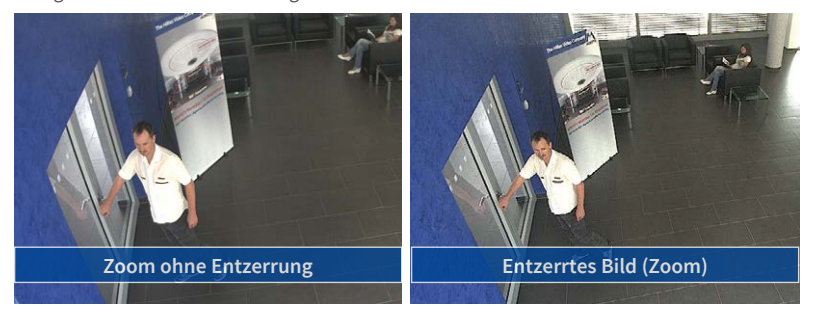

Gerade bei Anwendungen mit niedriger Bildrate und nicht gezoomtem Bildern (z. B. beim Einsatz der D26 als Webcam) empfiehlt es sich, dieObjektiventzerrung zu aktivieren. Grundsätzlich kann diese Korrektur aber auch erst nachträglich bei der Recherche auf die aufgezeichneten Bilder angewendet werden. Dies spart Rechenleistung während der Aufzeichnung und erhöht die Bildrate. Je stärker in das Bild hineingezoomt wird, desto geringer ist grundsätzlich der Verzerrungseffekt.

## **Objektiventzerrung im Browser aktivieren/deaktivieren**

Die Aktivierung dieser Option erfolgt zunächst über die (bis zum Zurücksetzen der Kamera auf Werkseinstellungen nur einmalig notwendige) Objektiveingabe im Dialog **Admin Menu> Kamera-Adminsitration > Objektivkonfiguration**. Wählen Sie im Feld "**Auswahl des Objektivtyps**" die Option "**B041 (4.0 mm)**". Dann Klicken Sie auf "**Setzen**" und "**Neu starten**".

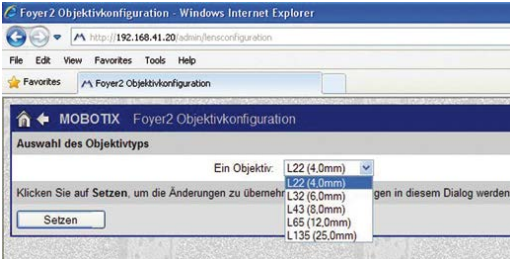

Wählen Sie jetzt im QuickControl "**Anzeige-Modus**" die Option "**Objektiventzerrung**". Sie erhalteneinautomatischentzerrtes (Live-)Bild, indemSiealle vPTZ-Aktionendurchführenkönnen. Durch Umschalten auf die Option "**Vollbild**" wird die automatische Entzerrungsfunktion wieder deaktiviert.

## **3.4 Virtueller PTZ und Vollbildspeicherung**

## **3.4.1 Virtuelle PTZ-Funktion vorbereiten**

Mit der virtuellen PTZ-Funktion (vPTZ) ist es möglich, mit der Maus oder einem Joystick stufenlos in die Bilder der ausgewählten Videoquelle hineinzuzoomen und den so vergrößerten Bildausschnitt innerhalb des gesamten Bildsensorbereichs "virtuell" zu verschieben.

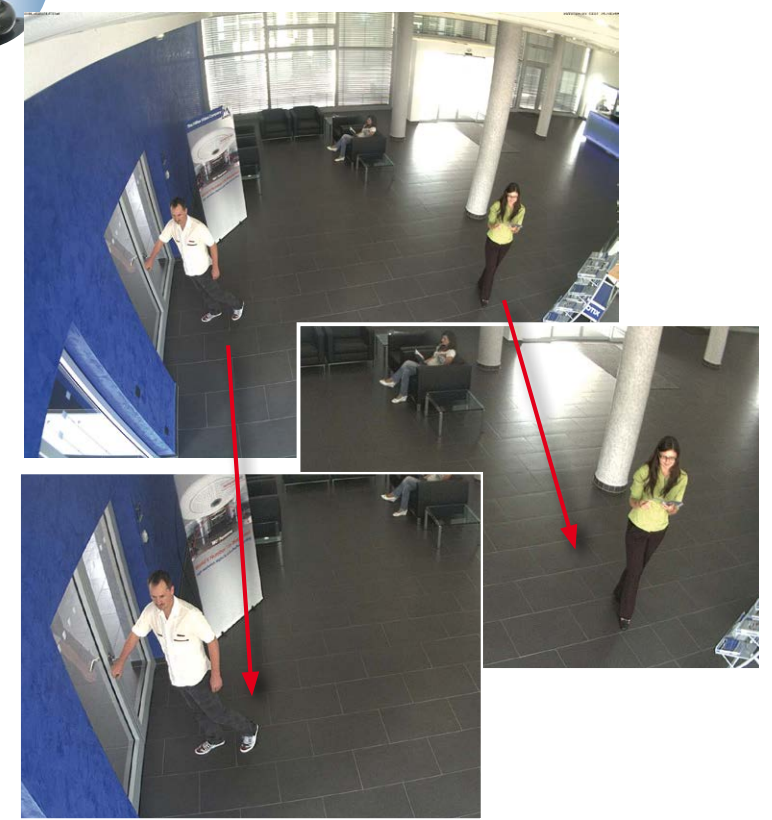

#### **Bedienung mit der Maus und Scrollrad**

Bereits mit der Maus kann die vPTZ-Funktion der D26 im Browser gesteuert werden. Indem Sie eine beliebige Position auf dem am Monitor dargestellten Bild anklicken, wird diese Position zur neuen Bildmitte. Das Bild verschiebt sich entsprechend und die automatische Entzerrung wird entsprechend angepasst. Das **Scrollrad** kann zur Bedienung der Zoomfunktion genutzt werden. In der Grundeinstellung der Kamera ist diese Funktion gesperrt und muss deshalb erst freigegeben werden. Gehen Sie dazu auf **Setup Menu > vPTZ-Einstellungen**, deaktivieren Sie **Mausrad-Zoom sperren**, klicken Sie auf **Setzen** und danach auf **Schließen**,

um die Einstellung zu speichern. Sie können nun das Scrollrad zum Zoom + (nach oben drehen) oder Zoom – (nach unten drehen) nutzen.

## **Bedienung mit USB-Joystick**

Ein handelsüblicher USB-Joystick kann die vPTZ-Bedienung für den Anwender deutlich erleichtern – im Browser und im MxManagementCenter. Bitte installieren Sie den Joystick zunächst gemäß den Herstellerangaben auf dem PC.

Zur Nutzung eines USB-Joysticks im Browser benötigen Sie einen PC mit Windows-Betriebssystem, eine möglichst aktuelle Version des Internet Explorers und Sie müssen **ActiveX in der Kamerasoftware (Browser) aktivieren:**

- Im QuickControl auf **Browser** wechseln.
- Bei **Browser** die Option **ActiveX** im Feld rechts daneben auswählen. Nun kann der USB-Joystick bis zum nächsten Schließen des Browsers verwendet werden.
- Damit die Einstellung dauerhaft gespeichert wird, muss ActiveX im **Admin Menu** aktiviert werden. Dazu im Admin Menu den Punkt **Sprache und Startseite** aufrufen.
- Unter den Seitenoptionen die Betriebsart **ActiveX** auswählen.
- Die Eingaben mit **Setzen** und **Schließen** dauerhaft in der Kamera speichern.
- Der Joystick kann nun verwendet werden.

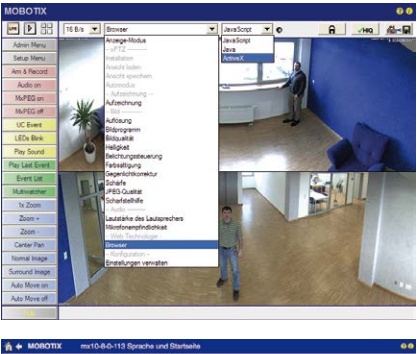

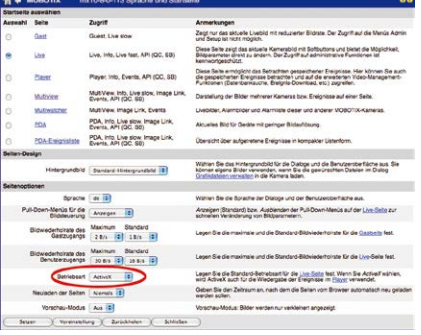

## **Hinweise**

Mehr Infos und Details zum vPTZ finden Sie in der Online-Hilfe der Kamera unter dem Thema *«vPTZ-Einstellungen»*.

## **3.4.2 Vollbildspeicherung**

Es ist möglich – unabhängig vom aktuellen Live-Videostrom – immer ein **komplettes Vollbild**  zu speichern. Dadurch kann gewährleistet werden, dass die Aufzeichnung immer die komplette Bildinformation des verwendeten Objektives enthält, auch wenn zwischendurch im Livebild durch vPTZ-Aktionen nur ein kleiner Teil sichtbar ist.

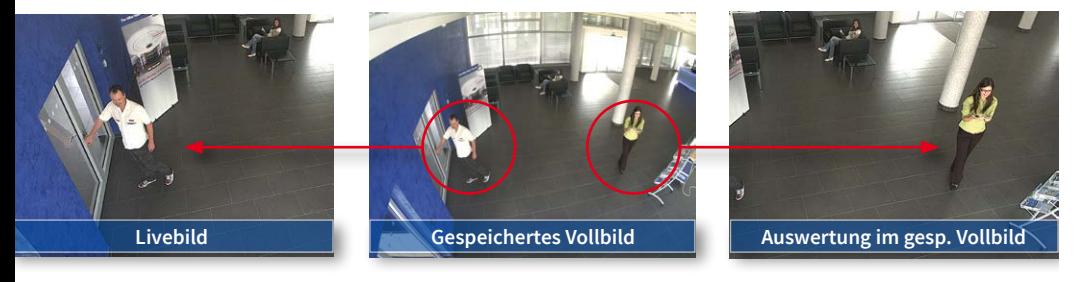

Gespeichertes Vollbild: Original Sensorbild ohne Bildentzerrung bzw. Bildkorrektur

Hier könnennunlive z.B. inVGA-Auflösung vPTZ-Aktionendurchgeführtwerden,währenddurch die Vollbildspeicherung z. B. mit 1 B/s ein Bild im Format MEGA oder 6MP abgespeichert wird.

Beim Einsatz von **MxManagementCenter** können die aufgezeichneten Vollbilder mittels vPTZ Aktionen anwendergerecht aufbereitet werden (z. B. Schwenk und Zoom auf ein Bilddetail wie Türeingang).

Ist die **Vollbildspeicherung nicht aktiviert**, wird immer nur das angezeigte Livebild abgespeichert (speichern, was man sieht). Der **Hauptnutzen** der Livebild-Speicherung ist darin zu sehen, dass die volle Leistungsfähigkeit des Kameraprozessors zur Livebild-Generierung und für maximale Bildraten verfügbar ist. Der **Hauptvorteil der Vollbildspeicherung** liegt in der besonderen Funktionalität der D26, trotz live durchgeführter vPTZ-Aktionen immer ein maximales (Voll-)Bild zur späteren Recherche zur Verfügung zu haben. Diesen einzigartigen Anwendernutzen kann konstruktionsbedingt **keine** motorgesteuerte PTZ-Kamera bieten!

## **Hinweise**

**Nachträgliche Recherche im Vollbild:** Für die Vollbildspeicherung von D26-Kameras sollten mindestens Bilder im Format MEGA bei nachträglicher Recherche im **MxManagementCenter** gespeichert werden, da ansonsten der nachträgliche Zoom keine zufriedenstellende Bildqualität liefern kann.

**Vollbildspeicherung ein:** Der erhöhte Rechenaufwand bei der Vollbildspeicherung beeinflusst die Datenrate des Livebild-Stroms, die dadurch um 10 bis 30 % reduziert werdenkann. Eswirddaher empfohlen,dieBildrate fürdie Speicherung soniedrigwie möglich einzustellen, um den Live-Bildstrom so wenig wie möglich zu beeinflussen.

**Vollbildspeicherung aus:** Das auslösende Ereignis eines Bewegungsfensters (VideoMotion VM) wird möglicherweise nicht aufgezeichnet, da das VM-Fenster gerade nicht angezeigt wurde.

## **Vollbildspeicherung im Browser aktivieren/deaktivieren**

Die Einstellung dieser Option erfolgt im Dialog **Setup Menu> Ereignissteuerung > Aufzeichnung** durch Ein- oder Ausschalten der Option **Vollbildaufzeichnung**.

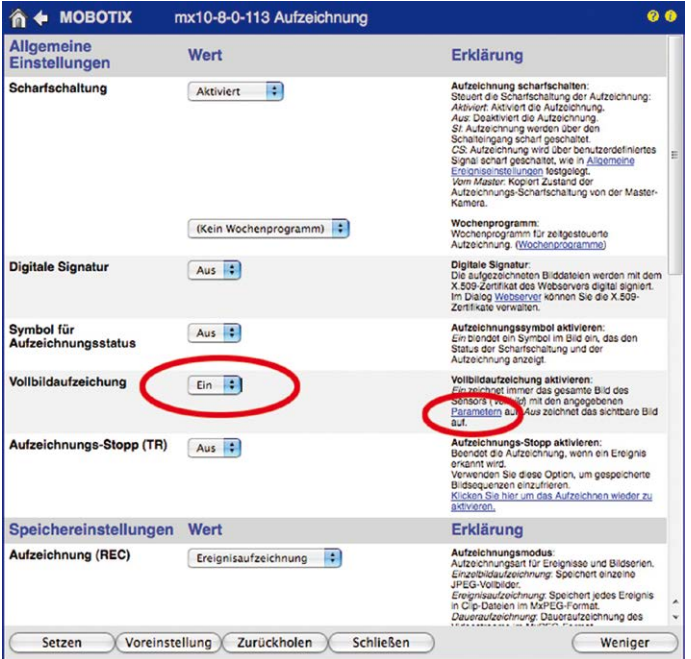

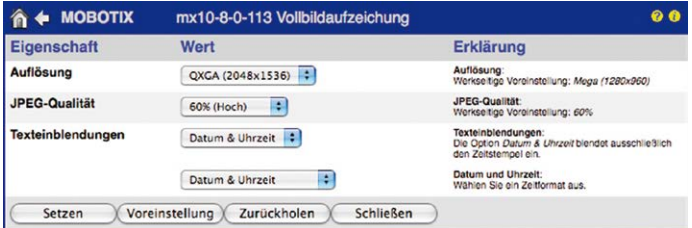

## **3.5 MicroSD-Kartenspeicherung**

## **3.5.1 Vorbemerkungen**

Robuster als Festplatten: Flash-Speichermedien

Flash-basierteSpeichermedien(MicroSD-Karten,USB-SticksundSolid-State-Festplatten) enthalten keine beweglichen Teile, wie dies bei herkömmlichen Festplatten der Fall ist. Sie sind kompakt, weitgehend feuchtigkeits-underschütterungsresistent, zeichnensichdurchihren geringen Energiebedarf aus, verlieren bei Stromausfall keine Daten und eignen sich daher ideal auch für den Einsatz mit MOBOTIX-Kameras.

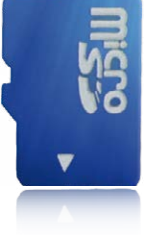

#### **Anzahl der Schreib-/Löschzyklen pro Flash-Speicherzelle**

Die Anzahl der Schreib- bzw. Löschzyklen jeder einzelnen Speicherzelle eines Flash-Mediums ist begrenzt. Sobald eine einzelne Flash-Zelle nicht mehr funktionsfähig ist, wird dies vom Controller des Flash-Speichers automatisch erkannt. DerInhalt der Zelle wird dann anhand einer Prüfsumme rekonstruiert und in einer intakten, für diesen Zweck vorgesehenen Reservezelle gesichert. Die defekte Speicherzelle wird markiert und nicht mehr verwendet. Hierbei gehen keine Daten verloren.

Darüber hinaus können MOBOTIX-Kameras aktivierte Flash-Speichermedien überwachen. Ein eigens hierfür entwickeltes und zum Patent angemeldetes Verfahren prüft die Nutzung des Flash-Mediums und protokolliert die Anzahl der Schreib-/Löschzyklen. Die Flash-Abnutzung des Speichers wird bei aktivierter Aufzeichnung auf dem Flash-Medium automatisch in der Statuszeile im Livebild der Kamera eingeblendet, kann jedoch auch im Dialog **Admin Menu > Kamerastatus** jederzeit abgerufen werden.

#### **Schonende Speichernutzung durch MOBOTIX MxFFS-Dateisystem**

DurchdieMxFFS-FormatierungderMicroSD-Kartewerdendie Flash-MedienvonderMOBOTIX-Kamerasoftware gleichmäßig und daher "speicherzellenschonend" beschrieben. Das bedeutet, dass alle Speicherzellen des Flash-Speichers möglichst gleich oft beschrieben bzw. gelöscht werden. Dies trägt zu einer deutlich längeren Lebensdauer des Flash-Speichers bei und erhöht zudem die Sicherheit und Zuverlässigkeit der Speicherung.

## **Speicherbedarf und Lebensdauer von MicroSD-Karten**

Die Lebensdauer einer MicroSD-Karte nimmt proportional zu ihrer Speicherkapazität zu, da jede einzelne Speicherzelle weniger oft beschrieben bzw. gelöscht werden muss. Der erste Löschvorgang startet dann, wenn die Karte erstmals vollständig mit Daten gefüllt ist (erster Rundlauf).

## MicroSD-Kartenspeicherung

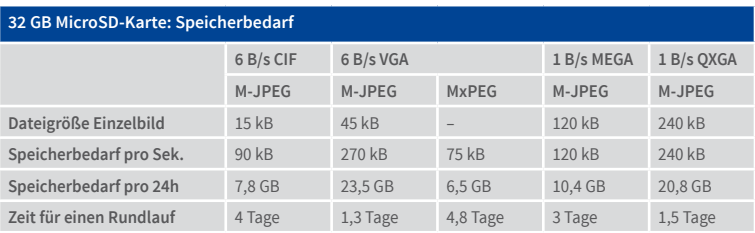

Bei allen Angaben handelt es sich um errechnete Durchschnittswerte

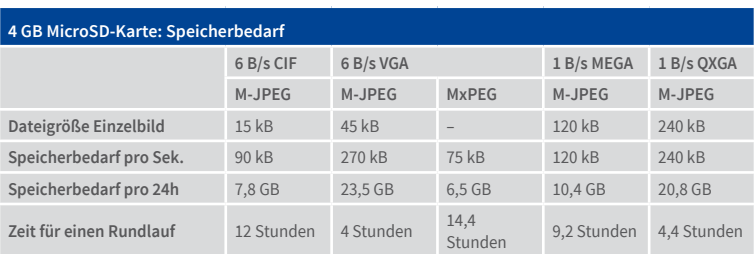

## **Achtung**

Die Haltbarkeit einer MicroSD-Karte hängt sowohl von der Produktqualität als auch von der Nutzungsintensität ab. Stellen Sie die Art der Aufzeichnung (ereignisgesteuert oder Daueraufzeichnung, Bildrate, Bildgröße) entsprechend Ihrer Anwendungsanforderungen ein.

Für die werkseitig in die Kamera eingesetzte, hochwertige MicroSD-Karte empfehlen wir bei ständiger Daueraufzeichnung einen jährlichen Kartenwechsel.

## **Überwachung der Abnutzung des Flash-Speichers (Patent angemeldet)**

Hierzu setzt MOBOTIX ein eigens hierfür entwickeltes und zum Patent angemeldetes Verfahren ein.Die Flash-Abnutzung kanninder Statuszeile des Livebildes eingeblendet oder über **Admin Menu > Kamerastatus** jederzeit abgerufen werden. Außerdem kann die Kamera auf Wunsch eine Warnmeldung versenden (z. B. per E-Mail), sobald ein kritischer Fehler beim Speichern auf der SD-Karte erkannt wird (**Admin Menu > Benachrichtigung bei Fehlermeldungen**). Die MicroSD-Karte kann dann ausgetauscht werden, um den vorhandenen Datenbestand zu sichern.

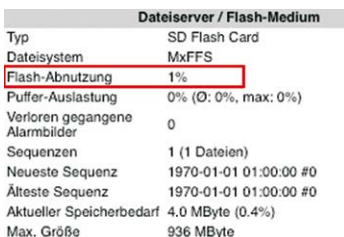

#### **3.5.2 Formatieren der MicroSD-Karte**

SD-Karte formatieren: **Admin Menu > Speicherung auf externem Dateiserver/ Flash-Medium**

Damit die MOBOTIX-Kamera Bild- und Videosequenzen auf einer MicroSD-Karte speichern kann, muss diese zuerst MxFFS-formatiert werden (von MOBOTIX mitgelieferte MicroSD-Karten sind bereits MxFFS-formatiert). Folgende Schritte sind zur Formatierung erforderlich (**Admin Menu > Speicherung auf externem Dateiserver / Flash-Medium**):

- 1. Stellen Sie sicher, dass sich eine MicroSD-Karte im Kartenschacht der MOBOTIX-Kamera befindet.
- 2. Klicken Sie in der Zeile **SD-Speicherkarte** auf **Formatieren**.
- 3. Notieren Sie sich ggf. die im Feld **Verschlüsselungskennwort** angezeigten Zeichen oder geben Sie ein eigenes Kennwort ein. Klicken Sie dann auf **OK**.

**Hinweis**: Mit der Option **Sicheres Löschen – langsam** werden eventuell vorhandene Daten auf der MicroSD-Karte bei der Formatierung nicht wiederherstellbar gelöscht. Beachten Sie jedoch, dass diese sichere Formatierung wesentlich mehr Zeit in Anspruch nimmt.

4. Tragen Sie im nächsten Dialog den Benutzernamen und das Kennwort eines Benutzers der Gruppe **admins** ein und bestätigen Sie mit **OK**.

Die Karte wird nun von der MOBOTIX-Kamera formatiert. Für eine 8 GB MicroSD-Karte werden bei deaktivierter Option **Sicheres Löschen – langsam** 5 bis

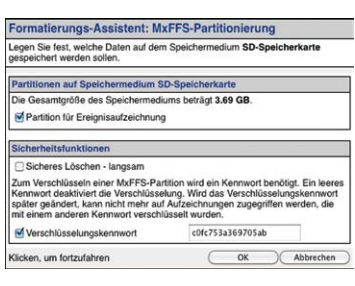

Formatieren...

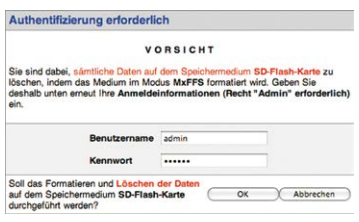

12 Minuten benötigt. Ist **Sicheres Löschen – langsam** aktiviert, kann dies 3 bis 14 Stunden dauern.

Nach Abschluss der Formatierung können Sie die MicroSD-Karte für die Speicherung aktivieren (siehe nächster Abschnitt).

Die Option **Sicheres Löschen – langsam** benötigt mehrere Stunden. Alternativ kann die SD-Karte mit einem geeigneten Programm unter Windows, Linux/UNIX oder Mac OS X neu partitioniert und sicher gelöscht werden

## **Achtung**

Warten Sie unbedingt das Ende des Formatierungsvorgangs ab, bevor Sie erneut auf die Kamera zugreifen. Dies dauert bei deaktivierter Option Sicheres Löschen– langsam in der Regel wenige Minuten. Die MicroSD-Karte ist erst nach Abschluss der MxFFS-Formatierung verwendbar.

Eine Formatierungmit aktivierterOption**Sicheres Löschen– langsam** benötigt mehrere Stunden. Alternativ kann die MicroSD-Karte mit einem geeigneten Programm unter Windows, Linux/UNIX oder Mac OS X neu partitioniert und sicher gelöscht werden.

## **3.5.3 Speicherung aktivieren**

Zum Aktivieren der Speicherung auf einer bereits MxFFS-formatierten MicroSD-Karte sind die folgenden Schritte erforderlich (**Admin Menu > Speicherung auf externem Dateiserver/ Flash-Medium**):

- 1. Stellen Sie sicher, dass sich eine MicroSD-Karte im Kartenschacht der MOBOTIX-Kamera befindet.
- 2. Stellen Sie sicher, dass die MicroSD-Karte im MxFFS-Fomat formatiert ist.
- 3. Aktivieren Sie die Option **SD-Speicherkarte**.
- 4. Klicken Sie unten im Dialog auf den Button **Setzen**, dann **Schließen** und sichern Sie die Konfiguration.
- 5. Starten Sie die MOBOTIX-Kamera neu (**Admin Menu > Neu starten**).

Überprüfen Sie nach dem Neustart, ob die Symbole **FR REC** im Livebild der Kamera sichtbar sind. Wenn dies der Fall ist, ist die Aufzeichnung auf MicroSD-Karte aktiv. Aktivieren Sie andernfalls die Aufzeichnung (siehe unten).

## **Aktivieren der Aufzeichnung**

Sind die Symbole **FRREC** im Livebild nach einem Neustart nicht sichtbar, muss die Aufzeichnung mit einer der folgenden Möglichkeiten im Webbrowser aktiviert werden:

- Automatische Aktivierung durch Klick auf den Softbutton **Arm & Record**. Bestätigen Sie anschließend im Easy-Dialog durch Klick auf den Button **Ja**.
- Manuelle Aktivierung über Quick-Control **Aufzeichnung > Aufzeichnung ein** oder in **Setup Menu > Aufzeichnung**.

## **Verschlüsselung und Authentifizierung**

AusSicherheitsgründenerfolgtdieSpeicherungderDatenaufderMicroSD-Karte verschlüsselt. Das Kennwort wird bereits beim Formatieren der Karte festgelegt und muss beim Zugriff auf die Aufzeichnungen zur Authentifizierung angegeben werden (siehe nächster Abschnitt).

Speicherung aktivieren: **Admin Menu > Speicherung auf externem Dateiserver/ Flash-Medium**

## **3.5.4 Zugriff auf die Daten einer MicroSD-Karte**

Der Zugriff auf die gespeicherten Bild- und Videosequenzen auf einer MicroSD-Karte kann über diese Möglichkeiten erfolgen:

- **Im Webbrowser:** Wiedergabe der Ereignisbilder ohne Ton direkt von der MicroSD-Karte über die Playback-Ansicht der Kamerasoftware.
- **In MxManagementCenter:**Wiedergabe der Videosequenzen inkl. Ton durch Zugriff auf die in der MOBOTIX-Kamera befindliche MicroSD-Karte über die Kamera oder durch direkten Zugriff auf die MicroSD-Karte über einen an den Computer angeschlossenen Kartenleser (zukünftig).

#### **Achtung**

Beim Wechsel der MicroSD-Karte von einer MOBOTIX-Kamera in eine andere muss unbedingt die Zeit sowohl auf der Ursprungskamera als auch auf der Zielkamera korrekt eingestellt sein. Verwenden Sie vorzugsweise die automatische Zeitsynchronisierung über einen Zeitserver (**Admin Menu > Datum und Zeit**).

## **3.5.5 Deaktivieren der Kartenspeicherung**

Zum Deaktivieren der Speicherung auf eine MicroSD-Karte sind die folgenden Schritte erforderlich (**Admin Menu > Speicherung auf externem Dateiserver / Flash-Medium**):

- 1. Aktivieren Sie die Option **Keine**.
- 2. Klicken Sie unten im Dialogfenster auf den Button **Setzen**, dann **Schließen**.
- 3. Starten Sie die MOBOTIX-Kamera neu (**Admin Menu > Neu starten**). Stellen Sie nach dem Neustart sicher, dass das Symbol **FR REC** im Livebild der Kamera rechts unten nicht mehr sichtbar ist.
- 4. Sie können die MicroSD-Karte jetzt aus der Kamera entfernen oder eine neue SD-Karte einlegen (siehe *Abschnitt [2.8, «Austausch der MicroSD-Karte»](#page-62-0)*).

## **Achtung**

Eine **MicroSD-Karte darf erst nach dem Deaktivieren der Aufzeichnung** auf MicroSD-Karte und **anschließendem Neustart der Kamera** entnommen werden. **Nichtbeachtung kann zu Datenverlust führen!**

Werden angeschlossene Flash-Speichermedien ohne vorheriges Abmelden aus der Kamera entfernt, kann es zum Datenverlust kommen und Speicherbereiche können verloren gehen. Durch die MxFFS-Formatierung ist der verlorene Bereich auf lediglich 4 MB pro Vorfall beschränkt.

## **3.5.6 Verwenden einer MicroSD-Karte in einer anderen MOBOTIX-Kamera**

EineMicroSD-Karte,dieDateneinerMOBOTIX-Kamera enthält, kanninjede fürMicroSD-Karten geeignete MOBOTIX-Kamera eingesetzt werden. Bei aktivierter MicroSD-Kartenspeicherung (Neustart erforderlich) synchronisiert sich die "neue" MOBOTIX-Kamera automatisch und setzt die Speicherung korrekt fort. Hierbei gehen keine Daten verloren. Beachten Sie, dass die Aufzeichnung auf MicroSD-Karte vor dem Entfernen der Karte aus einer MOBOTIX-Kamera deaktiviert und die Kamera neu gestartet werden muss.

WardieVerschlüsselungderDatenbeimSpeichernaufderMicroSD-Karte inderKamerasoftware aktiv, muss das gleiche Kennwort in der "neuen" Kamera eingetragen werden (Admin Menu> **Speicherung auf externem Dateiserver / Flash-Medium**). Die Kamera kann sonst nicht auf die MicroSD-Karte zugreifen.

## **3.5.7 Garantiehinweise zur Speicherung auf Flash-Medien**

Für in Kameras fest eingebaute oder zusammen mit Kameras als Zugabe ausgelieferte Flash-Medien (z. B. MicroSD-Karten oder angeschlossene USB-Speichermedien) ist jede Haftung durch MOBOTIX ausgeschlossen. Das Gleiche gilt für Schäden an oder durch den Einsatz von Flash-Speicherkarten, die nicht von MOBOTIX stammen.

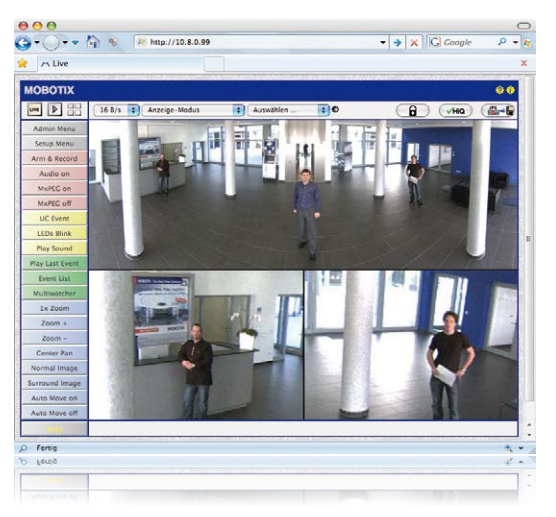

## **3.6 Konfiguration im Browser**

## **3.6.1 Übersicht**

Die komplette Konfiguration einer MOBOTIX-Kamera ist über einen beliebigen JavaScriptfähigen Browser auf einem beliebigen Betriebssystem (Windows, Linux, Macintosh u. a.) möglich. Die Kamera enthält hierzu eine auf HTML-Seiten basierende Benutzeroberfläche. Die über diese Oberfläche vorgenommenen Einstellungen werden über HTTP-Befehle durch Programme und Skripte der kamerainternen Software ausgeführt und im Flash-Speicher der Kamera gespeichert.

Im Folgenden finden Sie eineÜbersicht über die grundlegenden Browser-Einstellungen der MOBOTIX-Kamera sowieweitereKonfigurationsmöglichkeiten.AusführlicheBeschreibungen der Software-Funktionen finden Sie in der Online-Hilfe der Kamera.

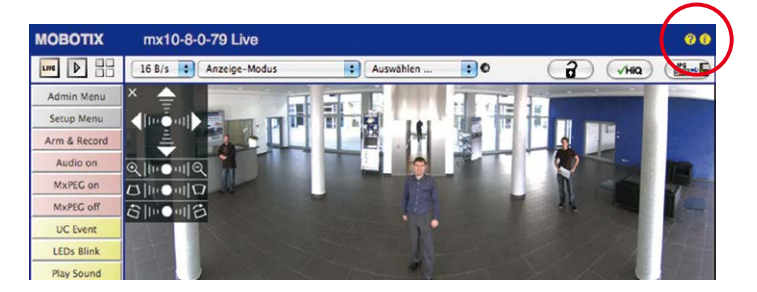

## **Grundlegende Einstellungen**

- **Administration der Kamera:** Alle Einstellungen der Kamera erfolgen über das Administrationsmenü und das Setup Menü:
	- **Admin Menu:**Hier finden Sie grundlegende Konfigurationsmöglichkeiten der Kamera (z. B. Kennwörter, Schnittstellen, Software-Aktualisierung).
	- **Setup Menu:**Hier finden Sie die Dialoge der Bild- und Ereigniseinstellungen sowie der Aufzeichnung. Einige dieser Einstellungen stehen auch über dieQuick-Controls in der Live-Ansicht zur Verfügung.
- **Einstellungen rückgängig machen:** Sollten Sie größere Änderungen in einem Dialogfensterrückgängig machen wollen, können Sie den Button **Voreinstellung** unten im jeweiligen Dialog verwenden, um die Werkeinstellungen für diesen Dialog wieder herzustellen. Möchten Sie die gesamten Bildeinstellungen zurücksetzen, verwenden Sie das Quick-Control **Einstellungen verwalten > Bild-Werkeinstellungen laden** in der Live-Ansicht der Kamera.
- **Änderungen permanent speichern:** Haben Sie die Konfiguration der Kamera fertiggestellt, sollten Sie diese im permanenten Speicher der Kamera sichern. Dies kann in den jeweiligen Dialogen erfolgen (Klick auf den Button **Setzen** unten im Dialog führt die Änderung temporär durch, nach Klick auf den Button **Schließen** werden Sie gefragt, ob Sie die gesamte Konfiguration im permanenten Speicher der Kamera sichern möchten) oder direkt im Administrationsbereich (**Admin Menu > Sichern der aktuellen Konfiguration**). Der Abschnitt **Konfiguration** des Administrationsbereichs enthält weitere Funktionen, die Ihnen die Arbeit mit sowie das Sichern und Kopieren von Einstellungen ermöglichen.Weitere Informationen hierzu finden Sie in derOnline-Hilfe der entsprechenden Dialoge.
- **Zeitgesteuerte Aufgaben und Zeitsynchronisierung:** Neben vielfältigen zeitbezogenen Steuermöglichkeiten (Wochenprogramme, Feiertagsregelung, zeitgesteuerte Aufgaben ...) verfügt die Kamera auch über die Möglichkeit der Zeitsynchronisierung. So kann die Uhrzeit der Kamera manuell mit einem Computer, automatisch mit einem Zeitserver oder auch mit einer anderen MOBOTIX-Kamera abgeglichen werden. Dabei können sowohl NTP-Zeitserver als auch Time Protocol-Zeitserver verwendet werden. Weitere Informationen hierzu finden Sie in der Online-Hilfe der entsprechenden Dialoge.
- **Buttons "Mehr" und "Weniger":** Einige Kameradialoge zeigen standardmäßig nur die wichtigsten Konfigurationsoptionen. In den Dialogen findet sich in diesem Fall rechts unten auf der Seite der Button **Mehr**, der zusätzliche Optionen einblendet. Sind alle Optionen eingeblendet, können sie über den Button **Weniger** wieder ausgeblendet werden.

Benutzername: **admin** Kennwort: **meinsm**

**Admin Menu** 

**Setup Menu** 

Parameter sollten immer permanent gespeichert werden!

Automatische Synchronisierung über Zeitserver

**Mehr**: erweiterte Funktionen einblenden

**Weniger**: erweiterte Funktionen ausblenden

## **3.6.2 Allgemeine Browser-Einstellungen**

- **Schnellinstallation ausführen:** Bei einer neu ausgelieferten MOBOTIX-Kamera wird die Schnellinstallation beim ersten Zugriff auf das Administrationsmenü automatisch aufgerufen (Button **Admin Menu**).Die Schnellinstallation führt Sie automatisch durch die wichtigsten Einstellungen der Kamera. Aus Sicherheitsgründen sollten Sie während der Schnellinstallation auch ein eigenes Admin-Kennwort festlegen und den öffentlichen Zugriff sperren.
- **Öffentlichen Zugriff sperren:** Gastbenutzer haben grundsätzlich Zugriff auf die Gastansicht der Kamera, ohne dass die Eingabe eines Kennworts erforderlich wäre. Falls dies nicht gewünschtist, sollten Sie den öffentlichen Zugriff sperren (**Admin Menu > Schnellinstallation** oder **Admin Menu > Benutzer und Kennwörter**).
- **Weitere Benutzer einrichten und Rechte vergeben:** Ähnlich wie bei einem Computer-Betriebssystem können Sie Benutzer und Benutzergruppen hinzufügen sowie deren Zugriffsrechte festlegen (**Admin Menu > Benutzer und Kennwörter**, **Admin Menu >**  Gruppen-Zugriffskontrolle (ACL)). Hiermit können Kamerafunktionen benutzerabhängig gezielt freigegeben oder gesperrt werden.
- **Automatischen Neustart deaktivieren:** Jede MOBOTIX-Kamera ist werkseitig so eingestellt, dass sie nachts um 3:36 Uhr einen Neustart ausführt. Falls die Speicherung der Kamera nicht auf einem externen Dateiserver oder auf internem Flash-Speicher bzw. SD-Karten erfolgt, sondern im internen flüchtigen Speicher der Kamera, werden die gespeicherten Bild- und Videosequenzen bei jedem Neustart gelöscht. Deaktivieren Sie den automatischen Neustart, wenn dies nicht gewünscht ist (**Admin Menu > Zeitsteuerung**).
- **Bildeinstellungen optimieren:** Die werkseitigen Bildeinstellungen der MOBOTIX-Kamera liefern für die überwiegende Anzahl der Anwendungsfälle sehr gute Bilder und sollten daher nicht oder nur behutsam verändert werden. Sie sollten jedoch ein Bildprogramm auswählen, entsprechend dem Verwendungszweck Ihrer Kamera. Bildprogramme bieten die einfachste und schnellste Methode, die Kamera optimal auf die jeweilige Anwendungssituation einzustellen, da sie automatisch mehrere Kameraparameter konfigurieren (Quick-Control **Bildprogramme**).
- **Bildauflösung im Livebild einstellen:** Alle MOBOTIX-Kameras sind werkseitig auf eine Bildauflösung von 640x480 Pixel eingestellt. Diese Auflösung können Sie verändern bzw. individuell anpassen (Quick-Control **Auflösung**).
- **Belichtung einstellen:** Die automatische Belichtungssteuerung der MOBOTIX-Kamera erfolgt anhand individuell konfigurierbarer Belichtungsfenster.Wählen Sie ein vorkonfiguriertes Set von Belichtungsfenstern aus (Quick-Control **Belichtungssteuerung**). Alternativ können Sie auch eigene Belichtungsfenster definieren (**Setup Menu > Belichtungseinstellungen**).
- **Ereignissteuerung und Aufzeichnung aktivieren:** Die Ereignissteuerung der MOBOTIX-Kamera ist werkseitig deaktiviert. Aktivieren Sie sie durch Klick auf den Button **Arm & Record**.Hierdurch wird sowohl die Bewegungserkennung als auch die Aufzeichnung aktiviert. Bei einer Kamera mitintegriertem Flash-Speicher(MOBOTIX R-Modelle bzw. Modelle mit SD-Karte) wird automatisch der Flash-Speicher als Aufzeichnungsziel verwendet. Bei Bedarf können Sie weitere Ereignisse aktivieren sowie Aufzeichnung und Speicherung

nach Ihren Wünschen konfigurieren (**Setup Menu > Ereigniseinstellungen, Setup Menu > Aufzeichnung und Admin Menu > Speicherung auf externem Dateiserver/ Flash-Medium**).

• **Aktionen/Meldungen einrichten:** Die MOBOTIX-Kamera kann bei Eintritt eines Ereignisses Alarme auslösen, die Sie individuell konfigurieren und auf Wunsch einem bestimmten Ereignis zuordnen können: Ausgeben eines akustischen Alarms über den Kameralautsprecher, Anzeigen eines visuellen Alarms im Kamera-Livebild, Versenden einer E-Mail oder Netzwerkmeldung mit dem Alarmbild, Tätigen eines Telefonanrufs, Hochladen eines Alarmbildes auf einen FTP-Server, Schalten eines Schaltausgangs der Kamera (z. B. Licht anschalten, Tür öffnen).

Die Einstellungen hierzu finden Sie im **Setup Menu > Aktionsgruppen-Übersicht**. Innerhalb der Aktionsgruppen werden die auszuführenden Aktionen in Form von "Aktionsprofilen" definiert und verwendet. Die verschiedenen Aktionsprofile können alternativ über das Admin Menu in den Bereichen Hardware-Konfiguration (Profile für Schaltausgang), Übertragungsprofile (FTP, E-Mail, Netzwerkmeldungen) sowie Audio- und VoIP-Telefonie (Sound-Profile, VoIP-Profile) eingestellt werden. Weitere Informationen finden Sie in der Online-Hilfe des Dialogs **Aktionsgruppen-Übersicht**.

• **Erschütterungssensor aktivieren:**DieD26 ist mit serienmäßigem Erschütterungssensor ausgestattet. Erhält die Kamera einen Schlag auf das Gehäuse, wird dies von der Kamera automatisch registriert und zum Beispiel als Netzwerkmeldung oder per Telefonanruf weitergemeldet. Ein genereller Vorteil ist, dass MOBOTIX-Kameras wegen des Verzichts auf mechanisch bewegte Teile so robust sind, dass sie auch sehr starken Erschütterungen Stand halten und funktionsfähig bleiben können. Die Aktivierung des Erschütterungssensors (und anderer Sensoren) erfolgtim **Setup Menu > Ereignisübersicht > Umgebungsereignisse > Bearbeiten**.

## **3.7 Ergänzende Hinweise**

## **3.7.1 Kennwort für den Administrationsbereich**

DerZugang zumAdministrationsbereichderKamera (Softbutton**Admin Menu**) ist erst nach Eingabe eines Benutzernamens und eines Kennworts möglich.

- Werkseitiger Benutzer ist **admin**
- Werkseitiges Kennwort ist **meinsm**

(Passwort muss beim ersten Anmelden geändert werden – ab Kamerasoftware V5.1.x.)

Bei der Erstinbetriebnahme wird die **Schnellinstallation** beim ersten Zugriff auf den Administrationsbereich automatisch aufgerufen. Hier können die Grundeinstellungen der Kamera an die individuellen Erfordernisse angepasst werden. Aus Sicherheitsgründen wird dringend empfohlen, das werkseitige Administratorkennwort zu ändern.

Benutzername und Kennwort müssen wie aufgeführt eingegeben werden. Für alle Einträge wird zwischen Groß- und Kleinschreibung unterschieden.

## **Achtung**

Bewahren Sie Aufzeichnungen über **Kennwörter** an einem sicheren Ort auf. Falls der Administrationsbereich durch ein geändertes Administrator-Kennwort nicht mehr zugänglich ist, kann das Kennwort nur durch Einschicken der Kamera ins Werk zurückgesetzt werden (kostenpflichtig!).

## **3.7.2 Mikrofon unwiderruflich deaktivieren**

Aufgrund datenschutz- und arbeitsrechtlicher Bestimmungen ist es zum Teil erforderlich, die Mithörfunktion der Kamera zu deaktivieren. Das Mikrofon kann in **Admin Menu > Mikrofon und Lautsprecher** endgültig und irreversibel deaktiviert werden.

#### **Achtung**

Diese **DeaktivierungfindetinderKamera selbst stattundkannnichtmehrrückgängig** gemachtwerden(auchnichtimWerk).DieDeaktivierungwirkt sichauf alle Funktionen aus, die das Mikrofon verwenden.

## **3.7.3 Startoptionen der Kamera verwenden**

- Um die **Kamera mit Werkseinstellungen und der Werks-IP-Adresse zu starten**, verwenden Sie **Startoption 2** wie in *Abschnitt [3.2.4, «Startoptionen der Kamera»](#page-81-0)* beschrieben.
- Um die **Kamera als DHCP-Client mit einer automatisch erhaltenen IP-Adresse zu starten**, verwenden Sie **Startoption 3** wie in *Abschnitt [3.2.4, «Startoptionen der Kamera»](#page-81-0)* beschrieben.

Mikrofon kann irreversibel deaktiviert werden!

## **Hinweis**

Beim Zurücksetzen der Kamera über **Admin Menu > Zurücksetzen** werden auch alle neuangelegtenBenutzer gelöschtunddasAdmin-Kennwort zurückgesetzt. Verwenden Sie **Startoption3** wie in *Abschnitt [3.2.4, «Startoptionen der Kamera»](#page-81-0)* beschrieben, wenn Sie die existierenden Benutzer nicht löschen möchten.

#### **3.7.4 Ereignissteuerung und Bewegungserkennung aktivieren**

Im Auslieferungszustand ist die Ereignissteuerung und die Bewegungserkennung der Kamera nicht aktiviert. Zur ereignisgesteuerten Aufzeichnung öffnen Sie **Setup Menu > Allgemeine Ereigniseinstellungen** und aktivieren Sie die Scharfschaltung der Kamera. Alternativ klicken Sie auf den Softbutton **Arm & Record** der Benutzeroberfläche im Browser. Hierdurch wird das Bewegungserkennungsfenster im Livebild angezeigt (gepunkteter Rahmen in der Bildmitte) und die Kamera speichert automatisch Bilder, sobald innerhalb des Erkennungsfensters Bewegungen stattfinden.

#### **3.7.5 Text- und Logoeinblendungen deaktivieren**

Durch die deaktivierte Scharfschaltung im Auslieferungszustand (siehe vorhergehender Abschnitt) zeigt die MOBOTIX-Kamera am oberen Rand des Livebildes nur den Text **www.mobotix.com**, den Zeitstempel sowie das MOBOTIX-Logo rechts oben an. Wird die Scharfschaltung aktiviert, ist auch der Text am unteren Rand des Livebildes sichtbar (Ereignis-, Aktions-, Meldungs- und Aufzeichnungssymbole).

Die Statuszeile am unteren Rand des Livebildes und die Textzeile oben links können in **Setup Menu > Darstellungs- und Texteinstellung** deaktiviert werden, indem Texteinblendung auf **Aus** gesetzt wird. Texteinblendung **Datum und Uhrzeit** aktiviert nur die Anzeige des Zeitstempels im Livebild. Die Logoeinblendung wird in **Admin Menu > Logoprofile** ausgeschaltet, indem Logo-Anzeige auf **Deaktiviert** gesetzt wird.

#### **3.7.6 Automatischen Neustart der Kamera deaktivieren**

ImAuslieferungszustandführtdieMOBOTIX-Kameraautomatischeinmal inderWoche zwischen 3 und 4 Uhr morgens einen Neustart durch, da eine Kamera unter sehr seltenen Umständen durchäußereEinflüsse (z.B.Höhenstrahlung) zeitweise gestört seinkann.Der automatische Neustart sorgt dafür, dass die Kamera nach dem Neustart wieder ordnungsgemäß arbeitet, ohne dass hierfür ein Benutzerzugriff erforderlich wäre. Falls gewünscht, kann der automatische Neustart in **Admin Menu > Zeitsteuerung** deaktiviert werden.

## **3.7.7 Browser**

Aktuelle Browser mit aktiviertem JavaScript (Internet Explorer, Mozilla Firefox, Safari, Google Chrome, Opera ...) sind unmittelbar in der Lage, das Livebild der Kamera darzustellen.

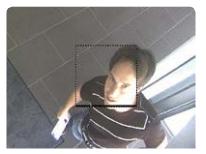

Ist das gepunktete Rechteck im Livebild sichtbar, ist die Kamera scharfgeschaltet

Text- und Logoeinblendungen können auch deaktiviert bzw. individuell eingerichtet werden

## **3.7.8 Pflege von Kamera und Objektiv**

Sollte das Objektiv beispielsweise bei der Montage verschmutzt worden sein, verwenden Sie zum Reinigen der Objektiv-Frontlinse ein weiches Baumwolltuch. Beachten Sie, dass die Bildschärfe nach dem Reinigungsvorgang kontrolliert und eventuell nachjustiert werden muss.

#### **Reinigen der Domkuppel:**

- Um dieDomkuppel vor Kratzern und Schmutz zu schützen, sollte diese stets mit einem weichen Baumwolltuch oder vorzugsweise mit der mitgelieferten Schutzfolie montiert und demontiert werden.
- Sie sollten die Domkuppel in regelmäßigen Abständen reinigen. Verwenden Sie hierzu immer ein weiches, fusselfreies Baumwolltuch.
- Bei stärkerer Verschmutzung verwenden Sie zusätzlich einen milden Reiniger ohne Alkoholanteil und ohne schleifende Bestandteile.
- Weisen Sie eventuell das Reinigungspersonal in diese Pflegehinweise ein.

## **3.7.9 Online-Hilfe und Kamera-Informationen im Browser**

Weitere Informationen finden Sie in der Online-Hilfe der Kamerabenutzeroberfläche im Browser. Klicken Sie auf das Symbol <sup>2</sup>. um die Hilfeseiten der Kamera zu öffnen. Darüber hinaus werden eine Reihe von Informationen zur Kamera und zu ihrer aktuellen Konfiguration im Dialog **Kamerastatus** angezeigt. Klicken Sie auf das Symbol **in**, um die betreffende Seite zu öffnen.

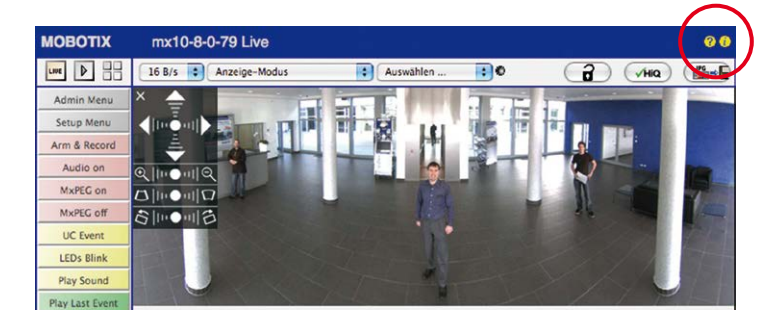

## **3.7.10 Konformitätserklärung**

Die Produkte der MOBOTIX AG werden nach den anwendbaren Richtlinien der EU sowie weiterer Länder zertifiziert.DieKonformitätserklärungenderMOBOTIXAGfürihreProdukte finden Sie auf**www.mobotix.com** unter **Support > Download Center > Dokumentation > Zertifikate & Konformitätserklärungen**.

## **3.7.11 RoHS-Erklärung**

Die Produkte der MOBOTIX AG sind konform mit den Anforderungen, die sich aus §5 ElektroG bzw. der RoHS-Richtlinie 2011/65/EUergeben, soweit sie in den Anwendungsbereich dieser

Regelungenfallen(dieRoHS-Erklärung vonMOBOTIXfindenSieunter**www.mobotix.com** unter **Support >DownloadCenter >Dokumentation>Zertifikate&Konformitätserklärungen**).

## **3.7.12 Entsorgung**

Elektrische und elektronische Produkte enthalten viele Wertstoffe. Entsorgen Sie deshalb die MOBOTIX-Produkte am Ende ihrer Lebensdauer gemäß den geltenden gesetzlichen Bestimmungen und Vorschriften (beispielsweise bei einer kommunalen Sammelstelle abgeben). MOBOTIX-Produkte dürfen nicht in den Hausmüll gegeben werden! Entsorgen Sie einen im Produkt evtl. vorhandenen Akku getrennt vom Produkt (die jeweiligen Produkthandbücher enthalten einen entsprechenden Hinweis, wenn das Produkt einen Akku enthält).

## **3.7.13 Haftungsausschluss**

Die MOBOTIX AG haftet nicht für Schäden, die durch unsachgemäße Handhabung seiner Produkte, dem Nichtbeachten der Bedienungsanleitungen sowie der relevanten Vorschriften entstehen.

Es gelten unsere **Allgemeinen Geschäftsbedingungen**, deren jeweils aktuelle Fassung auf **www.mobotix.com** nachzulesen ist (Link **[Allgemeine Geschäftsbedingungen](https://www.mobotix.com/de/allgemeine-geschaeftsbedingungen)** unten auf jeder Seite)..

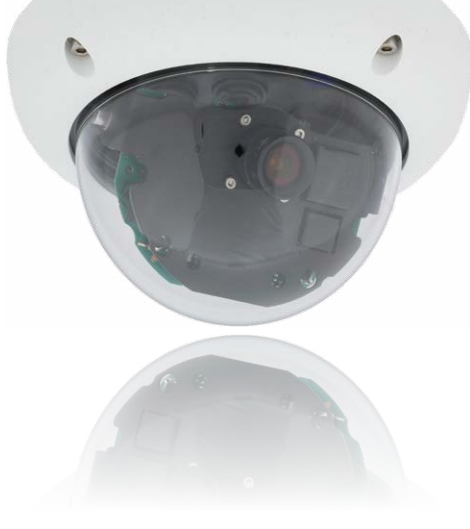

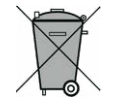

## **Notizen**

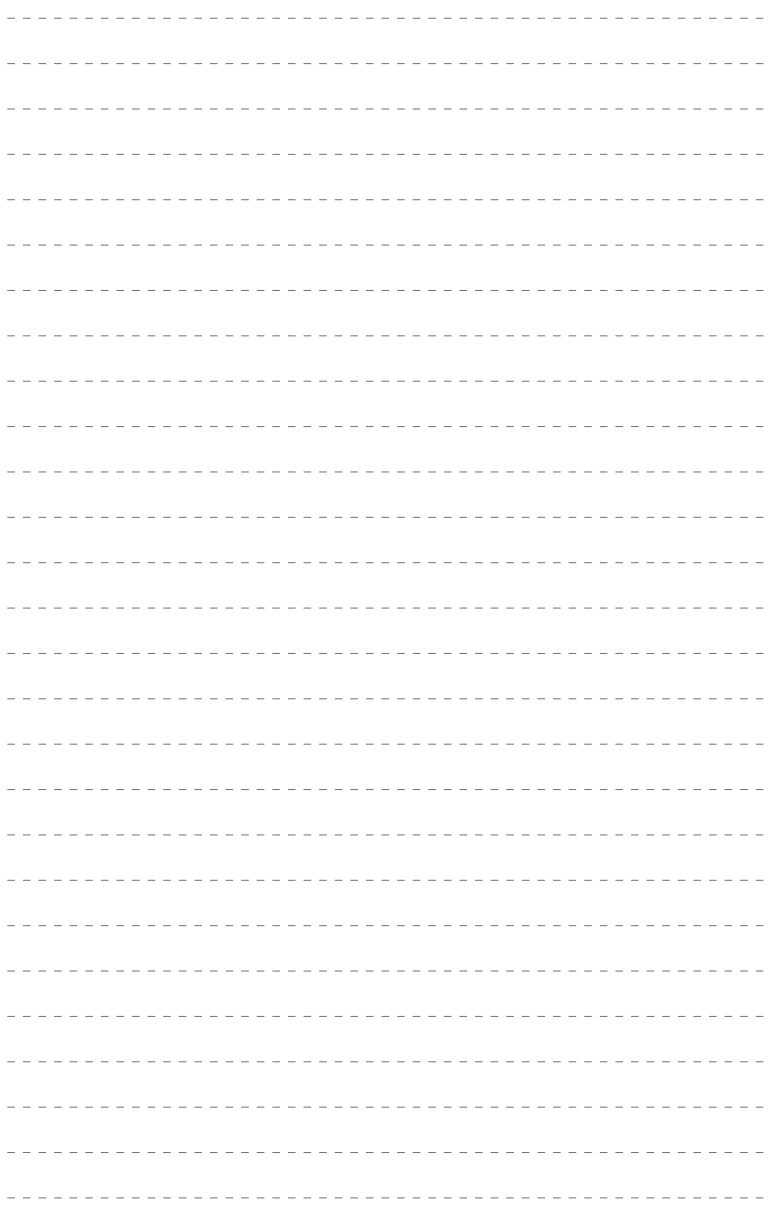

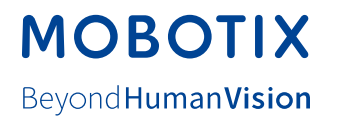

## **Hersteller**

MOBOTIX AG Kaiserstrasse 67722 Langmeil Germany

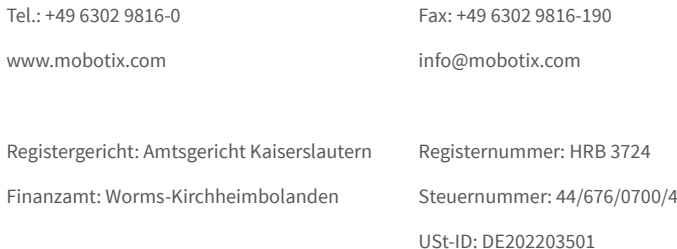

Die jeweils neueste Version dieses Dokuments und weiterer Dokumente (z. B. Konformitätserklärungen) finden Sie auf www.mobotix.com unter **Support > Download Center > Dokumentation > Betriebsanleitungen**.

Technische Änderungen und Irrtümer vorbehalten!

 $\epsilon$ 

# Kamerahandbuch **D26 Dome**

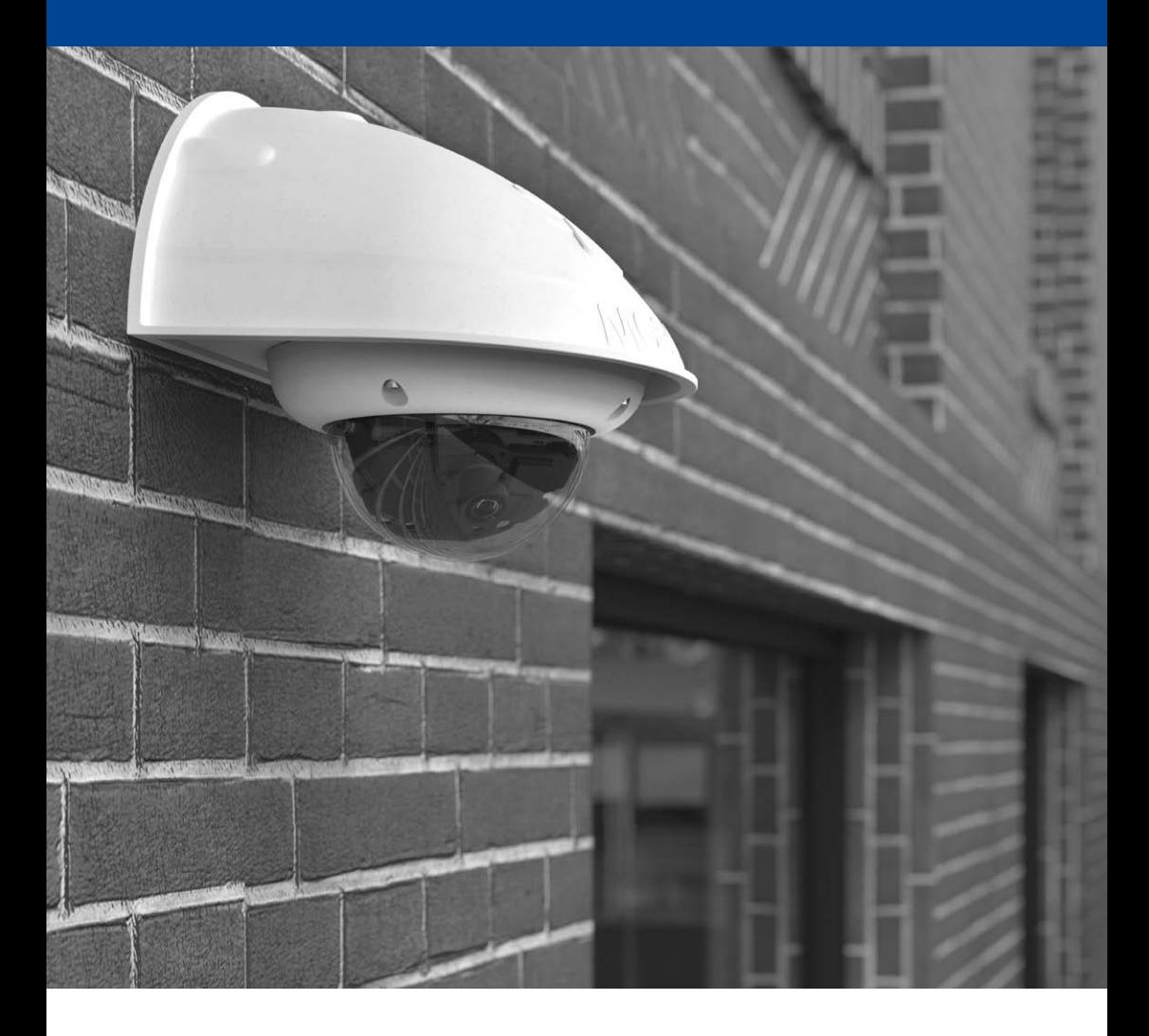

**Beyond Human Vision** 

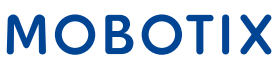